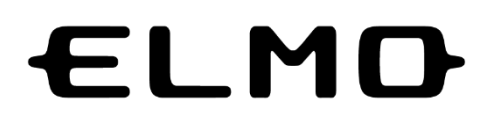

# **L-12G / TT-12G**

# VISUELLER PRÄSENTATOR

### GEBRAUCHSANWEISUNG

Bitte lesen Sie diese Bedienungsanleitung vor der Verwendung des Gerätes sorgfältig durch und bewahren Sie sie zum späteren Nachschlagen auf.

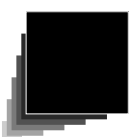

# WICHTIGE SICHERHEITSINFORMATIONEN

### ■ **Anweisungen lesen**

Lesen Sie alle Sicherheits- und Bedienungsanleitungen, bevor Sie das Gerät in Betrieb nehmen.

■ **Anweisungen aufbewahren**

Bewahren Sie die Sicherheits- und Bedienungsanleitungen zum späteren Nachschlagen auf.

■ **Warnungen beachten**

Alle Warnhinweise auf dem Gerät und in der Bedienungsanleitung müssen beachtet werden.

### ■ **Anweisungen befolgen**

Alle Bedienungs- und Gebrauchsanleitungen sind zu befolgen.

### ■ **Reinigung**

Vor der Reinigung des Geräts ziehen Sie den Netzstecker aus der Steckdose. Verwenden Sie keine Flüssigreiniger oder Reinigungssprays. Verwenden Sie zur Reinigung ein feuchtes Tuch.

### ■ **Zubehörteile**

Verwenden Sie keine vom Hersteller des Gerätes nicht empfohlenen Zubehörteile, da sie Gefahren verursachen können.

### ■ Wasser und Feuchtigkeit

Verwenden Sie dieses Gerät nicht in der Nähe von Wasser, z. B. in der Nähe einer Badewanne, einer Waschschüssel, eines Spülbeckens oder einer Wäschewanne, in in einem feuchten Keller oder in der Nähe eines Schwimmbeckens oder dergleichen.

### ■ **Platzierung**

Stellen Sie dieses Gerät nicht auf einen instabilen Wagen, Ständer, einem Stativ, einer Halterung oder einem Tisch. Das Gerät kann herunterfallen und dadurch schwere Verletzungen an Personen und schwere Schäden am Gerät verursachen. Nur gemeinsam mit einem Wagen, Ständer oder Stativ, einer Halterung oder einem Tisch, die vom Hersteller empfohlen oder zusammen mit dem Gerät verkauft werden, verwenden. Jede Montage des Gerätes muss den Anweisungen des Herstellers folgen und vom Hersteller empfohlenes Montagezubehör verwenden.

### ■ **Belüftung**

Schlitze und Öffnungen im Gehäuse dienen der Belüftung und gewährleisten einen zuverlässigen Betrieb des Gerätes. Sie schützen vor Überhitzung und dürfen daher nicht blockiert oder abgedeckt werden. Die Schlitze und Öffnungen dürfen niemals dadurch blockiert werden, dass das Gerät auf einem Bett, einem Sofa, einem Teppich oder eine ähnliche Oberfläche abgelegt wird. Dieses Gerät darf nicht fest eingebaut werden, z.B. in einem Bücherregal oder auf einer Ablage, es sei denn, die Belüftung ist ausreichend und die Anweisungen des Herstellers werden befolgt.

#### ■ **Energieversorgung**

Dieses Gerät darf nur mit der auf dem Typenschild angegebenen Energieversorgung betrieben werden. Wenn Sie sich nicht sicher sind, welche Art von Stromversorgung in Ihrem Haus vorhanden ist, wenden Sie sich an den Händler Ihres Gerätes oder das örtliche Energieversorgungsunternehmen.

Für mit Batterien oder anderen Stromquellen zu betreibende Geräte lesen Sie bitte die Betriebsanleitung.

#### ■ **Erdung bzw. Polarisierung**

Dieses Gerät kann entweder mit einem gepolten 2-Draht-Wechselstromstecker ausgestattet sein (ein Stecker, bei dem ein Kontakt breiter ist als der andere) oder ein 3-Draht-Erdungsstecker, ein Stecker mit einem dritten (geerdeten) Stift. Sollte der gepolte 2-Draht-Stecker nicht in Ihrer Steckdose passen, versuchen Sie bitte, den Stecker umzudrehen. Sollte der Stecker immer noch nicht passen, wenden Sie sich an Ihren Elektriker, um die veraltete Steckdose zu ersetzen. Missachten Sie nicht den Sicherungsgedanken des gepolten Steckers. Der 3- Draht-Erdungsstecker passt in eine geerdete Steckdose. Dies ist ein Sicherheitsmerkmal. Wenn der Stecker nicht in Ihre Steckdose passt, wenden Sie sich an Ihren Elektriker, um Ihre veraltete Steckdose zu ersetzen. Missachten Sie nicht den Sicherheitszweck des geerdeten Steckers.

#### ■ **Schutz des Netzkabels**

Stromversorgungskabel sollten so verlegt werden, dass man nicht auf sie tritt oder sie durch darauf oder daneben abgestellte Gegenstände gequetscht werden können. Dabei ist besonders auf die Kabel an Steckern, Steckdosen und auf die Verbindungsstelle zu achten, wo sie aus dem Gerät austreten.

### ■ **Blitzschlag**

Für zusätzlichen Schutz dieses Gerätes während eines Gewitters oder wenn es längere Zeit unbeaufsichtigt bzw. unbenutzt bleibt,

ziehen Sie den Stecker aus der Steckdose und trennen Sie die Antenne oder die Kabelanlage ab. Damit verhindern Sie, dass das Gerät durch Blitzschlag und Überspannungen beschädigt wird.

■ **Überlastung**

Überlasten Sie Wandsteckdosen, Verlängerungskabel oder integrierte Steckdosen nicht, da dies zu Brand- oder Stromschlaggefahr führen kann.

■ **Die Kombination aus Gerät und fahrbarem Untersatz sollte stets mit Vorsicht bewegt werden. Ruckartiges Anhalten, übermäßige Gewalt und unebene Flächen können dazu führen, dass die Kombination aus Gerät und fahrbarem Untersatz umkippt.**

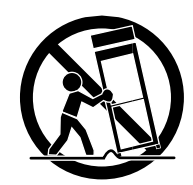

### **■ Objekt- und Flüssigkeitseintritte**

Stecken Sie niemals Gegenstände jeglicher Art durch die Öffnungen in das Gerät, da sie gefährliche Spannungen oder kurzschließende Teile berühren können, was zu einem Brand oder Stromschlag führen kann. Es dürfen keine Flüssigkeiten auf das Gerät gelangen.

### ■ **Service und Wartung**

Versuchen Sie nicht, dieses Gerät selbst zu warten, da Sie sich beim Öffnen oder Entfernen von Abdeckungen Gefahren

wie Stromspannung oder anderen Gefahren aussetzen. Überlassen Sie alle Wartungsarbeiten dem qualifiziertem Servicepersonal.

### ■ **Schäden, die eine Wartung erfordern**

Ziehen Sie den Netzstecker aus der Steckdose und überlassen Sie die Wartung qualifiziertem Fachpersonal unter

den folgenden Bedingungen

- Wenn das Netzkabel oder der Netzstecker beschädigt ist.
- Wenn Flüssigkeit verschüttet wurde oder Gegenstände in das Gerät gelangt sind.
- Wenn das Gerät Regen oder Wasser ausgesetzt war.
- Wenn das Gerät nicht auf seine gewohnte Weise funktioniert, folgen Sie bitte der Bedienungsanleitung. Verstellen Sie nur die Bedienelemente,

die in der Bedienungsanleitung aufgeführt sind, da eine unsachgemäße Einstellung anderer Bedienelemente zu Schäden führen kann und oft umfangreiche Arbeiten durch einen qualifizierten Techniker erforderlich sind, um den normalen Betrieb des Geräts wiederherzustellen.

• Wenn das Gerät herunterfiel oder in irgendeiner Weise beschädigt wurde.

• Wenn das Gerät eine deutliche Leistungsveränderung aufweist, deutet dies auf einen Wartungsbedarf hin.

### ■ **Ersatzteile**

Wenn Ersatzteile benötigt werden, vergewissern Sie sich, dass der Techniker Ersatzteile verwendete, die vom Hersteller spezifiziert sind oder die gleichen Eigenschaften wie das Originalteil haben. Unerlaubtes Auswechseln kann zu Feuer, Stromschlag oder anderen Gefahren führen.

### ■ **Sicherheitsprüfung**

Bitten Sie den Techniker, nach Abschluss von Wartungs- oder Reparaturarbeiten an diesem Gerät eine Sicherheitsprüfung durchzuführen, um den ordnungsgemäßen Betriebszustand des Geräts festzustellen.

### ■ **Wärme**

Das Gerät darf nicht in der Nähe von Wärmequellen wie Heizkörpern, Heizstrahlern, Öfen oder anderen Geräten (einschließlich Verstärkern), die Wärme erzeugen, aufgestellt werden.

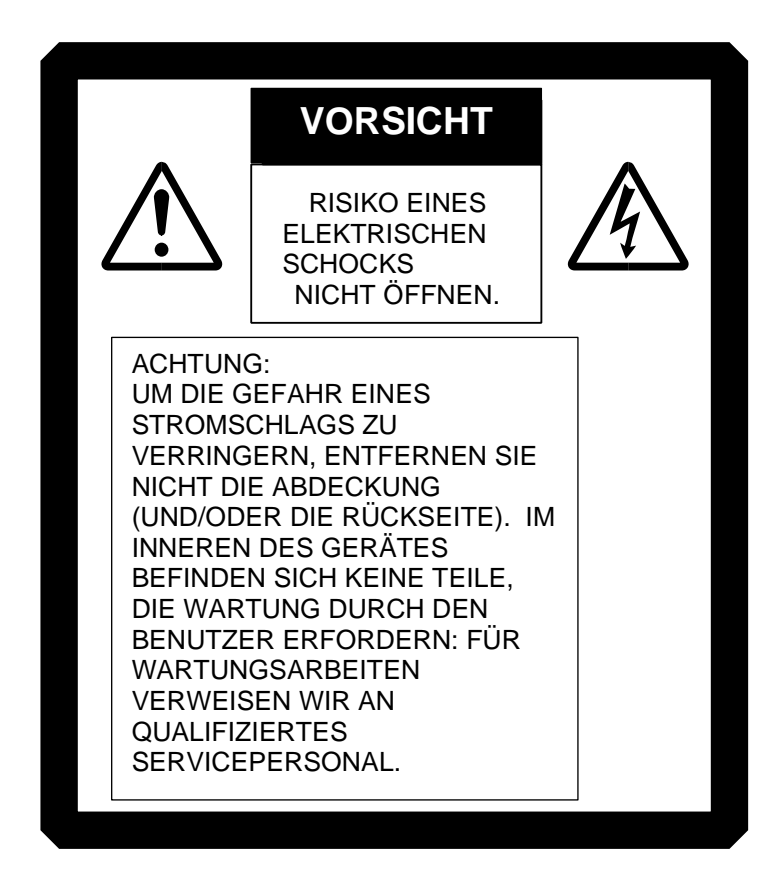

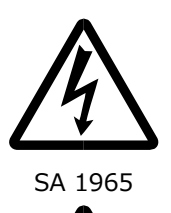

Das Blitzsymbol mit Pfeilspitze in einem gleichseitigen Dreieck weist den Benutzer auf das Vorhandensein von nicht isolierter "gefährlicher Spannung" innerhalb des Gerätgehäuses hin, die stark genug sein kann, um einen elektrischen Schlag für Personen zu verursachen.

Das Ausrufezeichen in einem gleichseitigen Dreieck soll den Benutzer auf wichtige Betriebs- und Wartungsanleitungen in dem Gerät beiliegenden Handbuch hinweisen.

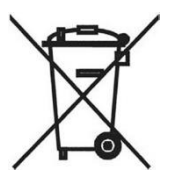

SA 1966 Dieses Symbol [durchgestrichene Mülltonne auf Rädern WEEE Anhang IV] weist auf die getrennte Sammlung von Elektro- und Elektronik-Altgeräten in den EU-Ländern hin. Bitte entsorgen Sie die Geräte nicht im Hausmüll.

Bitte nutzen Sie für die Entsorgung dieses Geräts die Ihnen lokal zur Verfügung stehenden Rückgabe- und Sammelsysteme.

### WARNUNG:

UM DIE GEFAHR EINES FEUERS ODER STROMSCHLAGS ZU VERRINGERN, SETZEN SIE DIESES Gerät WEDER REGEN NOCH FEUCHTIGKEIT AUS.

Der Anschluss eines nicht abgeschirmten Geräte-Schnittstellenkabels an dieses Gerät macht die FCC-Zertifizierung oder -Erklärung dieses Geräts ungültig und kann Störpegel verursachen, die die von der FCC für dieses Gerät festgelegten Grenzwerte überschreiten. Es liegt in der Verantwortung des Anwenders, ein abgeschirmtes Geräteschnittstellenkabel zu erwerben und mit diesem Gerät zu verwenden. Wenn das Gerät über mehr als einen Schnittstellenanschluss verfügt, lassen Sie die Kabel nicht an unbenutzten Schnittstellen angeschlossen. Änderungen oder Modifikationen, die nicht ausdrücklich vom Hersteller genehmigt wurden, können dazu führen, dass der Benutzer die Betriebserlaubnis für das Gerät verliert.

### FÜR BENUTZER IN DEN VEREINIGTEN STAATEN:

#### INFORMATIONEN

Dieses Gerät wurde getestet und entspricht den Grenzwerten für ein digitales Gerät der Klasse A gemäß Teil 15 der FCC-Vorschriften. Diese Grenzwerte sollen einen angemessenen Schutz gegen schädliche Störungen bieten, wenn das Gerät in einer kommerziellen Umgebung betrieben wird. Dieses Gerät erzeugt und verwendet Hochfrequenzenergie und kann diese ausstrahlen. Wenn es nicht in Übereinstimmung mit der Bedienungsanleitung installiert und verwendet wird, kann es schädliche Störungen des Funkverkehrs verursachen. Der Betrieb dieses Geräts in einem Wohngebiet kann Störungen verursachen. In diesem Fall muss der Benutzer die Störungen auf eigene Kosten beheben.

Dieses Gerät erfüllt die Anforderungen von Teil 15 der FCC-Vorschriften. Der Betrieb unterliegt den folgenden zwei Bedingungen: (1) Dieses Gerät darf keine schädlichen Interferenzen verursachen, und (2) dieses Gerät muss alle empfangenen Interferenzen akzeptieren, einschließlich Interferenzen, die einen unerwünschten Betrieb verursachen können.

#### FCC VORSICHT

Änderungen oder Modifikationen, die nicht ausdrücklich von der für die Einhaltung der Vorschriften verantwortlichen Stelle genehmigt wurden, können dazu führen, dass der Benutzer die Betriebserlaubnis für das Gerät verliert.

Dieses digitale Gerät der Klasse A entspricht der kanadischen Norm ICES-003.

Dieses Digitalgerät der Klasse A entspricht der kanadischen Norm NMB-003.

#### WARNUNG:

Beim Umgang mit dem Kabel dieses Geräts oder mit Kabeln von Zubehörteilen, die mit diesem Gerät verkauft werden, besteht eine Freisetzung von Blei, einer Chemikalie, die im Bundesstaat Kalifornien dafür bekannt ist, Geburtsfehler oder andere Fortpflanzungsschäden zu verursachen.

### *Nach der Handhabung Hände waschen.*

# **VOR DER BENUTZUNG**

- Achten Sie bei der Verwendung dieses Geräts darauf, dass Sie nur das mitgelieferte Netzkabel und den Netzadapter verwenden.
- Das Netzkabel und der Netzadapter, die mit diesem Gerät geliefert werden, sind nur für dieses Gerät bestimmt. Verwenden Sie das Netzkabel und den Netzadapter nicht gemeinsam mit einem anderen Gerät.
- Achten Sie darauf, dass Sie ein Netzkabel verwenden, das Ihren lokalen Spezifikationen für die Stromversorgung entspricht.
- Lagern Sie das Gerät nicht in direkter Sonneneinstrahlung oder in der Nähe von Heizkörpern. Das Gerät kann sich dadurch verfärben, verformen oder beschädigt werden.
- Stellen Sie dieses Gerät nicht an feuchten, staubigen, salzhaltigen, windigen oder vibrierenden Orten auf. Verwenden Sie das Gerät nur unter den folgenden Umgebungsbedingungen: Temperatur: 0° C - 40° C (32° F - 104° F)
- Luftfeuchtigkeit: 30 % 85 % (frei von Kondensation)
- Verwenden Sie zur Reinigung ein weiches, trockenes Tuch
- Verwenden Sie keine flüchtigen Lösungsmittel wie Verdünner oder Benzol.
- Richten Sie das Kameraobjektiv niemals direkt auf die Sonne. Dies kann Schäden verursachen und Sie können keine Fotos machen.
- ■Lumineszierende und schwarze Flecken

Es kann sein, dass einige Pixel aufgrund der Verwendung von CMOS-Flächenbildsensoren, die aus mehreren Pixeln bestehen, nicht richtig arbeiten.

 Obwohl lumineszierende oder schwarze Flecken auf dem Bildschirm vorkommen können, ist dies ein Phänomen, das spezifisch für den CMOS-Bereich ist

und keine Fehlfunktion darstellt.

Beachten Sie die folgenden Hinweise, um zu verhindern, dass das Gerät herunterfällt oder umkippt.

- Verwenden Sie das Gerät nur auf einer stabilen Unterlage, einem Schreibtisch oder einem Tisch. Stellen Sie das Gerät nicht auf einen instabilen Untergrund oder eine schräge Fläche.
- Stellen oder verkabeln Sie das Gerät so, dass das Netzkabel oder das Videokabel nicht versehentlich abgezogen werden kann.
- Tragen Sie das Gerät, indem Sie den unteren Teil der Haupteinheit mit beiden Händen halten. Halten Sie das Gerät niemals an der Säule oder am Kamerakopf.
- Achten Sie bei der Verwendung (einschließlich Einrichtung und Lagerung) oder beim Transport des Geräts darauf, dass der Kamerakopf keinen Stößen ausgesetzt ist.
- Schauen Sie nicht direkt in das LED-Licht. Wenn Sie aus nächster Nähe direkt in das LED-Licht schauen, können Ihre Augen verletzt werden.
- In dem Gerät können verschiedene Arten von SD-Karten/USB-Flash-Laufwerken verwendet werden.
- Kopieren Sie die Daten von der SD-Karte auf ein Gerät wie z. B. einen PC, um eine Sicherungskopie zu erstellen. Eine Fehlfunktion des Geräts oder Reparaturen daran können dazu führen, dass die auf der SD-Karte gespeicherten Daten gelöscht werden.
- Wird das Gerät länger als die Garantiezeit verwendet, können sich seine Leistung und Qualität aufgrund der Lebensdauer seiner Teile verschlechtern.. Für den Kauf von Ersatzteilen wenden Sie sich bitte an den Händler, bei dem Sie dieses Gerät erworben haben, oder an unsere Niederlassung in Ihrer Nähe.
- Vorsichtsmaßnahmen für die Batterie:
	- Wenn das Gerät längere Zeit nicht benutzt wird, entfernen Sie die Batterien aus der Fernbedienung.
	- Verwenden Sie keine wiederaufladbaren Batterien (z. B. Ni-Cd- (NiCad-Batterien)).
	- Verwenden Sie keine neuen und keine gebrauchten Batterien oder Batterien unterschiedlichen Typs zusammen..
	- Versuchen Sie nicht, die Batterien aufzuladen oder kurzzuschließen.
	- Befolgen Sie bei der Entsorgung der gebrauchten Batterien die Anweisungen Ihrer lokalen Behörden.
	- Achten Sie beim Einlegen der Batterien besonders auf die Polarität (+/- Richtungen).
- Wenn Batterieflüssigkeit auf Ihre Haut oder Kleidung gelangt, spülen Sie den Bereich sofort mit sauberem Wasser. Wenn Batterieflüssigkeit in Ihr Augen gelangt, sofort spülen und umgehend einen Arzt aufsuchen.
- Da eine Erstickungsgefahr besteht, sollten Sie die Batterien nicht in der Reichweite von Kindern aufbewahren. Wenn eine Batterie verschluckt wurde, suchen Sie sofort einen Arzt auf, da dies zum Ersticken führen kann oder die Batterie im Magen oder in der Speiseröhre stecken bleiben kann.
- Vorsichtsmaßnahmen Batterien <WARNUNG>  $\mathbb{V} \oplus$ 
	- Eine Lithium Knopfzelle ist im Lieferumfang des Gerätes enthalten. Verschlucken Sie die Lithium-Knopfzelle nicht. Durch chemische Reaktionen besteht Verletzungsgefahr.
- Wenn die Batterie verschluckt wird, kann sie schwere innere Schäden verursachen, die in weniger als zwei Stunden zum Tod führen.
- Wenn Sie die Batterie verschluckt haben oder wenn Sie vermuten, dass sich die Batterie irgendwo in Ihrem Körper befindet, suchen Sie umgehend einen Arzt auf.
- Bewahren Sie neue und gebrauchte Batterien außerhalb der Reichweite von Kindern auf.
- Wenn das Batteriefach der Fernbedienung nicht fest geschlossen werden kann, verwenden Sie die Fernbedienung nicht mehr und bewahren Sie sie außerhalb der Reichweite von Kindern auf.
- Ersetzen Sie die Batterie nur mit einer Batterie des gleichen Typs. Ein anderer Batterietyp kann eine Explosion verursachen.
- Setzen Sie die Batterie während der Verwendung, der Lagerung oder des Transports nicht zu hohen Temperaturen oder niedrigem Luftdruck in großer Höhe aus, da dies zu einer Explosion oder zum Auslaufen von entflammbaren Flüssigkeiten oder Gasen führen kann
- Werfen Sie die Batterie nicht in ein offenes Feuer oder in einen aufgeheizten Ofen. Dadurch kann eine Explosion verursacht werden.
- Beachten Sie bei der Entsorgung der Batterien die Vorschriften der lokalen Behörden.
- Die Batterie darf nicht mechanisch gequetscht oder zerschnitten werden. Dadurch kann eine Explosion verursacht werden.
- Über die Verwendung von Mikrofonen

 Die Verwendung von anderen Mikrofonen als Elektret-Kondensatormikrofonen (PC-Mikrofone usw.) kann zu Funktionsstörungen führen. Wenn Sie bei Verwendung des eingebauten Mikrofons Bedenken wegen der Betriebsgeräusche dieses Gerätes haben, empfehlen wir die Verwendung eines externen Mikrofons.

Über den Audioeingang

 Schließen Sie keine Geräte mit Audio-Line-Ausgang, wie z. B. einen CD/MP3-Player, an den Audioeingang an, wenn der Audio Selector auf "Mic-in" eingestellt ist. Der Audioeingang ist ein Anschluss mit doppeltem Verwendungszweck (Mikrofon/Line-In), der Strom liefert, wenn "Mic-In" ausgewählt ist. Das Hinzufügen von externen Ausgabegeräten (CD/MP3) kann diese beschädigen.

Menü

Einige Funktionen können je nach Modus oder Menüeinstellungen nicht eingestellt oder genutzt werden.

- ■Aufnahme/Wiedergabe
	- Vor der Aufnahme einer wichtigen Szene sollten Sie eine Testaufnahme machen, um sicherzustellen, dass die Kamera ordnungsgemäß funktioniert.
	- Die maximale Dateigröße einer Daueraufnahme beträgt 2 GB. (Die maximale Aufnahmelänge hängt von anderen Faktoren wie der Auflösung und der Aufnahmequalität ab.)
	- Filmdateien, die mit dieser Kamera aufgenommen oder mit der proprietären Software konvertiert wurden, können nur mit dieser Kamera wiedergegeben werden.

### ■ Urheberrecht

Verwenden oder übermitteln Sie mit der Kamera aufgenommene Filme oder Audiodateien nicht kommerziell ohne die Erlaubnis des dem Inhaber des Urheberrechts, außer zum persönlichen Gebrauch.

Verwenden Sie die Kamera nicht an Orten, an denen die Aufnahme von Filmen oder Audiodateien verboten ist.

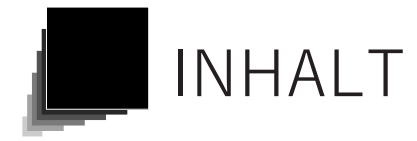

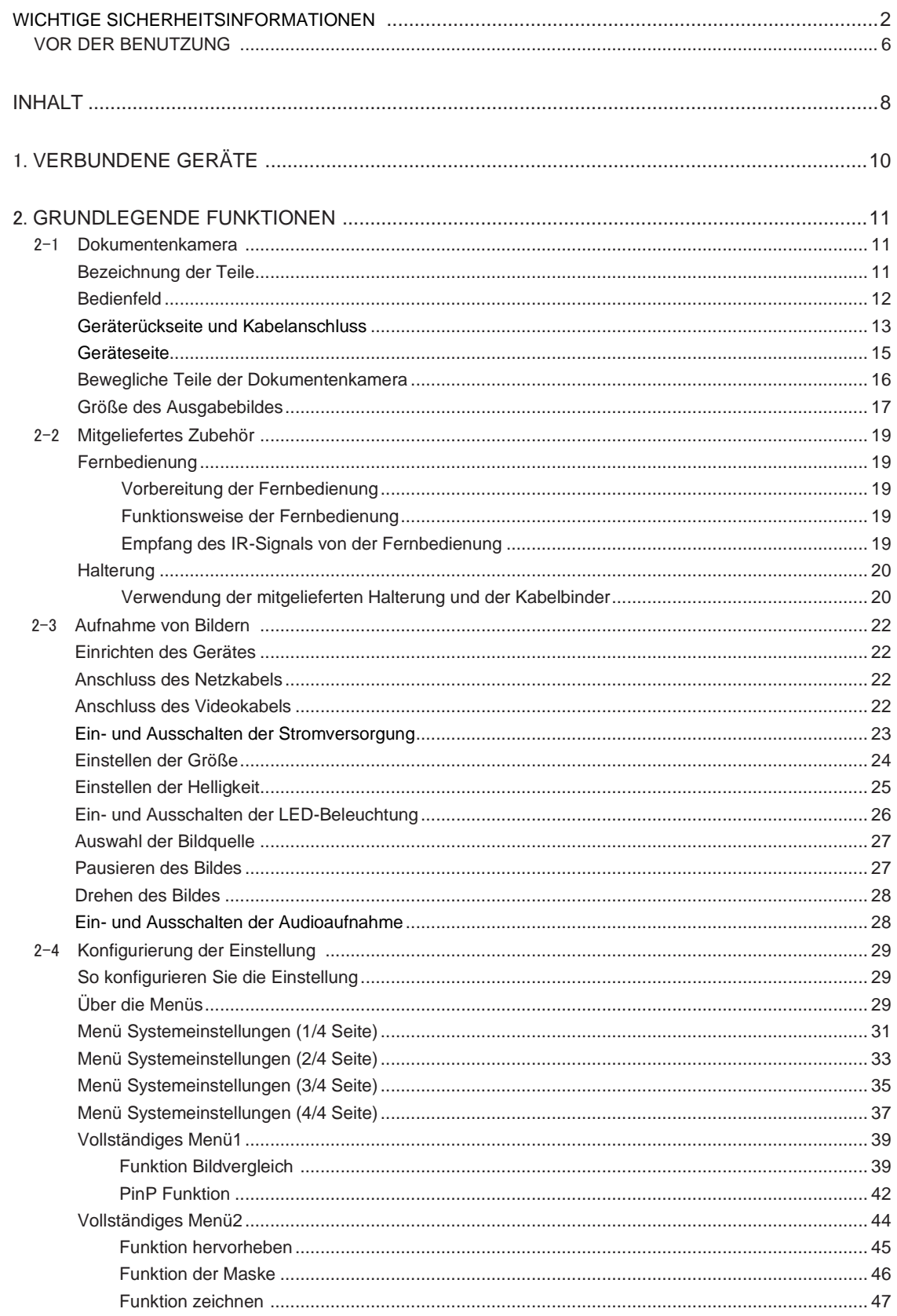

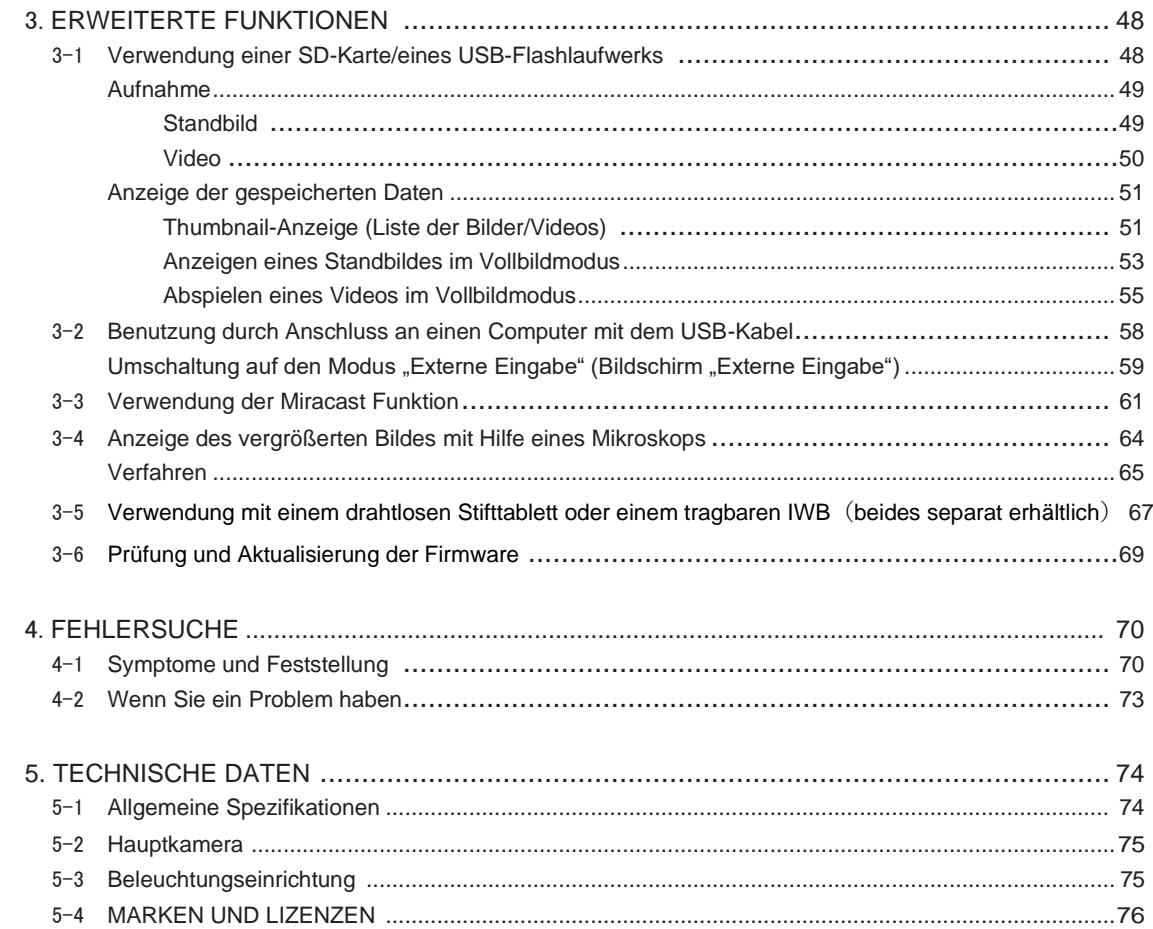

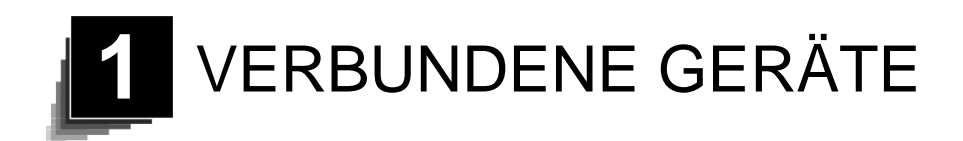

Die nachstehend aufgeführten Geräte sind im Lieferumfang enthalten. Sollte ein Teil fehlen, wenden Sie sich an den Händler, bei dem Sie das Gerät erworben haben.

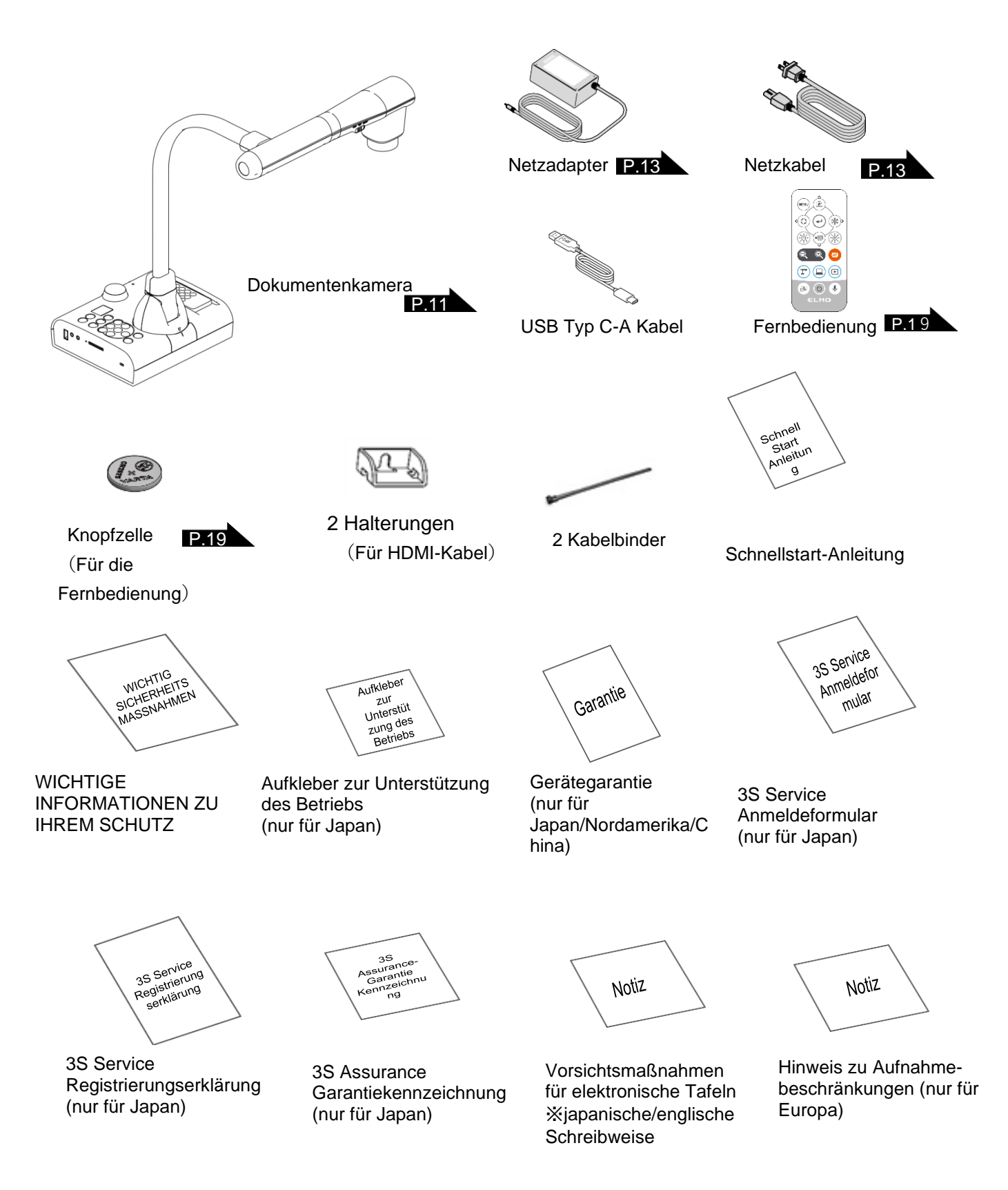

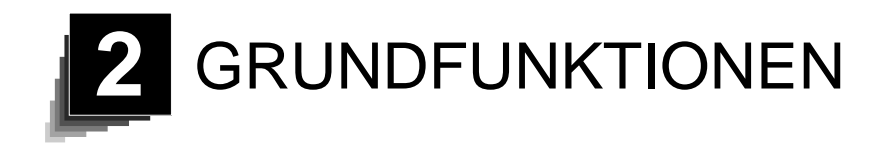

# 2-1 Dokumentenkamera

# <span id="page-10-0"></span>■Bezeichnung der Teile

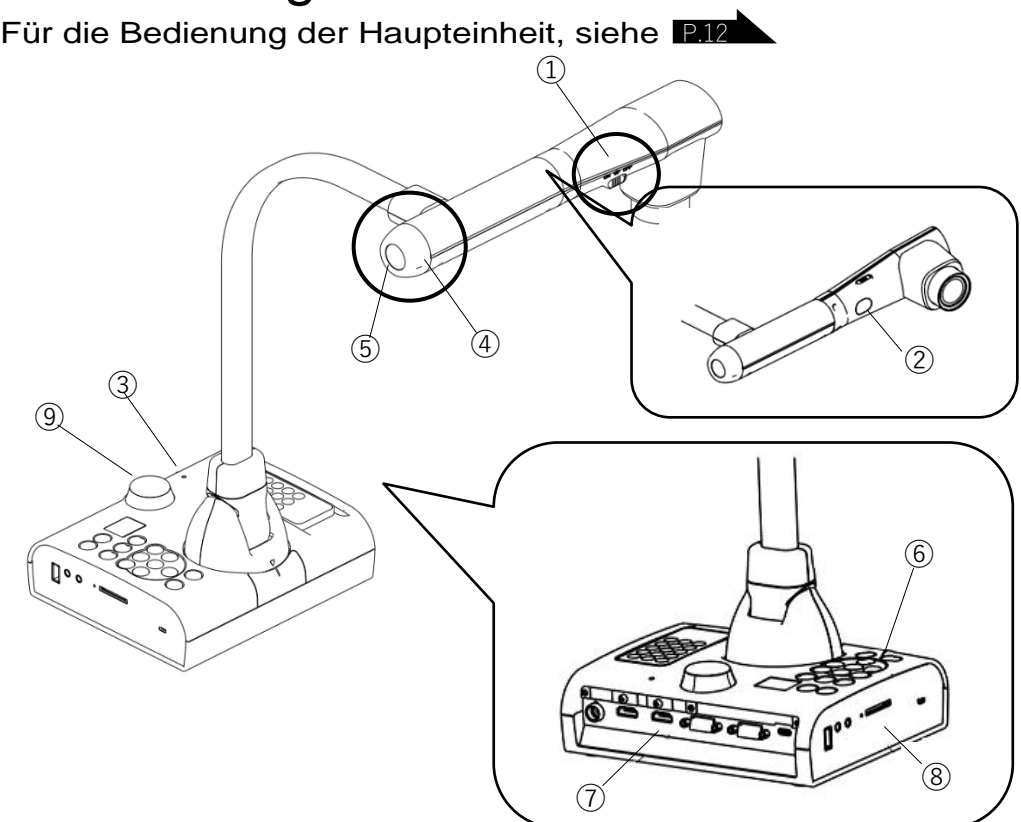

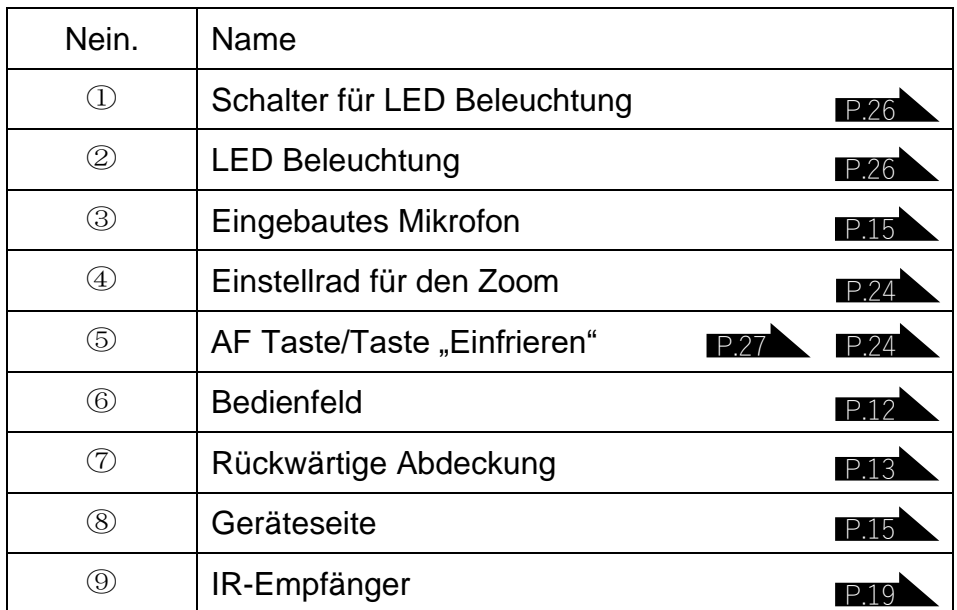

■ Bedienfeld

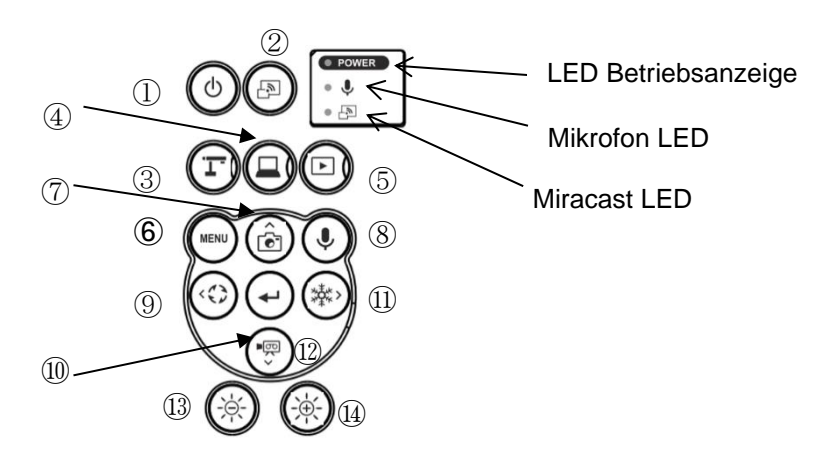

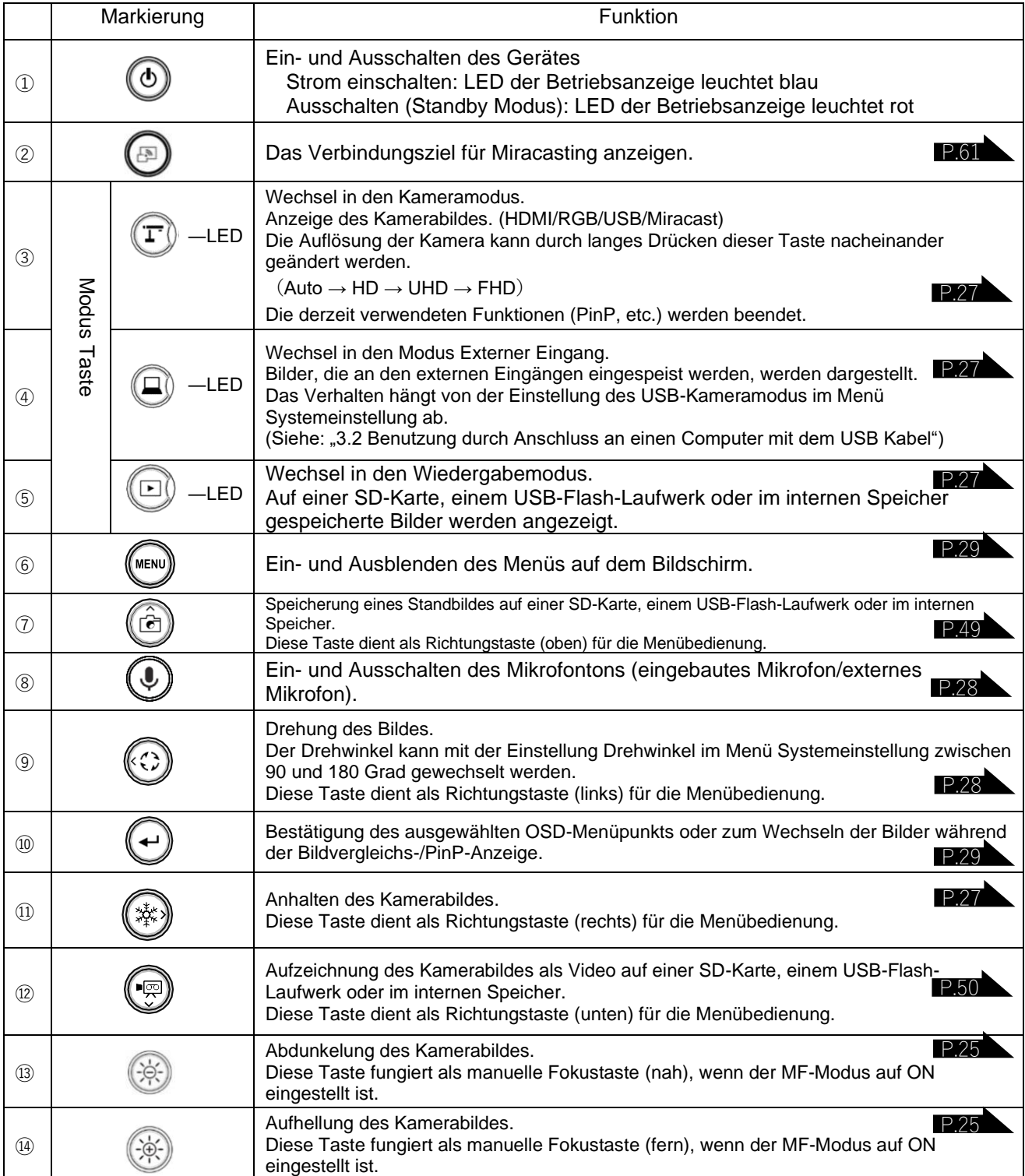

# ■Geräterückseite und Kabelanschluss

<span id="page-12-0"></span>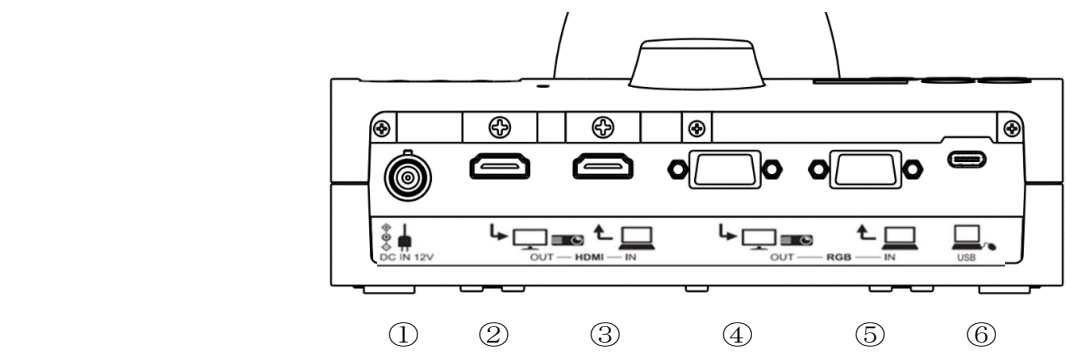

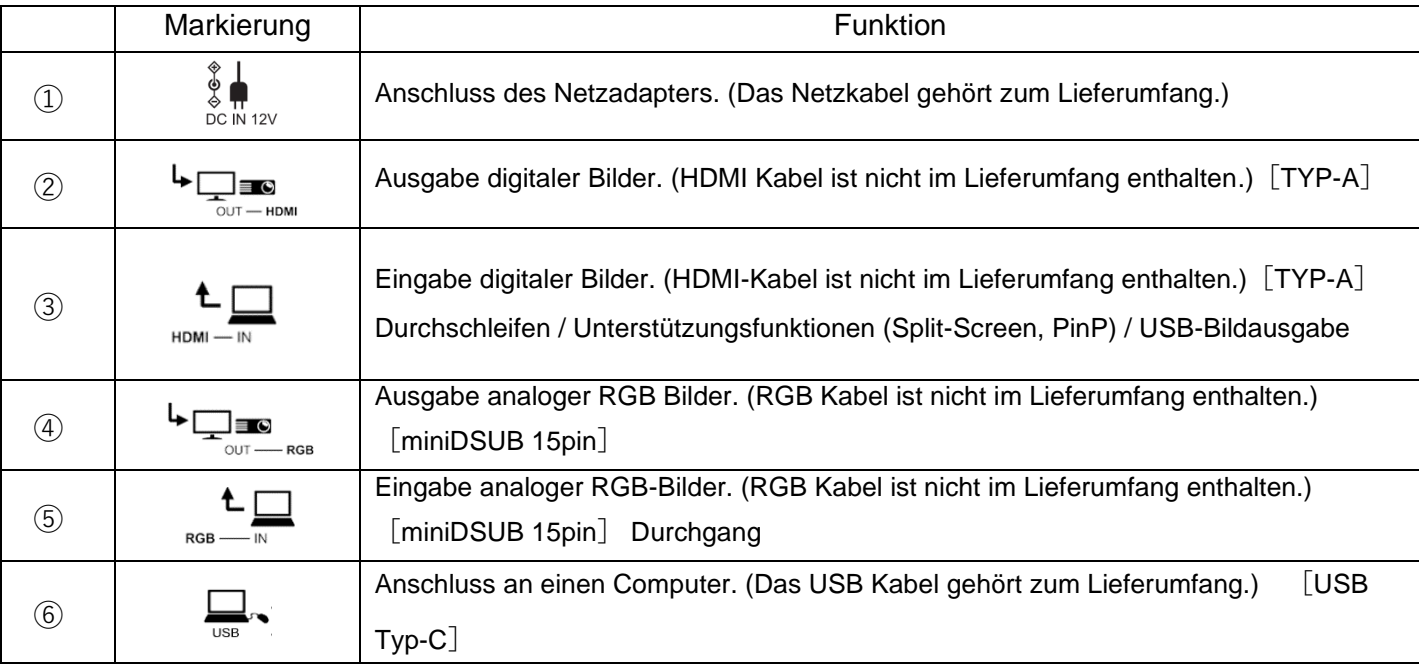

① Anschluss des AC Adapters

Bevor Sie das Netzteil an eine Steckdose anschließen, verbinden Sie den Gleichstromstecker des mitgelieferten Netzteils mit dem Anschluss [  $\frac{1}{\circ}$  | an der Rückseite des Geräts.

② Anschluss an ein Gerät mit HDMI Eingang

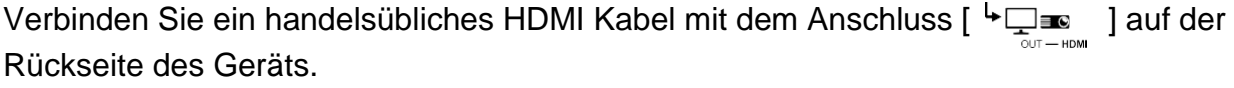

③ Anschluss an ein Gerät mit HDMI Ausgang

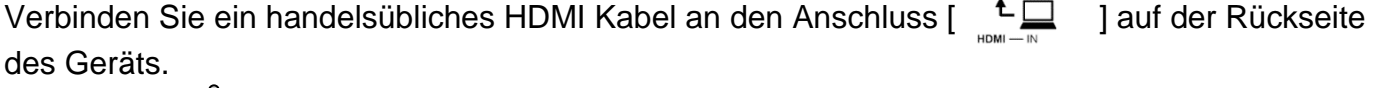

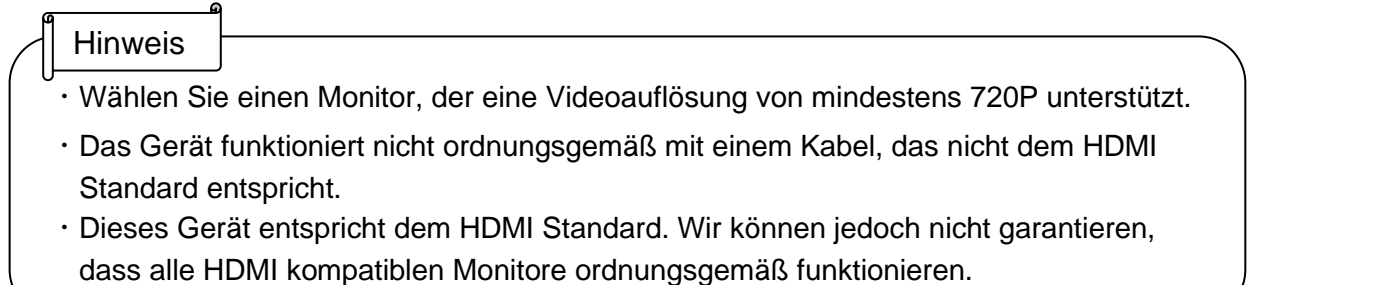

④ Anschluss an ein Gerät mit einem analogen RGB Eingang Verbinden Sie ein handelsübliches RGB Kabel an den Anschluss [ ↓ auf der Rückseite des Geräts.

⑤ Anschluss an ein Gerät mit einem analogen RGB Ausgang Verbinden Sie ein handelsübliches RGB Kabel an den Anschluss [ $\bigcup_{\text{res}=\square \atop \text{res}=\square}$ ] auf der Rückseite des Geräts.

■ Spezifikationen des analogen RGB Anschlusses

**Signalzuweisung** 

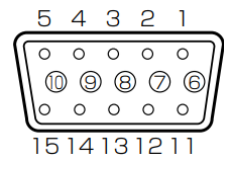

Video Signal Horizontal synchronisiertes Signal Vertikal synchronisiertes Signal

Analog 0,7 V (p-p) 75Ω abgeschlossen TTL Pegel (positive/negative Polarität) TTL Pegel (positive/negative Polarität)

DSUB 15P Schrumpfschlauch (Buchse)

### Pin-Belegung

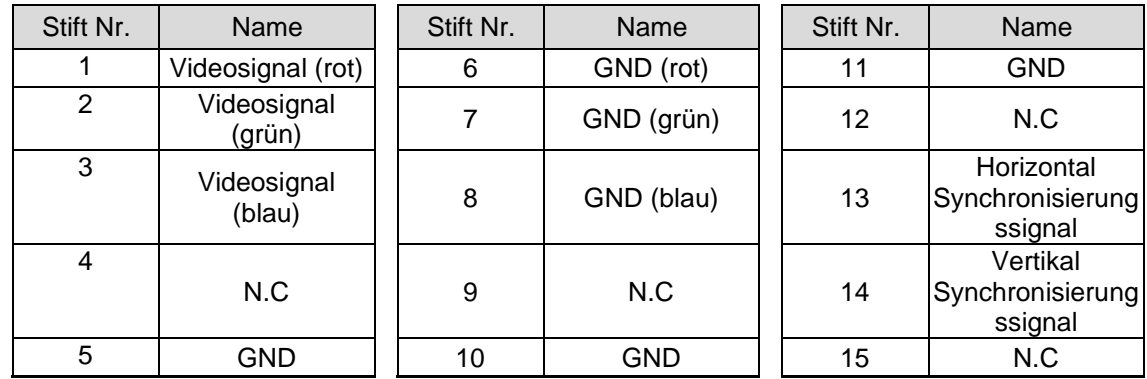

### ⑥ Anschluss an einen Computer mit dem USB Kabel

Verbinden Sie ein handelsübliches USB Kabel an den Anschluss [ $\frac{1}{\sqrt{10}}$ , ] auf der Rückseite des Geräts.

# Hinweis

- Wenn das angezeigte Bild nicht zentriert ist, sollten Sie die horizontale und vertikale Position über das angeschlossene Gerät einstellen.
- In einigen Fällen können vertikale Streifen auf dem Anzeigegerät, z. B. einem Projektor oder einem Monitor, erscheinen.
- Dies kann durch Einstellen der "Clock Phase" Funktion des angeschlossenen Geräts verringert werden.
- Wenn Sie einen Computer mit einem externen Ausgabemodus verwenden, stellen Sie den Computer auf den externen Ausgabemodus ein, nachdem Sie die Taste [ $\left( \bigodot \right)$ ] auf dem Bedienfeld gedrückt haben.
- Wir empfehlen die Verwendung eines standardmässigen USB Kabels. Wenn Sie das USB Kabel bei laufendem Betrieb einstecken, erkennt der Computer das Kabel möglicherweise nicht.
- Je nach USB Umgebung des Computers oder der Peripheriegeräte kann die Bildübertragung unterbrochen werden.

# ■Seitenwand

<span id="page-14-0"></span>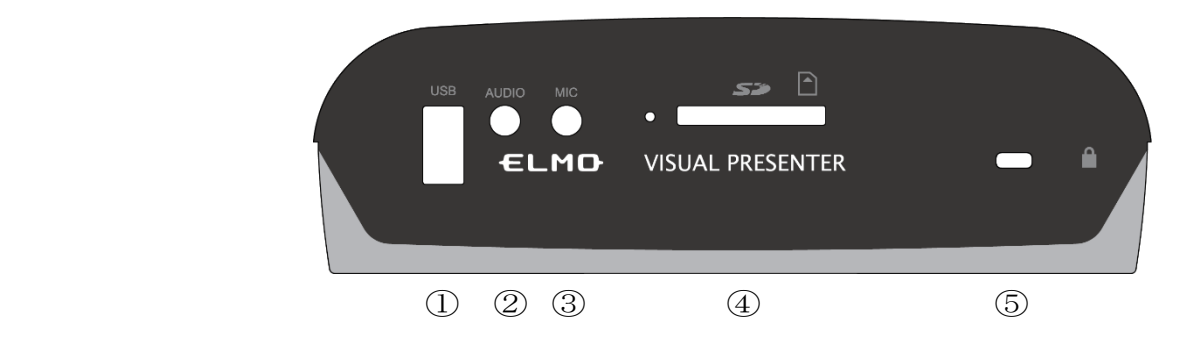

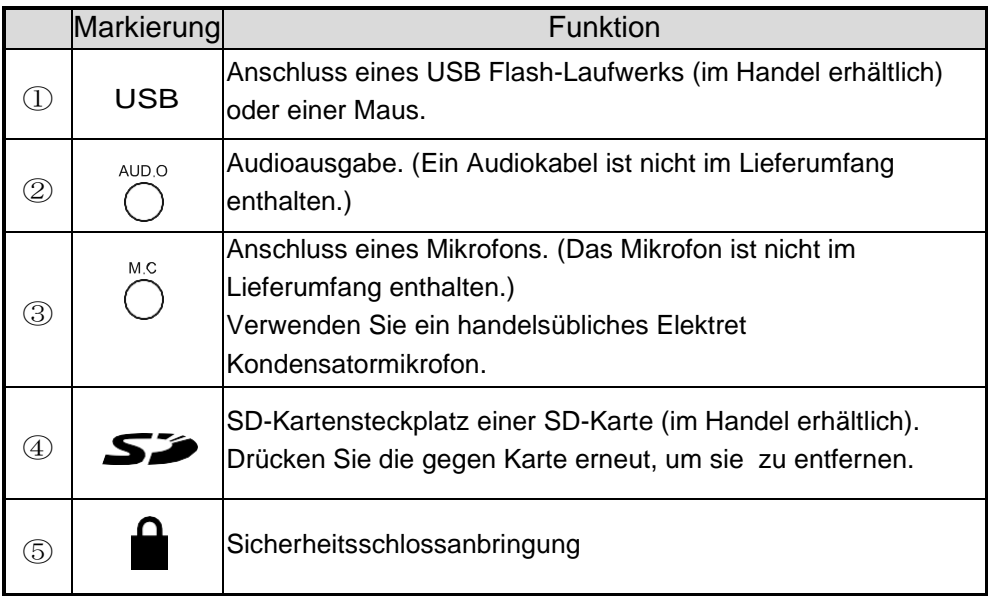

### Hinweis

- Der Anschluss von anderen Mikrofonen als Elektret Kondensatormikrofonen (Mikrofone für Computer usw.) kann zu Fehlfunktionen führen.
- Wenn Sie einen an den AUDIO Anschluss angeschlossenen Lautsprecher verwenden, wählen Sie "AUDIO OUT" als Ziel für die Audioausgabe im Menü "System Setting".
- Wenn Sie ein Mikrofon verwenden, das an den MIC Anschluss angeschlossen ist, wählen Sie "Externes Mikrofon" im Menü "Systemeinstellung" unter "Sound switch".

# ■Bewegliche Teile der Dokumentenkamera

Das Gerät kann wie nachstehend dargestellt bewegt werden.

<span id="page-15-0"></span>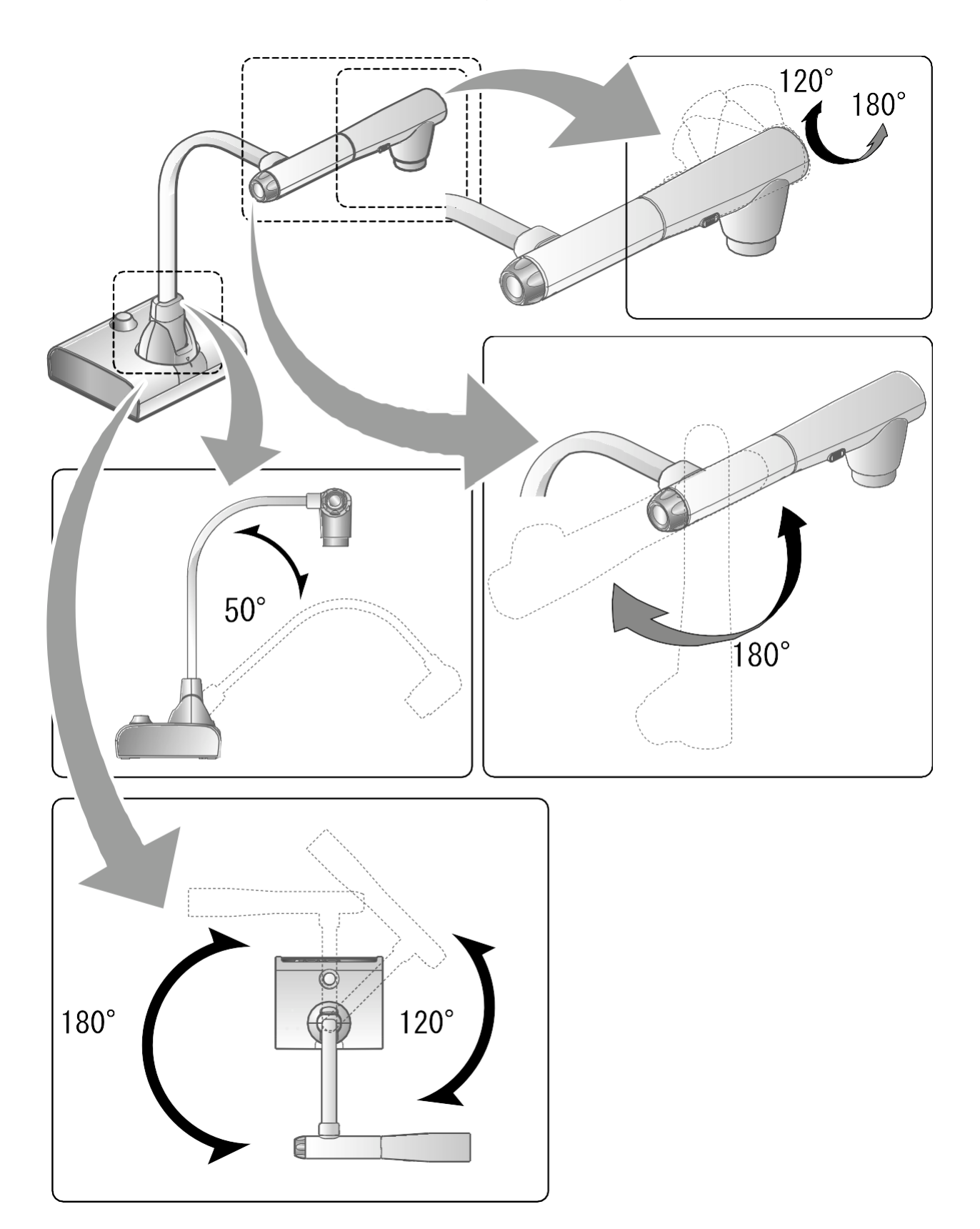

# ■Größe des Ausgabebildes

Das Ausgabebild unterscheidet sich je nach Auflösung und Ausgabemodus.

Die folgende Tabelle zeigt den Zusammenhang zwischen Betrachtungswinkel, Auflösung und Ausgabemodus.

Beachten Sie, dass es Bedingungen für die Aufnahme gibt.

### RGB Ausgang / HDMI Ausgang

・ Sollte eine HDMI Verbindung verfügbar sein, wird das Bild mit der gleichen Auflösung wie am

HDMI Ausgang gleichzeitig über den RGB Ausgang ausgegeben.

※Wenn die HDMI Ausgangsauflösung 4K (3.840 × 2.160) beträgt, wird über den RGB Ausgang kein Bild ausgegeben.

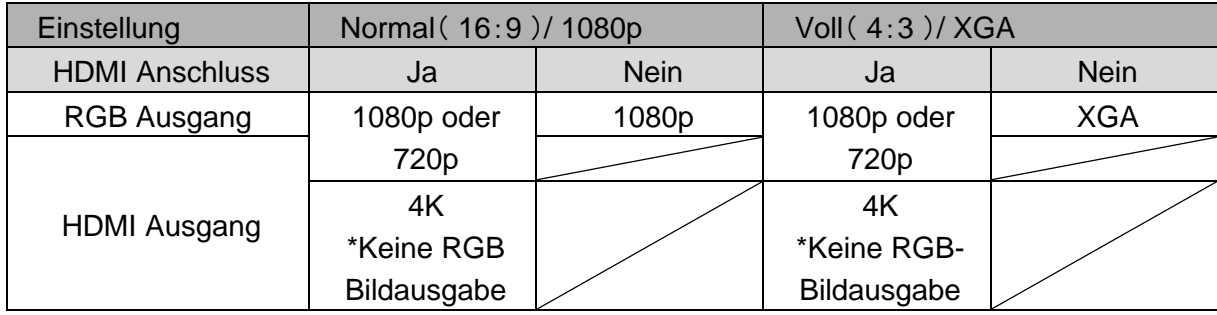

**Betrachtungswinkel** 

 $\textcircled{\textsf{VOLL}}(4:3)$ 

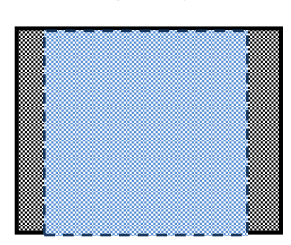

### ②NORMAL(16:9)

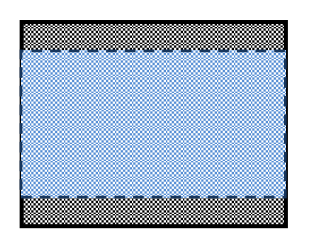

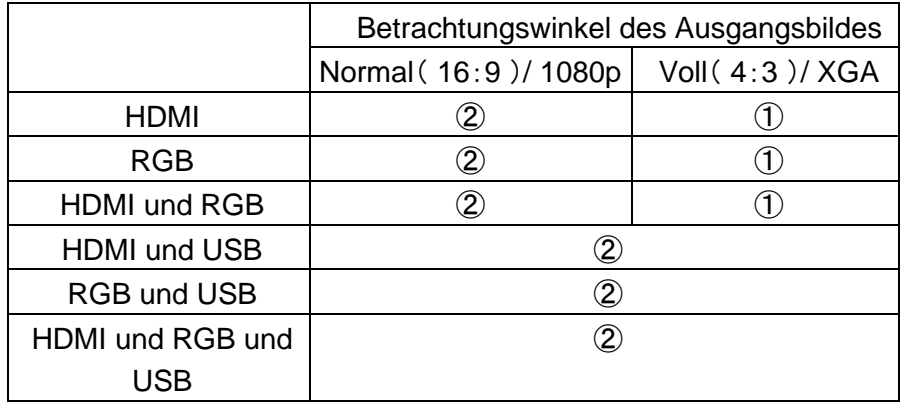

※Stellen Sie die USB Ausgangsauflösung auf 4K/30fps, 1080p/30fps oder 720p/30fps ein. Die RGB

Bildausgabe ist nicht möglich, wenn die Auflösung des USB Ausgangs auf 4K eingestellt ist. ※Der Betrachtungswinkel variiert je nach Bildausgabeformat (HDMI oder RGB).

・Bei der Ausgabe über HDMI: Normal (16:9), Vollbild (4:3)

・Bei der Ausgabe nur mit RGB: 1080P/XGA

### Auflösung / Bildrate (bei der Ausgabe von Bildern an einen Computer über USB)

- ・Die folgende Tabelle zeigt das Verhältnis zwischen Ausgabeauflösung und Bildrate bei der Ausgabe von Bilder über USB auf einen Computer.
- ・Wenn der verwendete Computer niedrige Spezifikationen hat, kann die Bildrate geringer sein als in der Tabelle genannt.

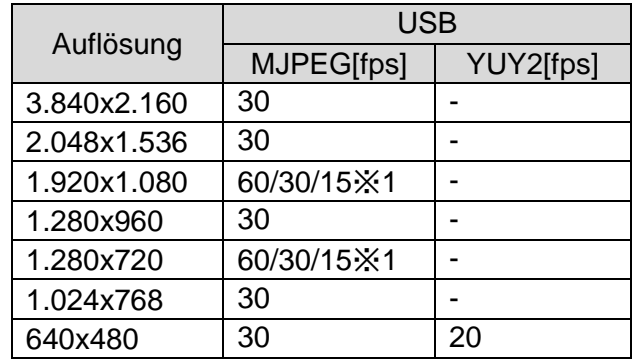

※1 Diese Bildrate ist nur verfügbar, wenn im Modus R1 ein elektronisches Whiteboard angeschlossen ist.

# 2-2 Mitgeliefertes Zubehör

# ■Fernbedienung

# Vorbereitung der Fernbedienung

Entnehmen Sie das Batteriefach, indem Sie die Entriegelungssperre nach innen drücken. Legen Sie die Knopfzelle so in das Batteriefach ein, dass die positive (+) Seite nach oben zeigt. Legen Sie dann das Batteriefach in die Fernbedienung ein.

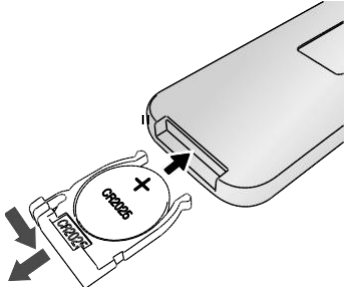

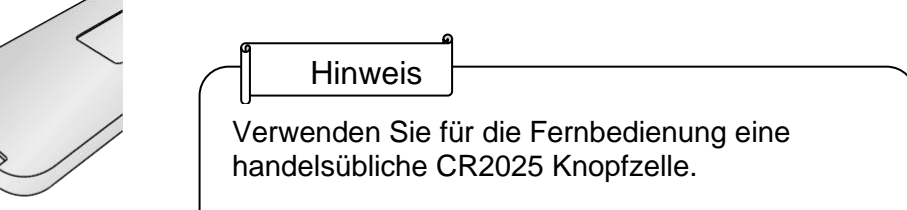

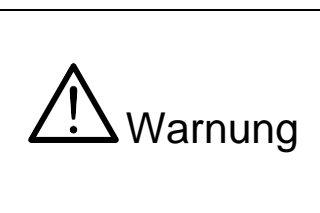

Kinder können kleine Batterien verschlucken. Bewahren Sie Batterien immer sicher und außerhalb der Reichweite von Kindern auf. Wenn eine Batterie verschluckt wird, ist sofort ein Arzt aufzusuchen, da dies zum Ersticken führen kann, die Verdauung behindern kann, usw.

 $0.8.7$ 

# <span id="page-18-0"></span>Funktionsweise der Fernbedienung

Informationen zur Bedienung bei Anzeige des Kamerabildes finden Sie unter P.23 Informationen zur Bedienung, wenn Daten der SD-Karte/dem USB-Flash-Laufwerk angezeigt werden, finden Sie unter P.49

# Empfang von IR Signalen von der Fernbedienung

Richten Sie den IR Sender der Fernbedienung auf den IR Empfänger des Geräts und drücken die gewünschte Taste.

Empfangsreichweite: Entfernung: Ca. 7 m von der Vorderseite des IR Empfängers Winkel: Innerhalb von 45° nach oben, unten, links und rechts des IR Empfängers

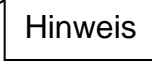

Die Empfangsreichweite kann sich verringern, wenn das Gerät in direktem Sonnenlicht, in der Nähe einer Leuchtstoffröhre oder unter anderen ungünstigen Bedingungen aufgestellt wird. Je nach den Lichtbedingungen kann es vorkommen, dass der Sensor kein Infrarotlicht empfängt. In diesem Fall platzieren Sie das Gerät an einem anderen Ort oder schirmen Sie die Lichtquelle ab.

# <span id="page-19-0"></span>■Halterung Verwendung der mitgelieferten Halterung und der Kabelbinder

Sie können das HDMI Kabel mit der mitgelieferten Halterung und dem Kabelbinder am HDMI Anschluss befestigen.

Zu verwendende (mitgelieferte) Gegenstände

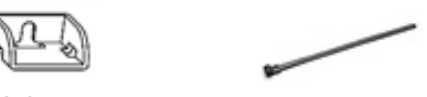

2 Halterungen (Für HDMI Kabel) 2 Kabelbinder

①Bevor Sie das HDMI Kabel an den HDMI Anschluss anschließen, entfernen Sie die Schraube über dem HDMI Anschluss. Befestigen Sie die Halterung und ziehen Sie die Schraube an.

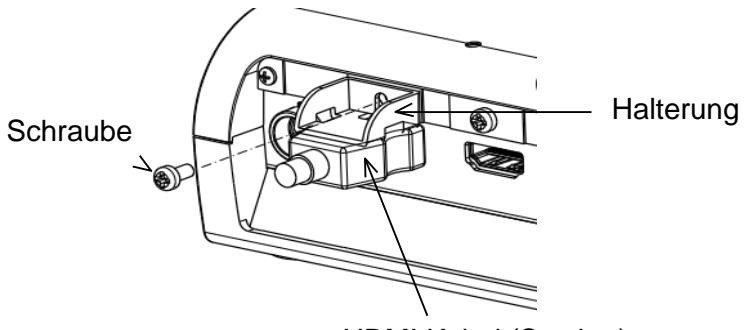

HDMI Kabel (Stecker)

②Führen Sie den Kabelbinder durch die Halterung und führen Sie ihn um den Stecker des HDMI Kabels.

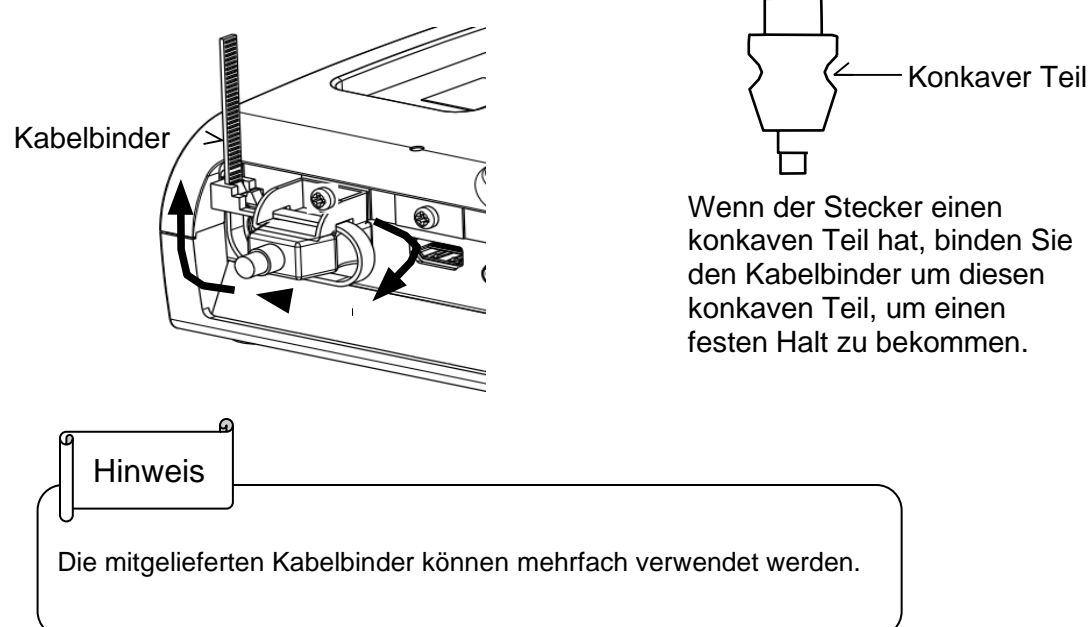

Wenn der Stecker keinen konkaven Teil hat, befestigen Sie den Kabelbinder entsprechend der nachstehenden Abbildung.

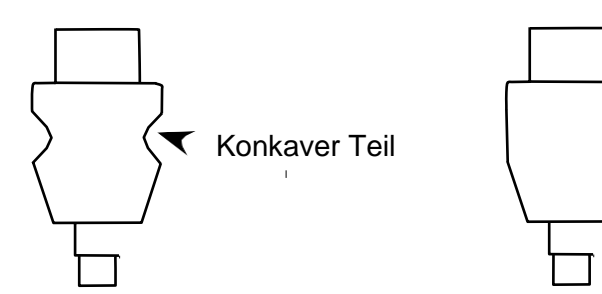

mit konkavem Teil **ohne konkaves Teil** 

①Wickeln Sie den Kabelbinder um die Kabelwurzel und straffen Sie ihn.

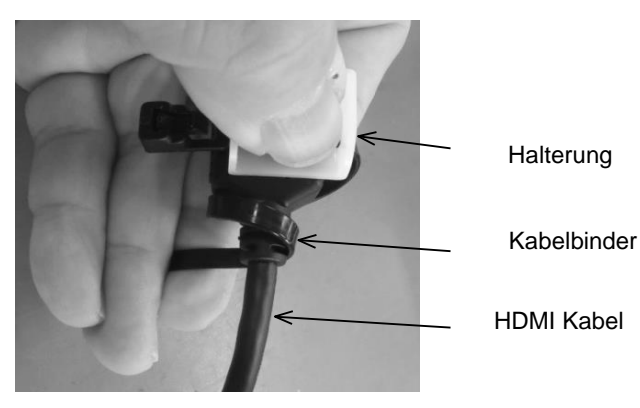

②Entfernen Sie die Schraube oberhalb des HDMI Anschlusses und schließen Sie das HDMI Kabel an. Befestigen Sie die Halterung und ziehen Sie die Schraube wieder an.

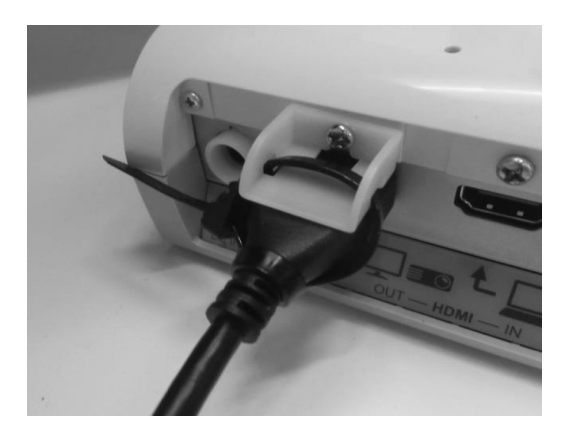

### Vorsicht

Je nach Form des Steckers kann die Halterung nicht verwendet werden.

# 2-3 Aufnahme von Bildern

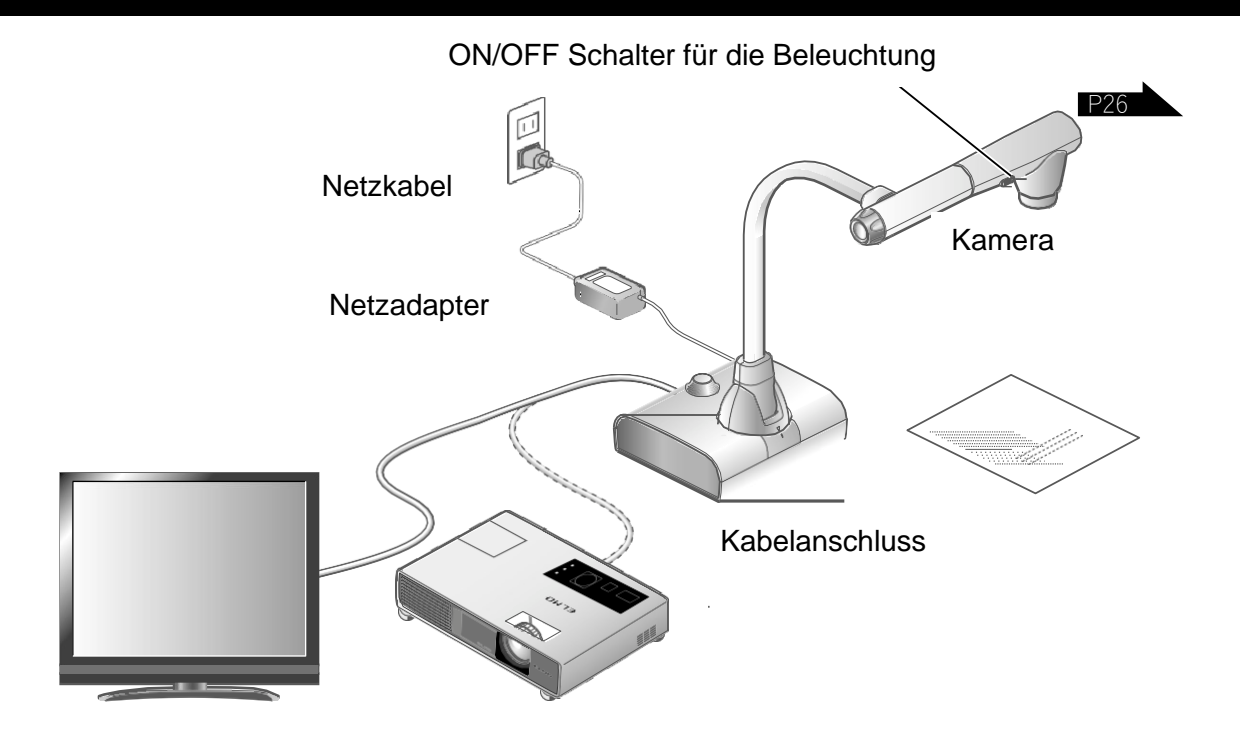

# <span id="page-21-0"></span>■Einrichten des Gerätes

Richten Sie das Gerät wie in der obigen Abbildung gezeigt ein. Schließen Sie das Gerät dann an einen Projektor oder einen Monitor an.

# <span id="page-21-1"></span>■Anschließen des Netzkabels

Schließen Sie das Netzkabel und den Netzadapter an. Schließen Sie dann das Netzteil an den Anschluss [  $\frac{3}{8}$  | ] auf der Rückseite des Geräts an, und stecken Sie das Netzkabel in eine Steckdose.

<span id="page-21-2"></span>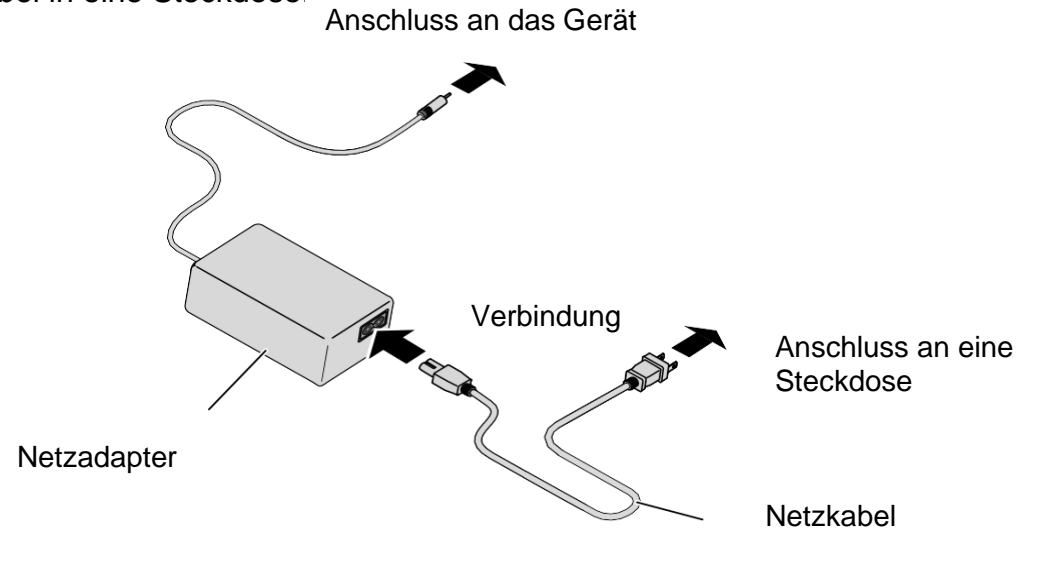

# ■Anschließen des Videokabels

Daten entspricht. P.22 Schließen Sie das Gerät mit einem Kabel an ein Anzeigegerät an, das den technischen

### Vorsicht

Bevor Sie das Gerät an andere Geräte anschließen, stellen Sie sicher, dass alle Geräte ausgeschaltet sind.

# <span id="page-22-0"></span>■Ein- und Ausschalten der Stromversorgung

Schalten Sie die Stromversorgung ein

- ① Schließen Sie den mitgelieferten Netzadapter an die Gleichstrombuchse an und stecken Sie ihn in eine Steckdose.
- ② Die LED Anzeige ändert sich wie nebenstehend dargestellt und das Gerät wechselt in den Standby Modus. (Die LED leuchtet rot).
- 3 Drücken Sie die Taste [  $\circled{)}$  ] auf dem Bedienfeld oder die Taste [  $\bullet$  ] auf der Fernbedienung, um das Gerät einzuschalten.
- ④ Die LED Anzeige wechselt zu blau.

### Schalten Sie den Strom aus

- $\textcircled{1}$  Drücken Sie die Taste [ $\textcircled{3}$ ] auf dem Bedienfeld oder die Taste [  $\circ$  ] auf der Fernbedienung, um das Gerät auszuschalten.
- ② Die LED Anzeige wechselt zu rot.

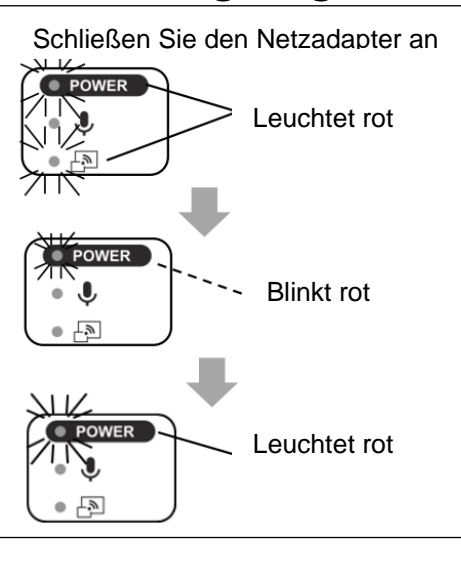

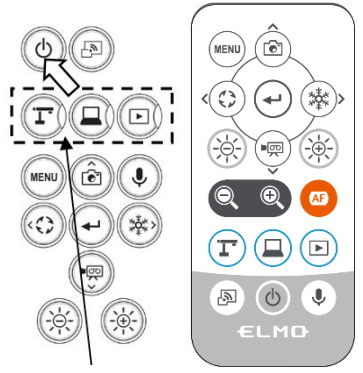

Modus Tasten

# ■ Einstellung der Größe

Der Anzeigebereich des Dokuments kann durch Drehen des Einstellrades für den Zoom am Gerät oder durch Drücken der Tasten [  $\textcircled{Q}$  /  $\textcircled{Q}$  ] auf der Fernbedienung angepasst werden.

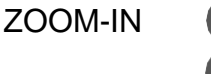

ZOOM-IN <sup>(a)</sup>: Das Objekt wird vergrößert angezeigt.

ZOOM-OUT <sup>(2)</sup> : Das Objekt wird verkleinert angezeigt.

Falls das Bild nicht scharf gestellt werden kann, verwenden Sie die AF Taste am Kamerakopf oder die Taste [ **4E** ] auf der Fernbedienung.

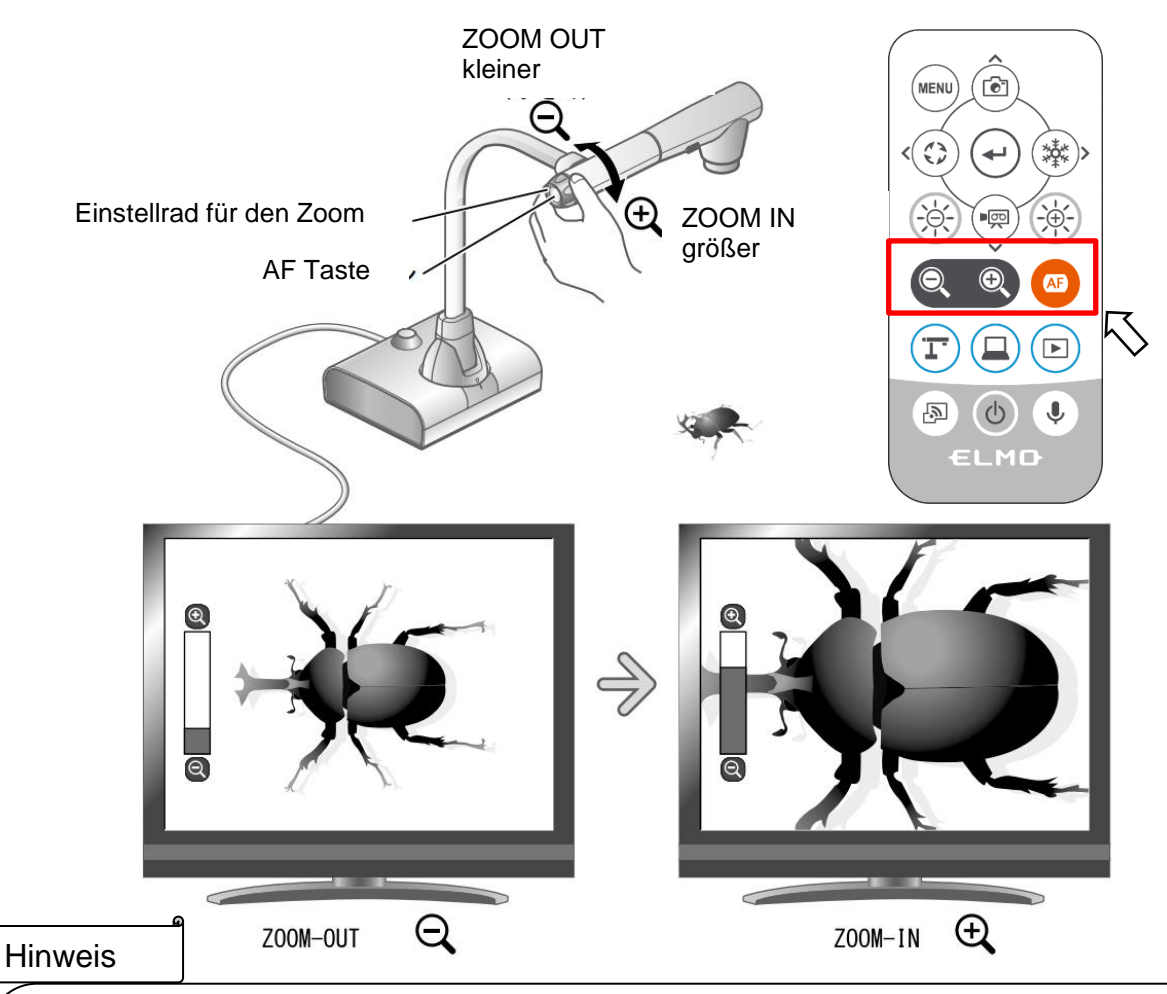

- Zoomfaktor: Optischer Zoom 12-fach + Digitalzoom 16-fach (insgesamt 192-facher Zoom)
- Wenn der optische Zoom die 12-fache Größe erreicht, schaltet er automatisch auf den digitalen Zoom um.
- Der Digitalzoom kann über das Menü Systemeinstellung zwischen EIN und AUS umgeschaltet werden.(Systemeinstellung: Digitaler Zoom)
- Wenn der "MF Modus" im Systemeinstellungsmenü aktiviert ist, kann der Fokus
- mit den Tasten [  $\left(\hat{\varphi}\right)$   $\left(\hat{\varphi}\right)$  ] auf dem Bedienfeld oder der Fernbedienung eingestellt werden.

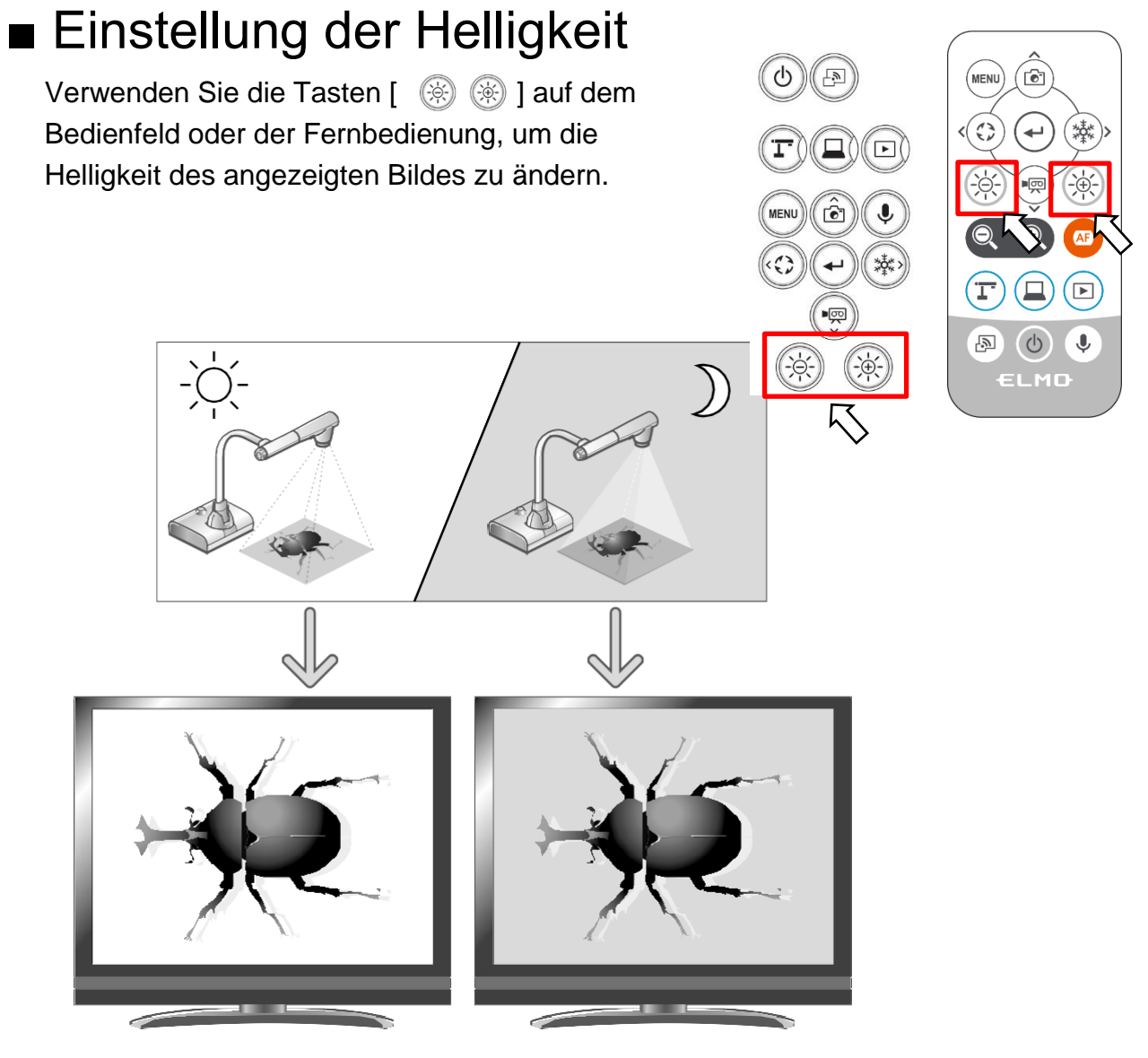

Die Helligkeit des Bildes kann verändert werden.

### Hinweis

- Um die Helligkeitseinstellung auf die Werkseinstellung zurückzusetzen, drücken Sie gleichzeitig die Tasten [  $\left(\frac{1}{2}\right)$   $\left(\frac{1}{2}\right)$  auf dem Bedienfeld.
- An Orten, an denen das Objekt hellem Sonnenlicht ausgesetzt ist (z. B. in der Nähe eines Fensters), oder
- bei extrem hellem Licht wird die Helligkeit des Bildschirms möglicherweise nicht ausreichend gedimmt, auch wenn die Taste [  $\circledast$  ] auf dem Bedienfeld oder die Taste [  $\circledast$  ] auf der Fernbedienung gedrückt wird. In solchen Fällen sollten Sie die Vorhänge schließen oder das Objekt vom Licht wegbewegen, um den Lichteinfall zu regulieren.
- Wenn der "MF Modus" im Systemeinstellungsmenü aktiviert ist, dienen die [ ﷺ ) Tasten auf dem Bedienfeld oder der Fernbedienung als Tasten als Fokuseinstellung. Stellen Sie sicher, dass Sie den MiF Modus ausschalten, bevor Sie die Helligkeit einstellen.

# ■ Ein- und Ausschalten der LED Beleuchtung

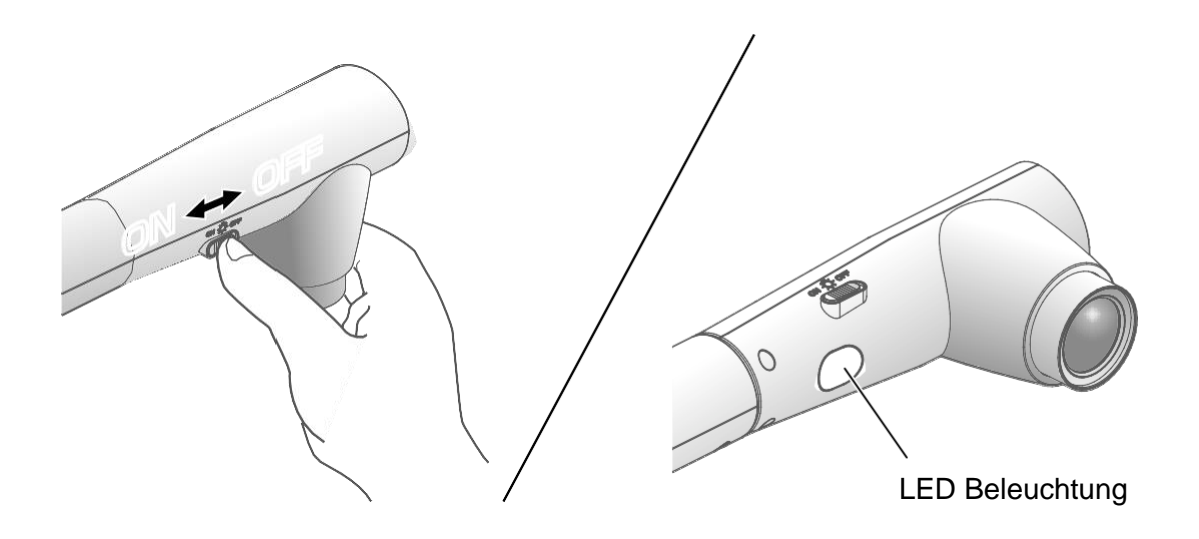

Die LED Beleuchtung kann durch das Verschieben des LED Beleuchtungsschalters einoder ausgeschaltet werden.

[ON] : Die LED-Beleuchtung schaltet sich ein. [OFF] : Die LED-Beleuchtung schaltet sich aus.

### Vorsicht

- Um Aufnahmen von Personen zu machen, stellen Sie den Schalter für die LED Beleuchtung auf OFF.
- Achten Sie darauf, dass das Licht der LED Beleuchtung nicht direkt in die Augen der Personen strahlt.
- Dieses Gerät ist mit einer sehr hellen LED ausgestattet. Sie können die LED Beleuchtung gefahrlos zur Beleuchtung von Gegenständen verwenden, allerdings nimmt die Helligkeit bei längerem Gebrauch allmählich ab. Dies ist keine Fehlfunktion, sondern eine normale Eigenschaft der LED.
- Berühren Sie die LED Beleuchtung nicht, während sie eingeschaltet ist, da sie sehr heiß werden kann.

# <span id="page-26-0"></span>■Auswahl der Bildquelle

Sie können die Bildquelle wie nachstehend beschrieben auswählen.

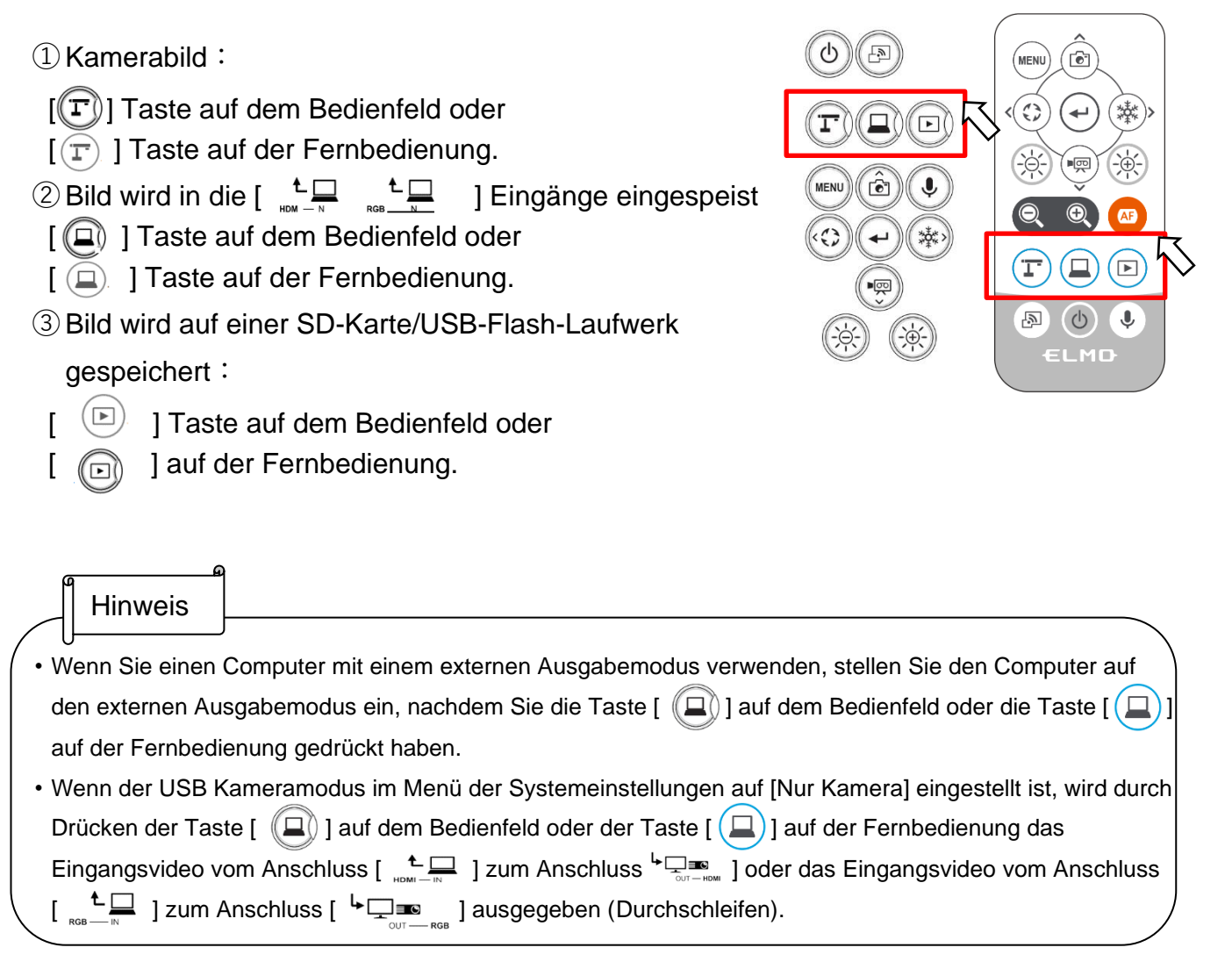

# <span id="page-26-1"></span>■Pausierung eines Bildes

Drücken Sie die Taste [  $\left( \frac{1}{2} \right)$  ] auf dem Bedienfeld oder die Taste [  $\left( \frac{1}{2} \right)$  ] auf der Fernbedienung, um das Kamerabild anzuhalten. Drücken Sie die Taste erneut, um die Pause zu beenden.

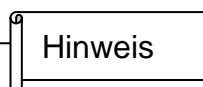

- Klicken Sie zweimal auf die AF/Freeze Taste, um den Bildschirm zu pausieren.
- Wenn Sie bei angehaltenem Bildschirm zweimal auf die AF/Freeze Taste klicken, wird die Pause abgebrochen.

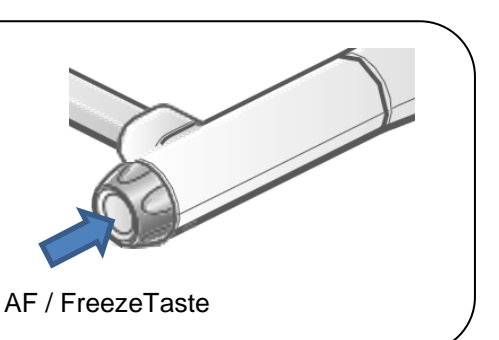

# ■ Drehung des Bildes

Drücken Sie die Taste [  $\bigodot$  ] auf dem Bedienfeld, um das Kamerabild zu drehen. Der Drehwinkel kann unter "Bilddrehung" im Menü "Systemeinstellung" zwischen 90° und 180° gewählt werden.

# ■Ein- und Ausschalten des Tons

Drücken Sie die Taste [  $\bigcirc$  ] auf dem Bedienfeld oder der Fernbedienung, um den Ton während der Ausgabe des Kamerabildes an einen Computer (über USB) oder bei der Aufnahme von Videos ein- bzw. auszuschalten.

※Standardeinstellung: ON

※Bei HDMI(RGB)Ausgang oder Miracast ist kein Audio verfügbar.

・Wenn der Ton aktiviert ist, leuchtet die Mikrofon-LED blau.

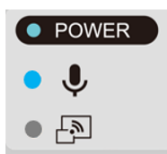

# 2-4 Konfigurierung der Einstellungen

<span id="page-28-0"></span>Jede Einstellung des Gerätes kann über das auf dem Bildschirm angezeigte Menü (Texte oder Symbole) konfiguriert werden.

# ■ Konfigurierung der Einstellungen

- **10 Drücken Sie die Taste [**  $\binom{MEM}{N}$  **] auf dem Bedienfeld oder der Fernbedienung, um das** Menü auf dem Bildschirm anzuzeigen. Verwenden Sie dann die Tasten [  $_{\odot\atop\odot\atop\odot}$  ], um den Cursor zu dem Symbol zu bewegen, das Sie einstellen möchten.
- $\oslash$  Drücken Sie die Taste  $\lceil \oslash \rceil$ , um den eingestellten Wert zu bestätigen.

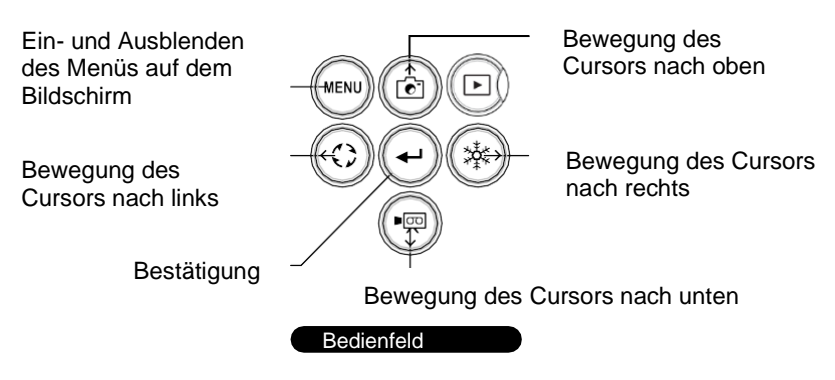

③ Bedienung des Menübildschirms der Systemeinstellung: Bewegen Sie den Cursor auf den Bildschirm Menü und wählen Sie die Taste  $\lceil \sqrt{\pi} \rceil$ , um den Bildschirm Systemeinstellung aufzurufen. [√: Standardeinstellung].

※Um durch die Hierarchie zurückzugehen oder das Menü zu löschen, drücken Sie das rechte Symbol (Einfrieren Taste)

 $\left[\begin{array}{cc} \overline{a}, & \overline{b} \end{array}\right]$ , um  $\left[\begin{array}{cc} \overline{c} & \overline{d} \end{array}\right]$  anzuzeigen und drücken Sie die Taste  $\left[\begin{array}{cc} \overline{c} \end{array}\right]$ .

# ■Über die Menüs

① Es sind drei Arten von Menüs vorhanden. Jedes dieser Menüs kann mit den Tasten Menüpunkt im Menü Systemeinstellung bedient werden.

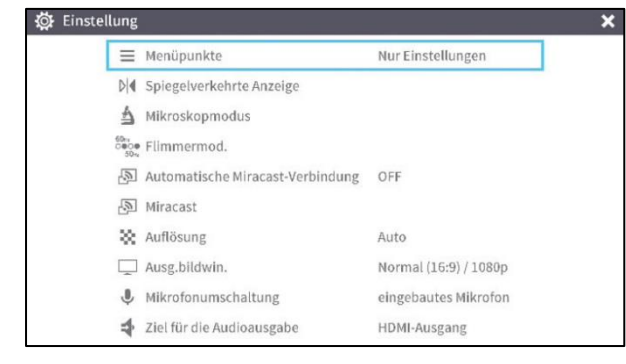

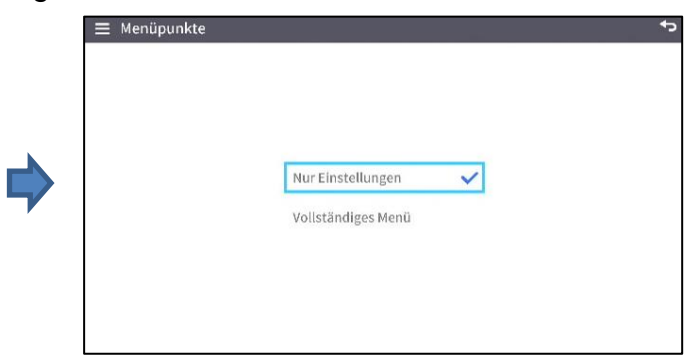

Menü Systemeinstellungen Menüpunkte

Nur Einstellungen/ Vollständiges Menü

 $\mathsf{l}$ 

### ② Vergleich der Menüs

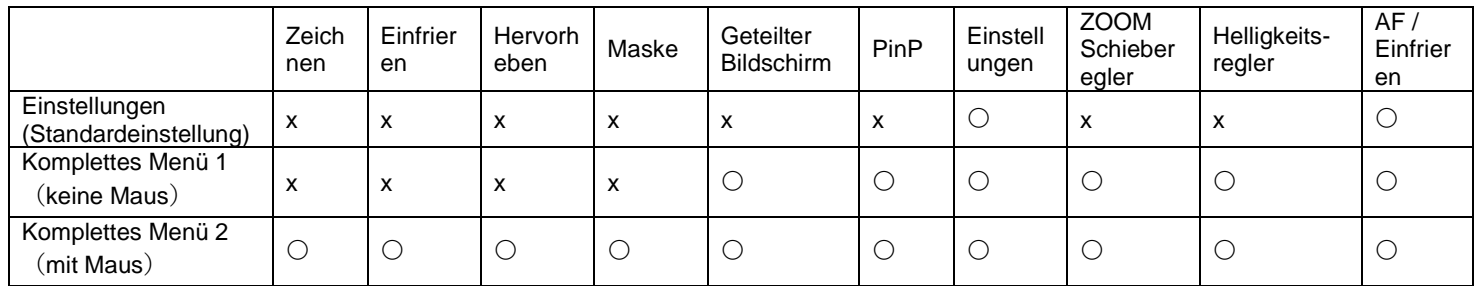

③ Einstellungen So konfigurieren Sie die Systemeinstellungen und die Einstellungen der Kameraqualität.

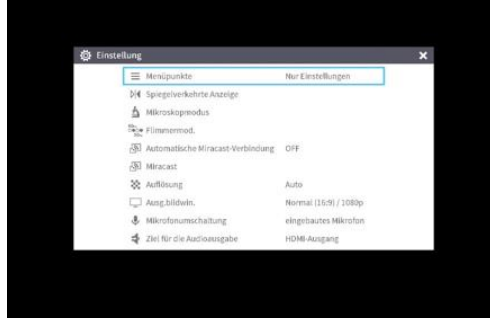

### ④ Komplettes Menü1

Neben dem Symbol für die Systemeinstellungen werden auch das Symbol für den geteilten Bildschirm und das PinP-Symbol angezeigt.

Geteilter Bildschirm

PinP

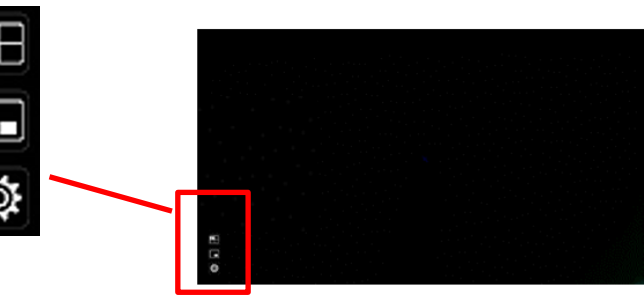

Systemeinstellung

⑤ Komplettes Menü2

Zusätzlich zum vollständigen Menü1 werden Symbole für andere Funktionen wie Zeichnen, Maskieren und Markieren angezeigt, wenn eine Maus angeschlossen ist.

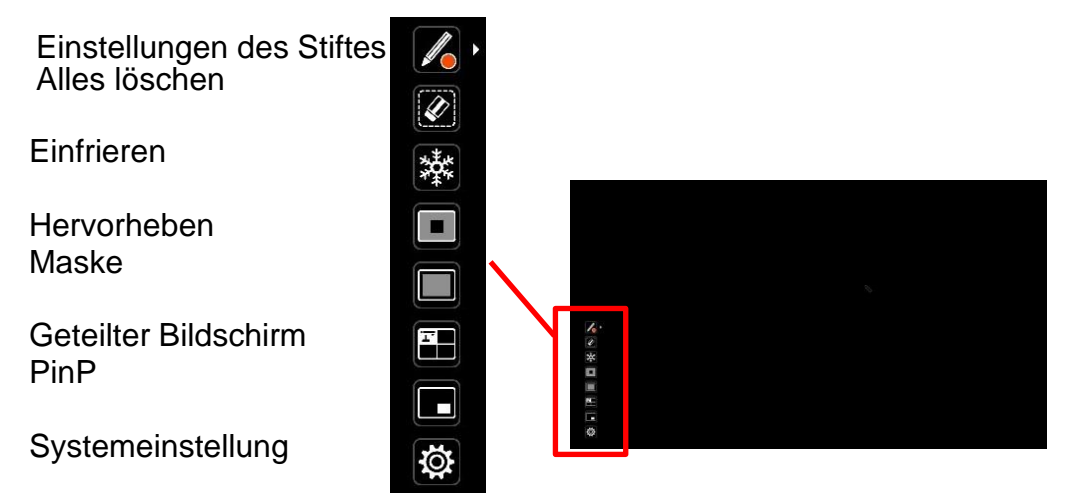

# <span id="page-30-0"></span>■Menü Systemeinstellungen

# (1/4 Seite )

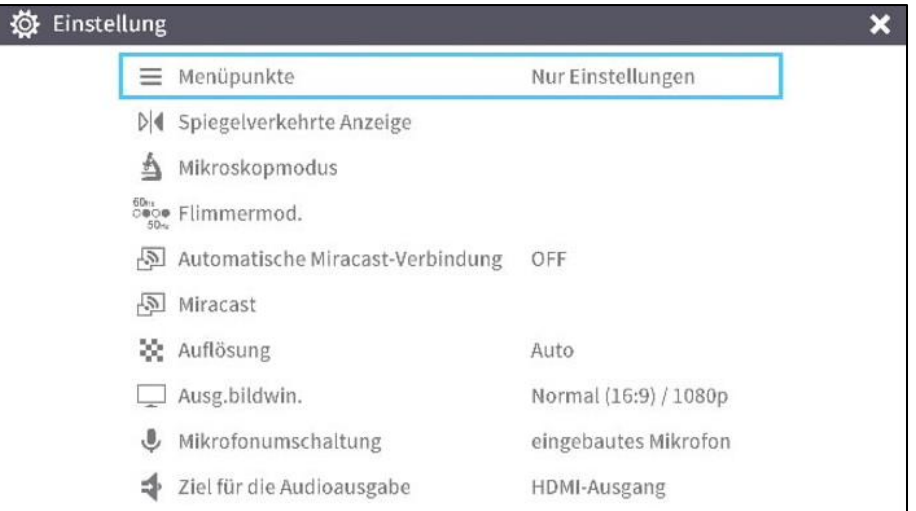

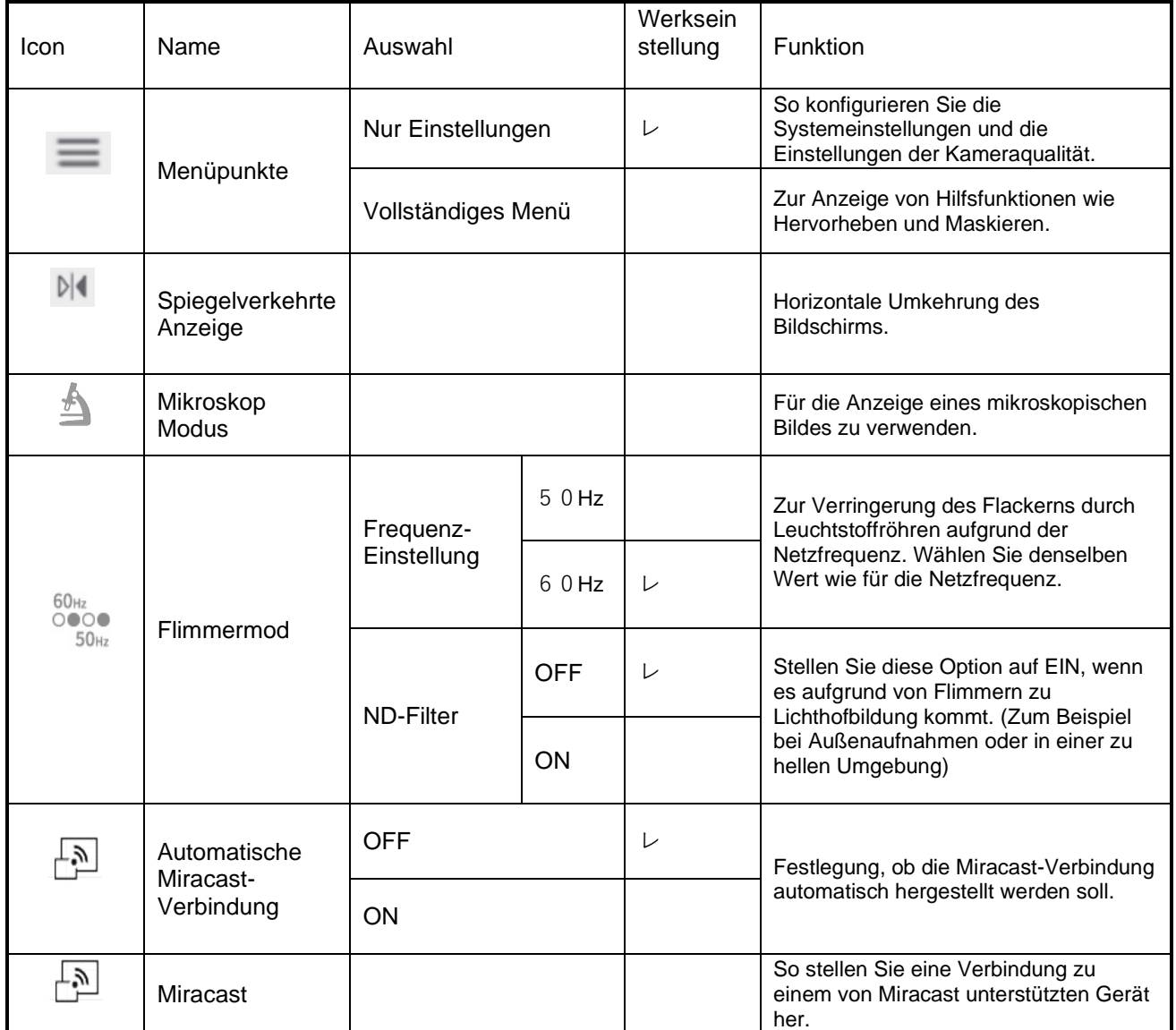

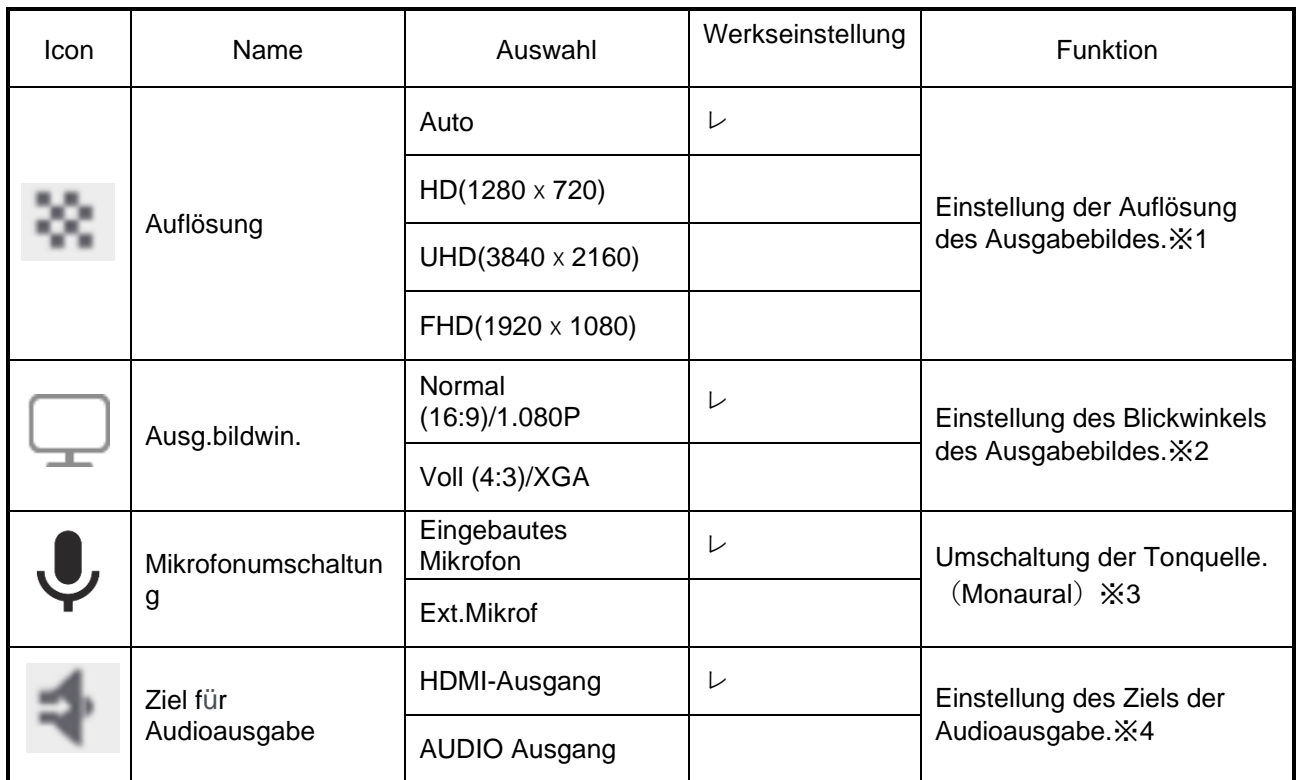

※1 Sollte das Bild auf dem angeschlossenen Anzeigegerät nicht angezeigt werden, weil die Auflösung zwischen dem Ausgabebild und dem Anzeigegerät nicht dargestellt werden kann, drücken Sie die Kamerataste

 $\lceil$   $(\widehat{\mathbb{T}})$  I länger als 1 Sekunde, um die Auflösungseinstellung zu ändern. (Die Einstellung der Auflösung wechselt in der folgenden Reihenfolge

"Auto"  $\rightarrow$  "HD"  $\rightarrow$  "UHD"  $\rightarrow$  "FHD") Diese Funktion ist im Kameramodus verfügbar. Sie kann im USB Modus oder Miracast Modus nicht geändert werden.

- ※2 Der Blickwinkel kann im USB oder Miracast Modus nicht geändert werden.
- ※3 Wählen Sie "Eingebautes Mikrofon", wenn Sie das im Gerät eingebaute Mikrophon verwenden möchten. Wählen Sie "External mic", wenn Sie ein Mikrofon an die MIC Buchse an der Seitenwand anschließen möchten.
- ※4 Wählen Sie "HDMI OUT", wenn Sie den Ton an einen HDMI Monitor ausgeben möchten. Wählen Sie "AUDIO OUT" wenn die Ausgabe von Audiosignalen durch Anschluss eines Lautsprechers an die AUDIO Buchse an der Seitenwand erfolgt.

# (2/4 Seite)

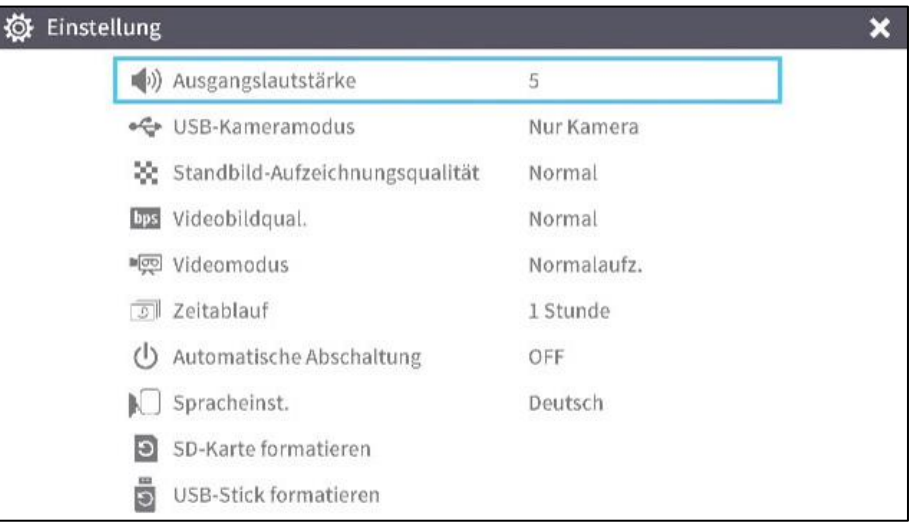

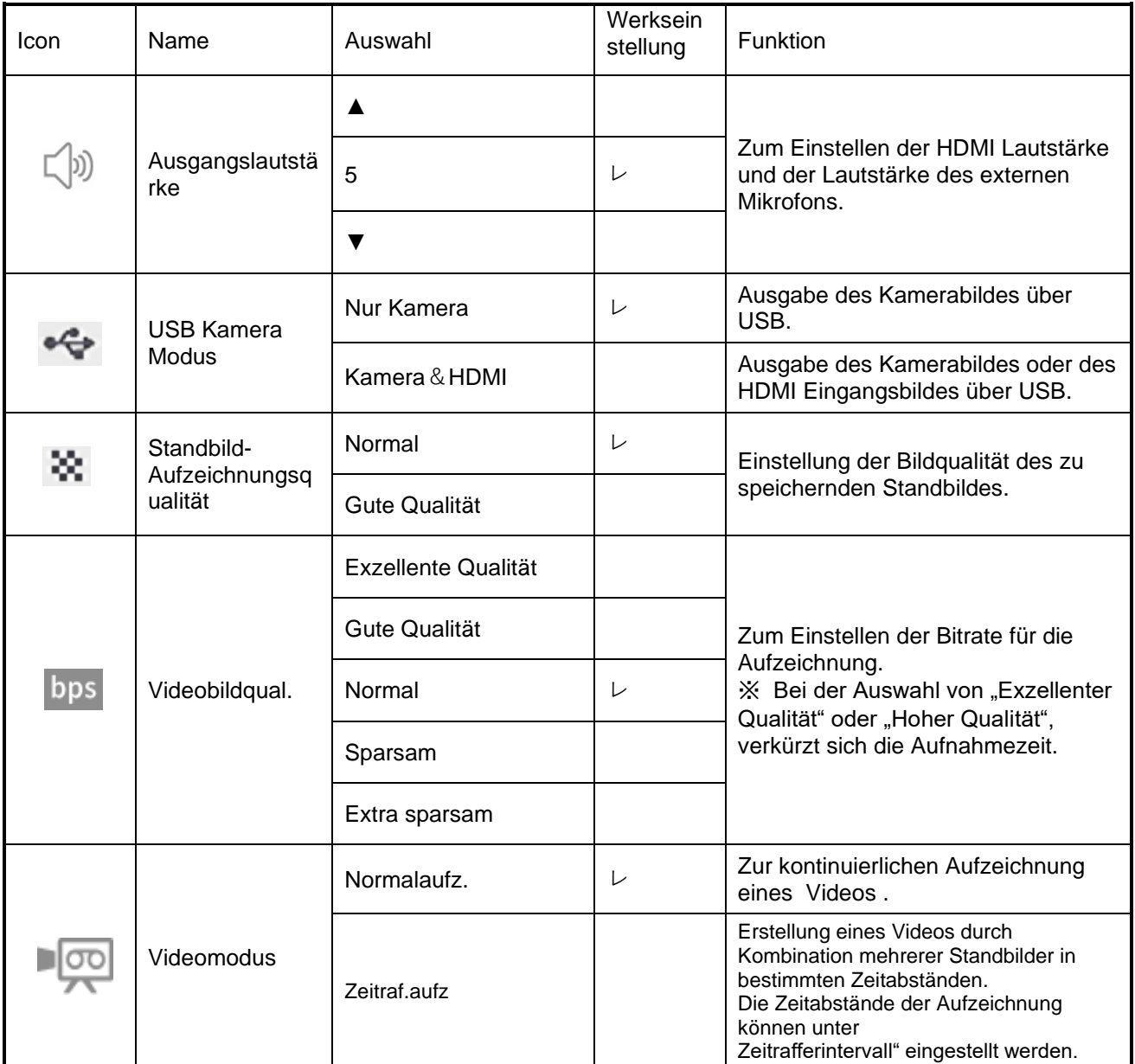

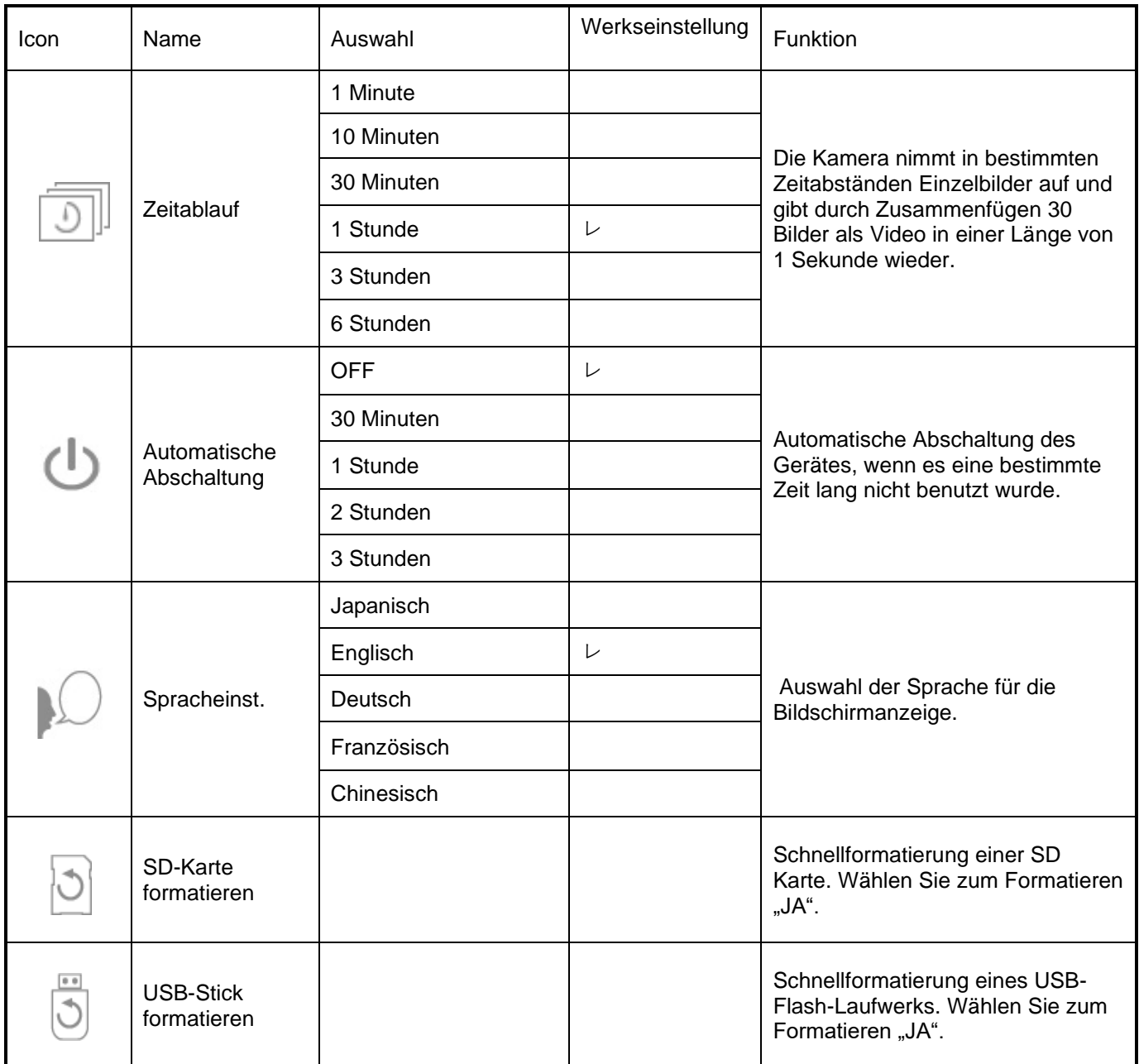

# (3/4 Seite)

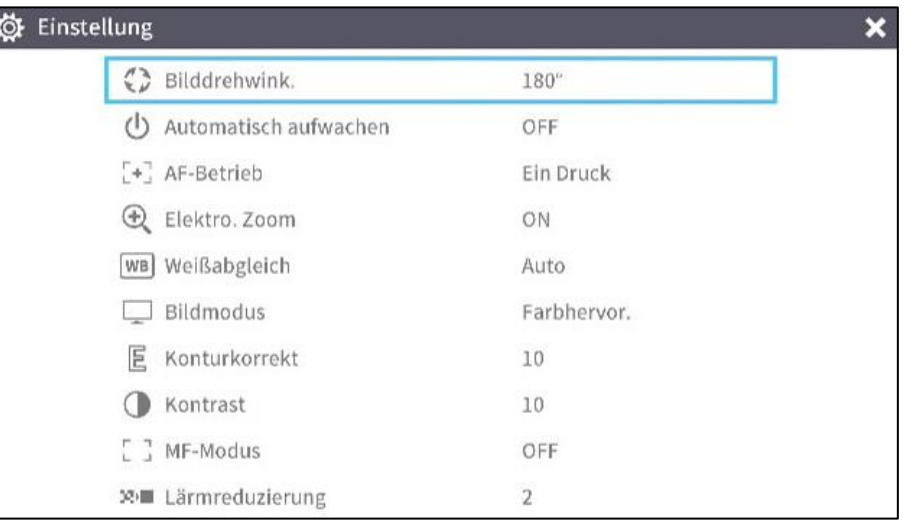

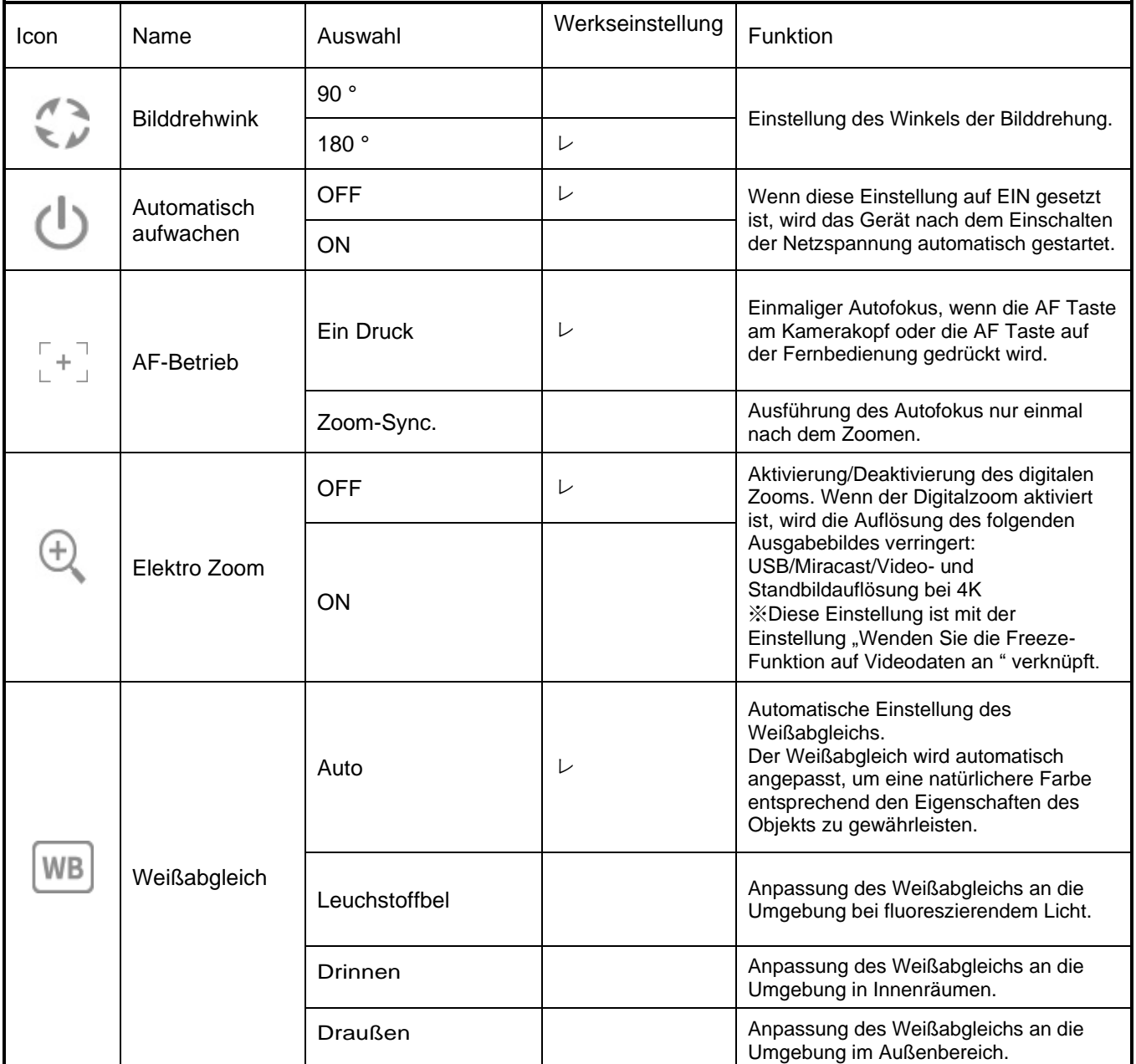

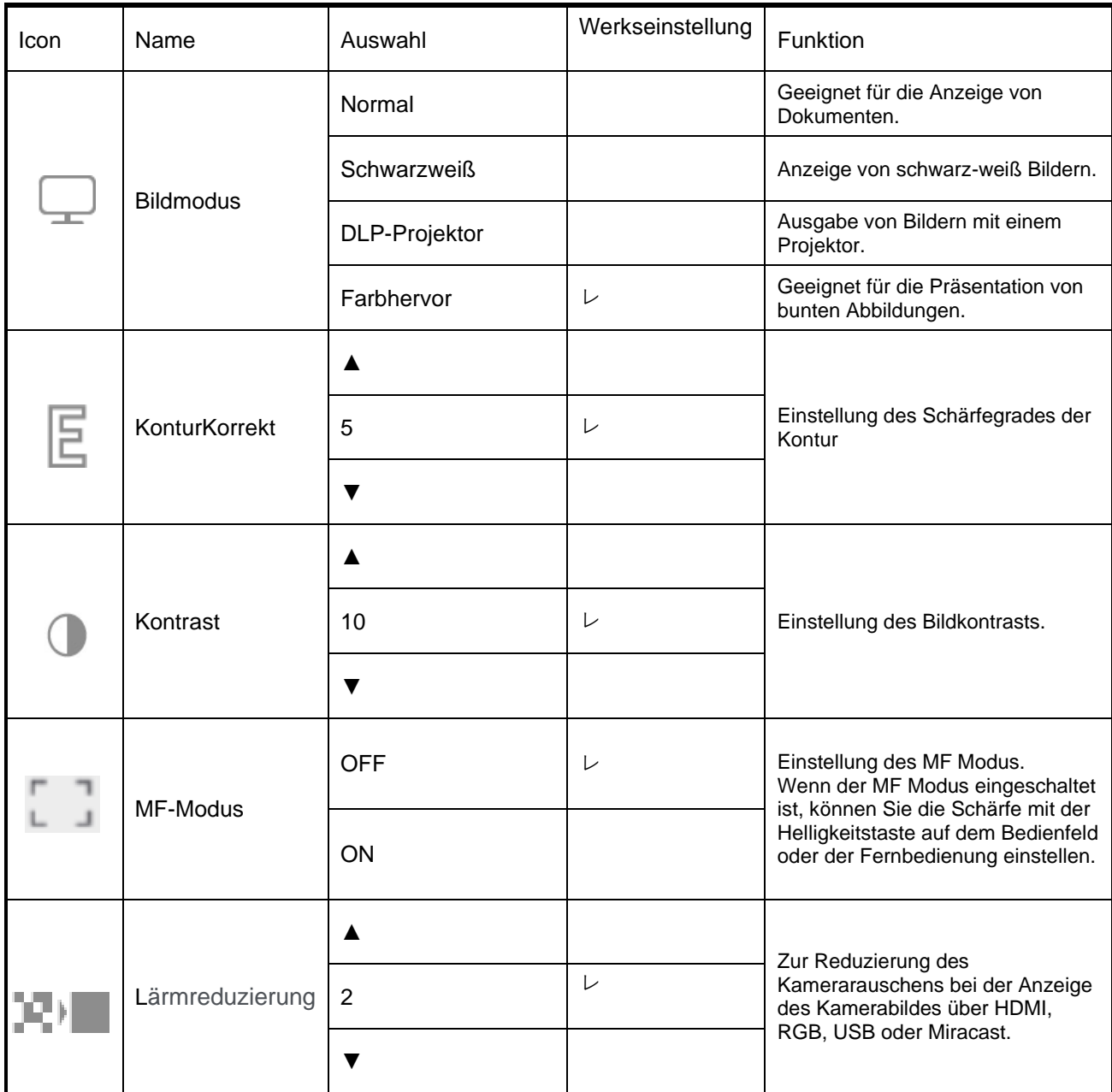
### $\frac{(4/4 \text{ Seite})}{\text{ex}}$  $\overline{\mathbf{x}}$ Audio bei Verwendung von UVC Videodateien ■ ※ Wenden Sie die Freeze-Funktion auf Videodaten an OFF 类 Freeze-Funktion für AF-Taste OFF  $\Box$  R1-Modus OFF **う** Formatieren (i) Informationen zur Kamera

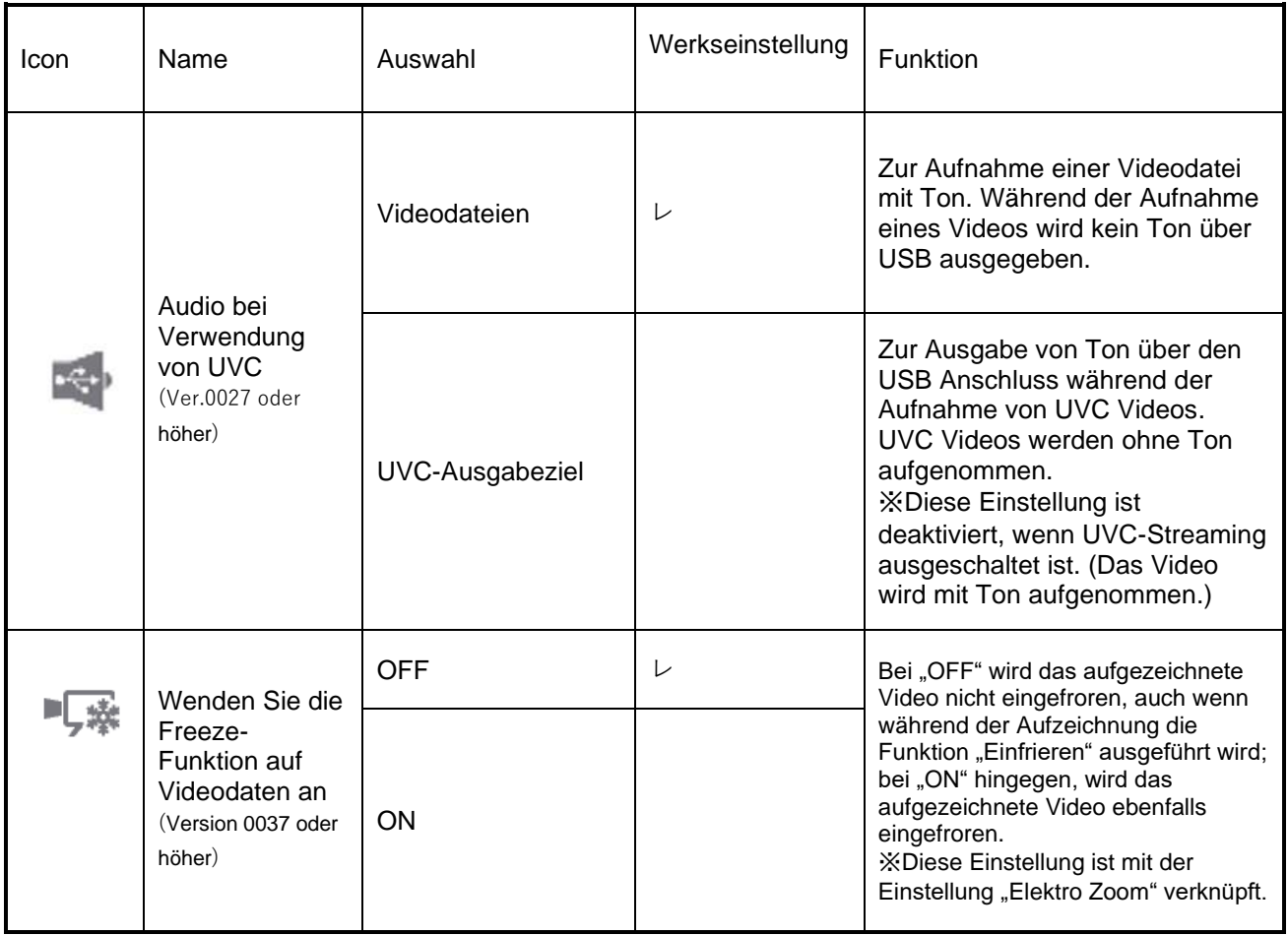

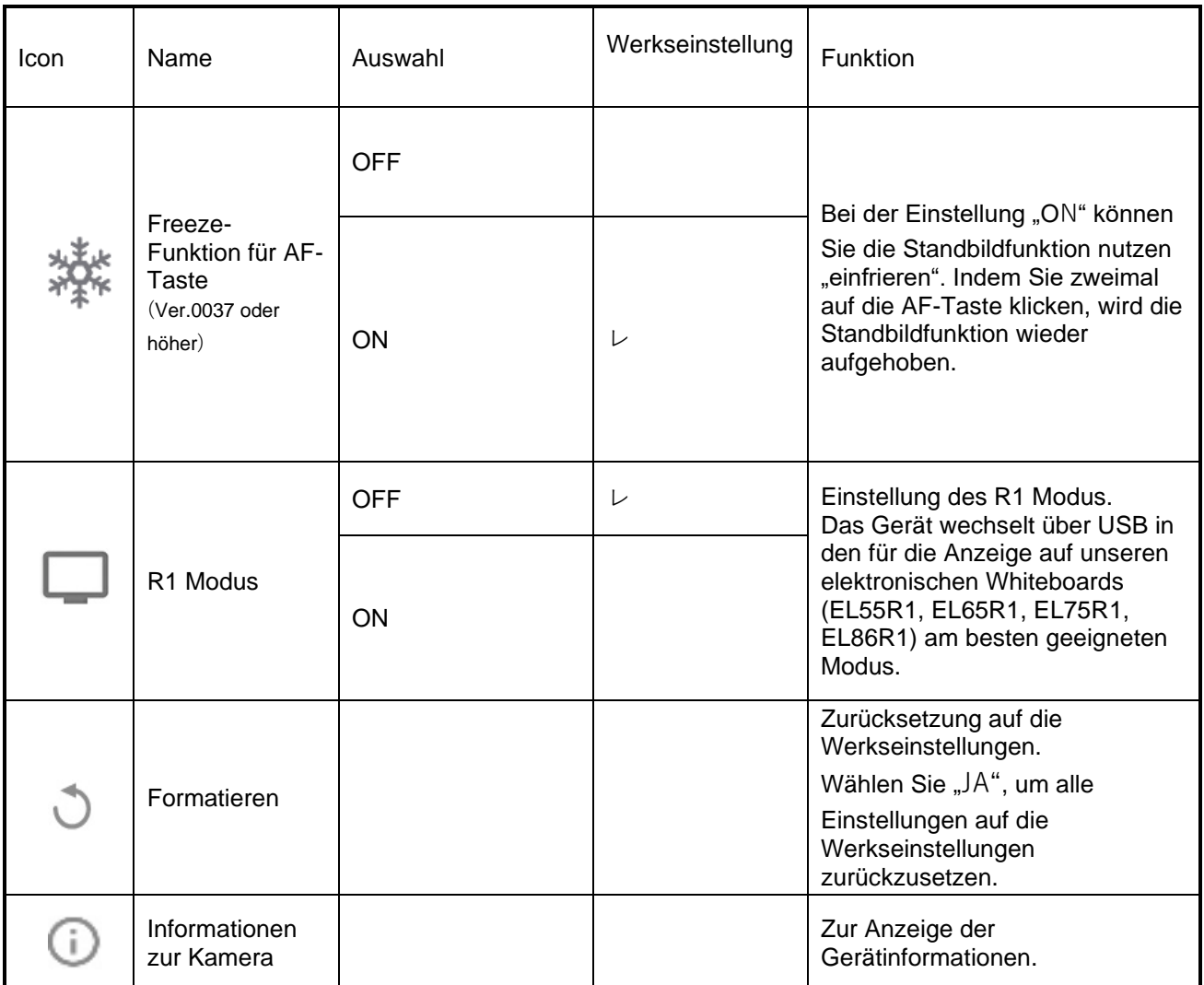

# ■Vollständiges Menü1

Dieses Menü erscheint, wenn keine Maus angeschlossen ist.

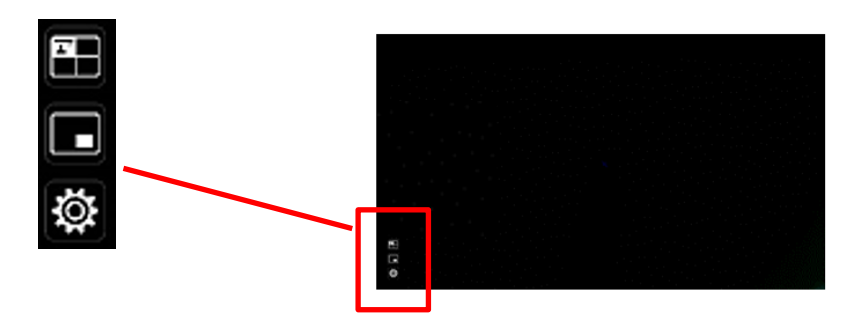

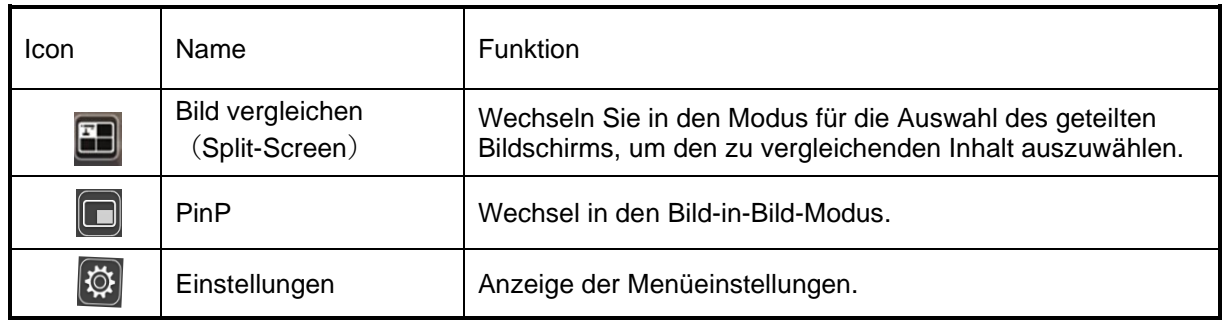

## ■Funktion Bildvergleich

#### ①Merkmal

Sie können das Live Kamerabild, das HDMI Eingangsbild und die auf der SD Karte, dem USB-Flash-Laufwerk oder im internen Speicher gespeicherten Standbilder gemeinsam auf einem Bildschirm anzeigen.

(Maximal können 4 Bilder auf einem Bildschirm angezeigt werden. Es ist nicht möglich, mehrere Kamerabilder Live Modus anzuzeigen)

※Es kann nur ein 1.080p HDMI Eingangsbild angezeigt werden. Andernfalls wird die unten abgebildete Fehlermeldung angezeigt.

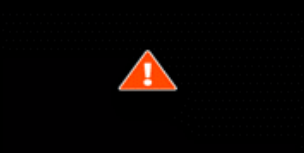

②Betrieb

Wenn Sie bei angezeigtem Kamerabild die Taste MENU auf der Fernbedienung oder auf dem Bedienfeld [  $\left(\mathbb{R}^n\right)$ ] drücken und das Symbol für den Bildvergleich [  $\mathbb{E}$  ] auf dem Menübildschirm auswählen, wird ein geteilter Bildschirm angezeigt, der aus dem Kamerabild, dem HDMI Eingangsbild und dem gespeicherten Standbild besteht.

※ Standardmäßig werden geteilte Bildschirme in der folgenden Prioritätsreihenfolge angezeigt:

Kamera > SD Karte > USB-Flash-Laufwerk > HDMI Eingang > Interner Speicher.

Wenn Sie die MENU-Taste [  $\textsf{\textbf{(mend)}}$  ] drücken, während der geteilte Bildschirm angezeigt wird, können Sie das Menü ein- und ausblenden.

Wenn Sie die Taste Kameramodus [ $\binom{1}{k}$ ] auf dem Bedienfeld oder das Kamerasymbol [ ] im Menü wählen, wird die Funktion Bildvergleich abgebrochen und das Kamerabild angezeigt.

Wenn Sie das Symbol [ $\geq$ ] im Menü wählen, wird der Thumbnail Bildschirm angezeigt, in dem Sie die Bilder auswählen können, die auf dem geteilten Bildschirm angezeigt werden sollen.

Die ausgewählten Bilder sind von 1 bis 4 nummeriert und werden in der nachstehend dargestellten Anordnung angezeigt.

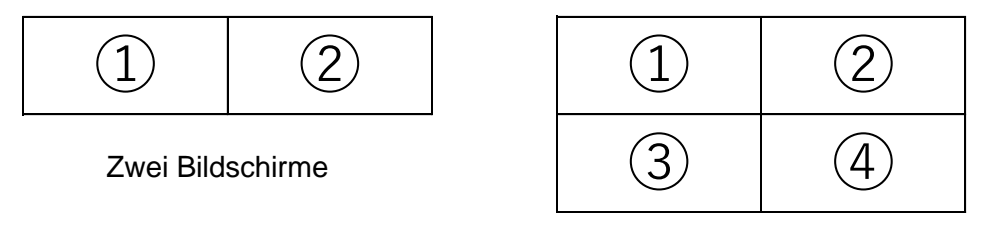

Drei oder vier Bildschirme

※Durch Drücken des Kamerasymbols [ ] oben links auf dem Bildschirm werden die Bilder der Live Kamera auf dem geteilten Bildschirm angezeigt. ※Durch Drücken des HDMI Symbols [ ] oben rechts auf dem Bildschirm wird der HDMI Eingang auf dem geteilten Bildschirm angezeigt.

Wenn Sie die Schaltfläche Split  $[\infty]$ ] wählen, wird der geteilte Bildschirm angezeigt.

### Umschalten zwischen Bildvergleichsbildschirm und Einzelbildschirm

Wenn einer der geteilten Bildschirme durch Drücken der Taste [ $\frac{\circ}{\circ}$ ] auf dem Bedienfeld oder der Taste [  $\Diamond$  ] auf der Fernbedienung während des Betriebs der Bildvergleichsfunktion ausgewählt wird, erscheint ein blauer Rahmen auf dem ausgewählten Bildschirm.

Der ausgewählte Bildschirm kann durch Drücken von  $\lceil (\rightarrow) \rceil$  auf dem Bedienfeld oder auf der Fernbedienung als Einzelbildschirm angezeigt werden.

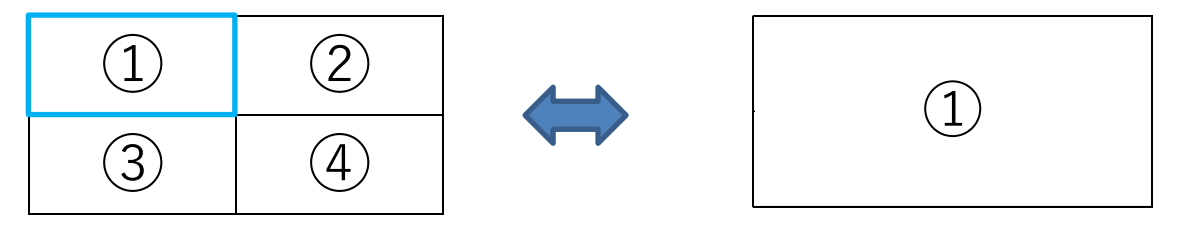

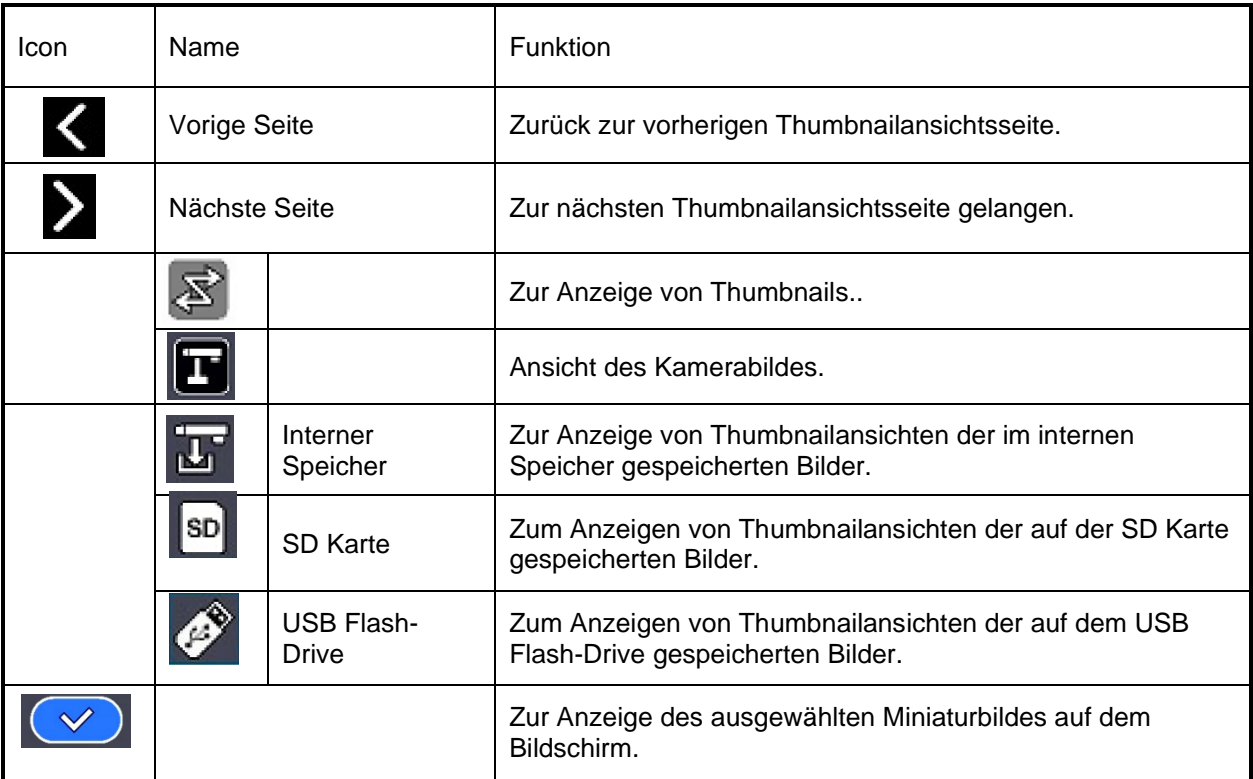

## **Hinweis**

Die Bildvergleichsfunktion kann nicht verwendet werden, wenn der externe Eingangsmodus

 $\left[\begin{array}{c} \boxed{4} \end{array}\right]$  oder der Wiedergabemodus  $\left[\begin{array}{c} \boxed{6} \end{array}\right]$  ausgewählt ist.

・Die Bildvergleichsfunktion kann nicht angezeigt werden während USB Verbindung

Streaming oder Miracasting verwendet werden. Sie kann nur bei der HDMI (RGB) Ausgabe verwendet werden.

・ Lediglich das 1.080p HDMI Eingangsbild kann auf dem Bildschirm

"Bildvergleich" angezeigt werden.

Wird das Bild des HDMI Eingangs nicht angezeigt, ändern Sie die Auflösung auf 1.080p. Andernfalls wird die wird folgende Fehlermeldung angezeigt.

・ Die folgenden Informationen werden während der Verarbeitung der Bildvergleichsfunktion angezeigt.

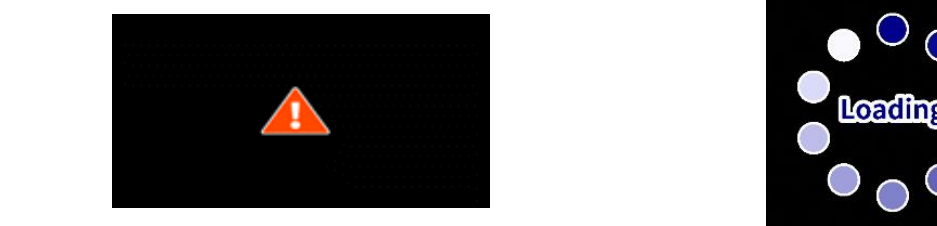

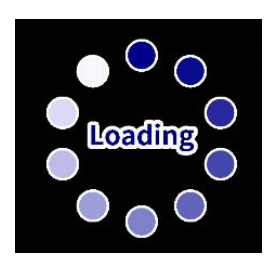

# ■PinP Funktion

#### ①Merkmal

Sie können das HDMI Eingangsbild und die auf der SD Karte, dem USB Flash-Laufwerk oder im internen Speicher gespeicherten Standbilder auf einem kleinen Bildschirm in der unteren rechten Ecke des Bildschirms anzeigen, während das Live Kamerabild angezeigt wird.

※Für das HDMI Eingangsbild können nur 1.080p-Bilder angezeigt werden.

#### ②Betrieb

Wenn Sie bei angezeigtem Kamerabild die Taste MENU auf der Fernbedienung oder auf dem Bedienfeld [  $\left(\begin{array}{cc} \text{Weyn} \\ \text{Weyn} \end{array}\right)$  ] drücken und das PinP-Symbol [  $\Box$  ] auf dem Menübildschirm auswählen, wird das HDMI Eingangsbild oder ein gespeichertes Standbild in der unteren rechten Ecke des Bildschirms angezeigt.

Durch Drücken der Taste MENU [ (MENU ] bei angezeigtem PinP Bildschirm können Sie das Menü ein- und ausblenden.

Wenn Sie das Symbol [  $\sqrt{8}$  ] im Menü auswählen, wird der Thumbnailbldschirm angezeigt, in dem Sie Bilder auswählen können, die auf dem PinP Bildschirm angezeigt werden sollen.

Wenn Sie die Taste Kameramodus [ $\left( \widehat{\Gamma} \right)$ ] auf dem Bedienfeld oder das Kamerasymbol [<sup>1</sup>] im Menü wählen, wird die PinP Funktion deaktiviert und das Kamerabild angezeigt.

Durch Auswahl des Symbols [  $\blacktriangleright$  ] im Menü, das durch Drücken der MENU-Taste [  $\blacktriangle$   $\blacktriangleright$   $\blacktriangleright$ aufgerufen werden kann, wird der Thumbnailbildschirm angezeigt, auf dem Sie Bilder für die Anzeige auf dem PinP Bildschirm auswählen können. (Maximal 2 Bilder)

※Standardmäßig wird der PinP Bildschirm in der folgenden Reihenfolge der Priorität angezeigt:

Kamera > HDMI Eingang > SD Karte > USB Flash-Laufwerk > Interner Speicher.

※Durch Auswahl des Kamerasymbols [ ] in der oberen linken Ecke wird das Live-Kamerabild auf dem PinP Bildschirm angezeigt.

※Wählen Sie das HDMI Symbol [ ] in der oberen rechten Ecke, um das HDMI Eingangsbild auf den PinP Bildschirm anzuzeigen.

Wenn Sie die Schaltfläche PinP ausführen  $[\sqrt{v}]$  ] auswählen, wird das Live Kamerabild auf dem PinP Bildschirm angezeigt.

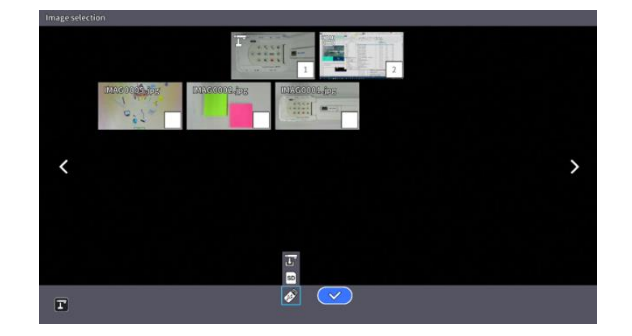

### Umschaltung zwischen kleinem Bildschirm und großem Bildschirm

Wenn Sie während des Betriebs der PinP Funktion die Taste [ $\left(\begin{matrix} \longleftarrow\\ \end{matrix}\right)$ ] auf dem Bedienfeld oder der Fernbedienung drücken, schalten Sie zwischen kleinem und großem Bildschirm um.

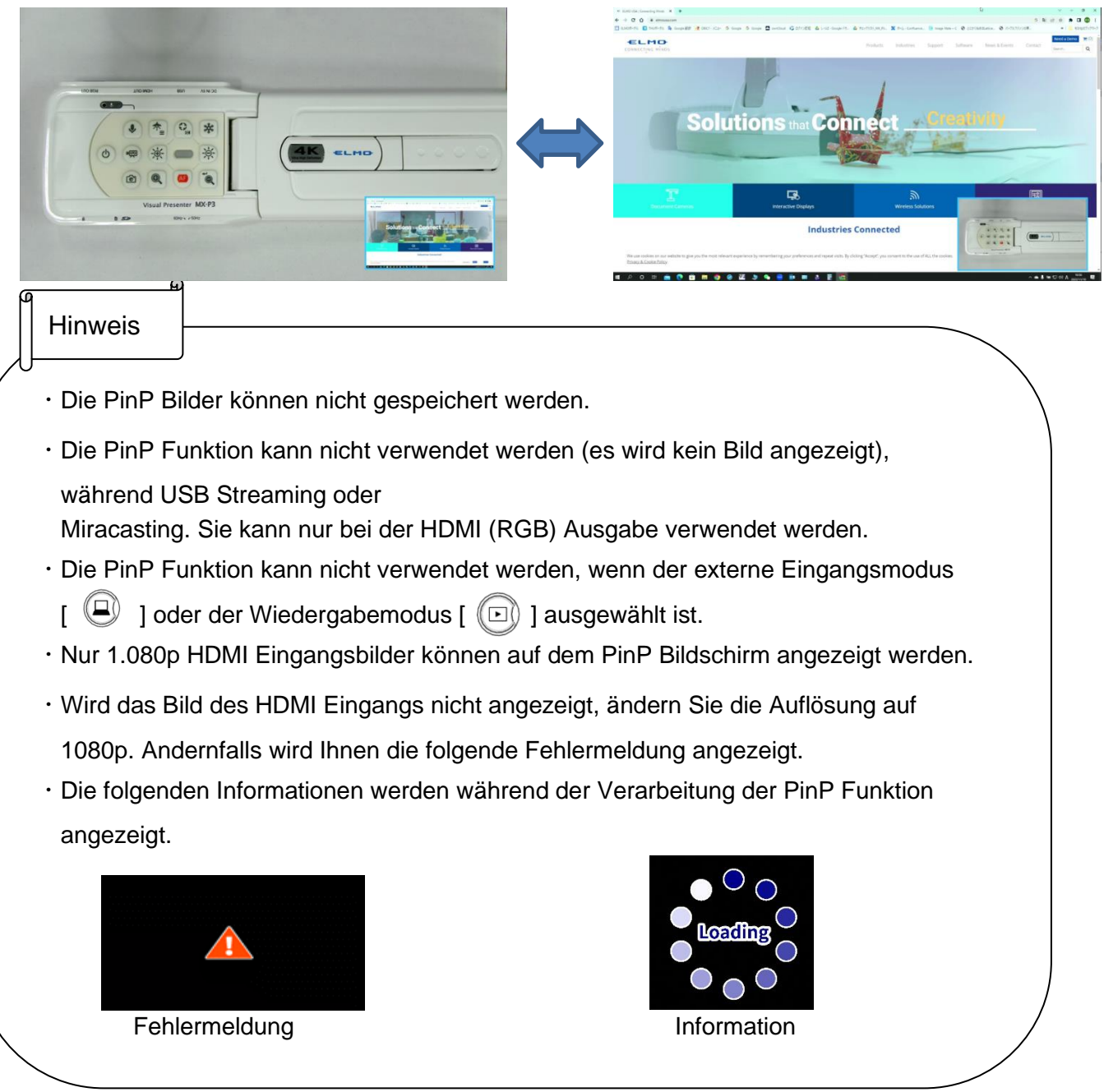

# ■Vollständiges Menü2

Dieses Menü erscheint, wenn eine Maus angeschlossen ist.

Wenn eine Maus angeschlossen ist, kann das Menü mit dieser bedient werden. Wenn eine Maus angeschlossen ist, während das "Vollständige Menü" angezeigt wird, werden das Symbol "Zeichnen", das Symbol "Einfrieren", das Symbol "Hervorheben" und das Symbol "Maske" hinzugefügt, so dass Sie mit der Maus auf dem Bildschirm zeichnen oder diese Funktionen bedienen können.

※Wenn eine Maus angeschlossen ist und der Cursor angezeigt wird, ist nur das Kamerabild leicht abgedunkelt.

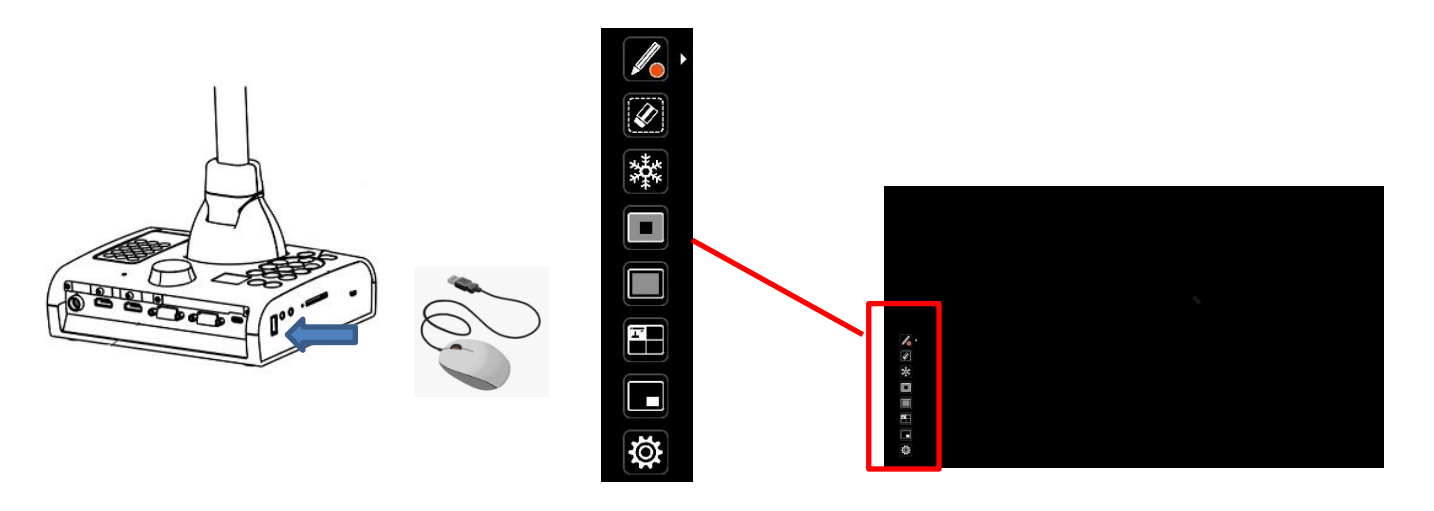

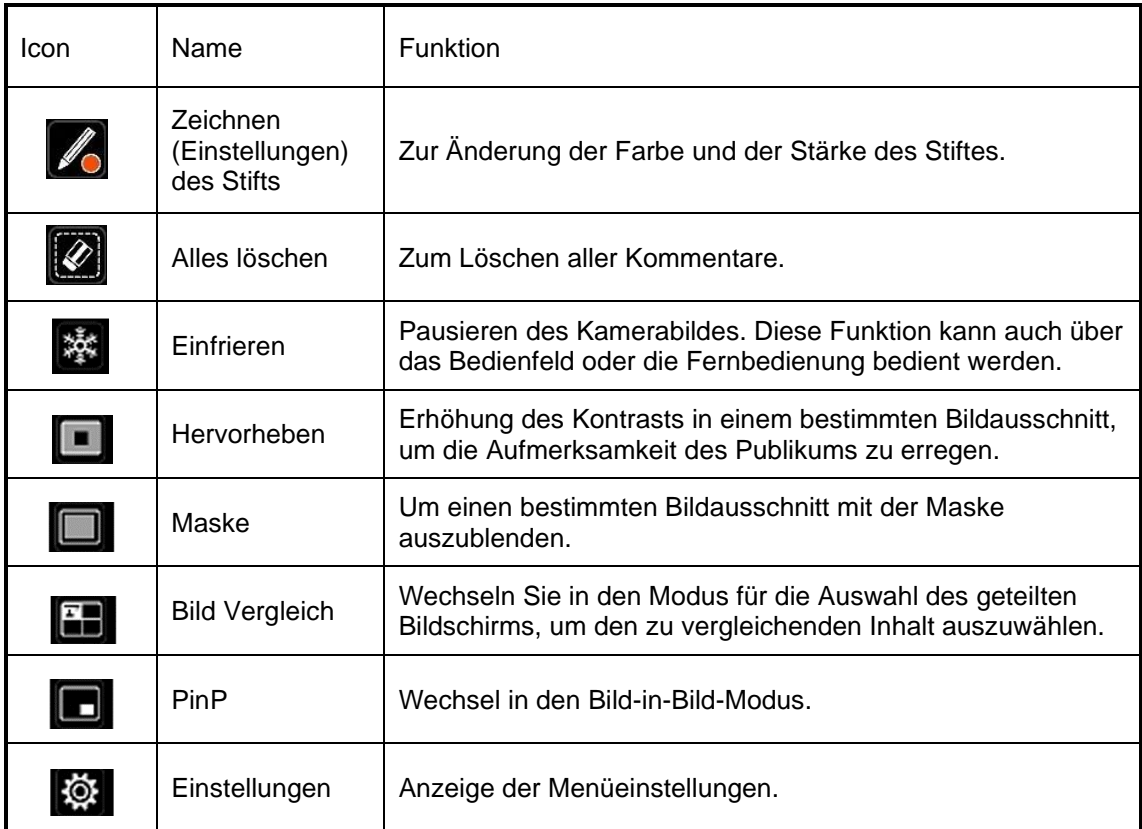

# ■Funktion hervorheben

### ①Merkmal

Sie können den Kontrast für einen bestimmten Bildbereich erhöhen, um die Aufmerksamkeit des Publikums zu erregen.

#### ②Betrieb

Wenn das Symbol [ $\Box$ ] unten links auf dem Menübildschirm ausgewählt wird, während das Kamerabild angezeigt wird, gelangen Sie zu der Hervorheben Funktion.

Mit dem Mauszeiger können Sie den markierten Bereich verschieben, vergrößern oder verkleinern.

Wenn Sie das Symbol [ $\boxed{1}$ ] oder die Kameramodus Taste auf dem Bedienfeld  $\boxed{T}$ ] wählen, wird das Hervorheben beendet und das Kamerabild angezeigt.

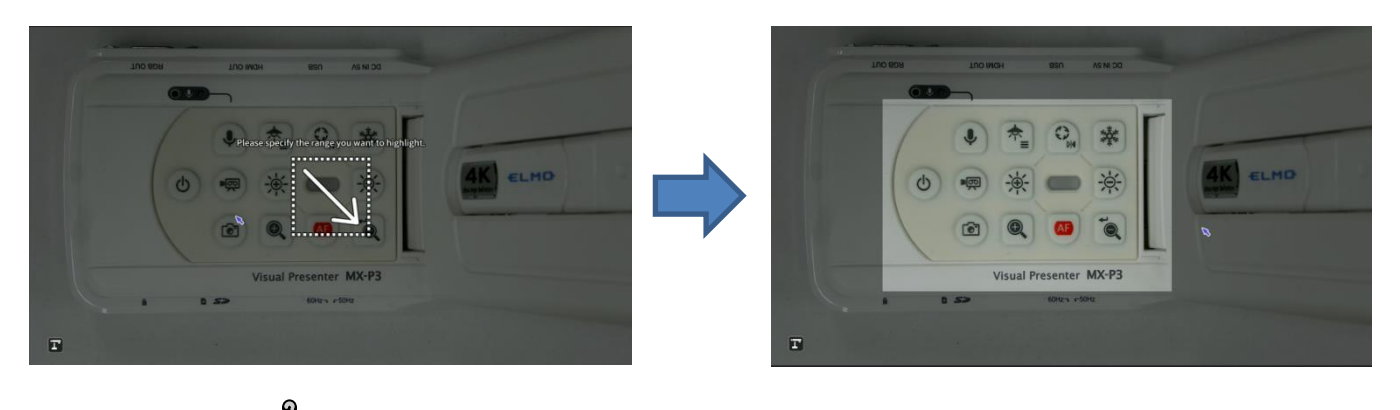

**Hinweis** 

- ・Die Hervorheben Funktion kann nicht verwendet werden, wenn der externe Eingabemodus
- [ ] oder der Wiedergabemodus [ ] ausgewählt ist.
- ・Ein hervorgehobenes Bild kann nicht gespeichert werden.
- ・Die Hervorheben Funktion kann nicht (es wird kein Bild angezeigt) während USB

Streaming oder Miracasting benutzt werden. Sie kann nur bei der HDMI (RGB) Ausgabe verwendet werden.

Wenn eine Maus angeschlossen ist und der Cursor angezeigt wird, ist das Kamerabild leicht abgedunkelt.

## ■Funktion der Maske

#### ①Merkmal

Dies ist eine Funktion, mit der ein Teil des Bildes ausgeblendet werden kann.

#### ②Betrieb

Drücken Sie bei angezeigtem Kamerabild die MENU Taste [  $(\text{www)}$  ] auf der Fernbedienung oder dem Bedienfeld, um den Menübildschirm aufzurufen.

Wählen Sie das Maskensymbol [<sup>1</sup> 1 auf dem Menübildschirm, um den Maskeneffekt auf dem Bildschirm einzufügen.

Mit dem Mauszeiger können Sie den maskierten Bereich verschieben, vergrößern oder verkleinern.

Wenn Sie das Symbol [ $\Box$ ] oder die Kameramodus Taste auf dem Bedienfeld [ $\Box$ ] wählen, wird die Maskenfunktion beendet und das Kamerabild angezeigt.

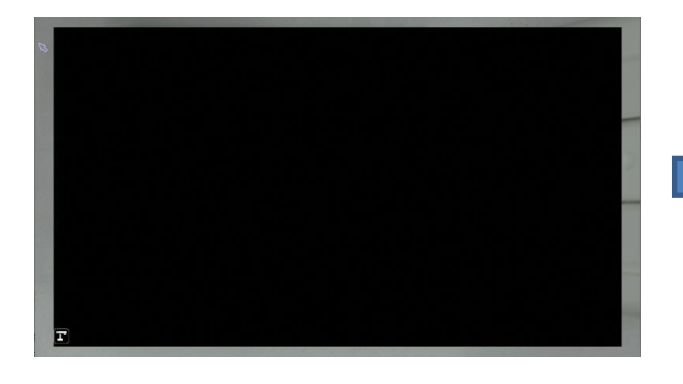

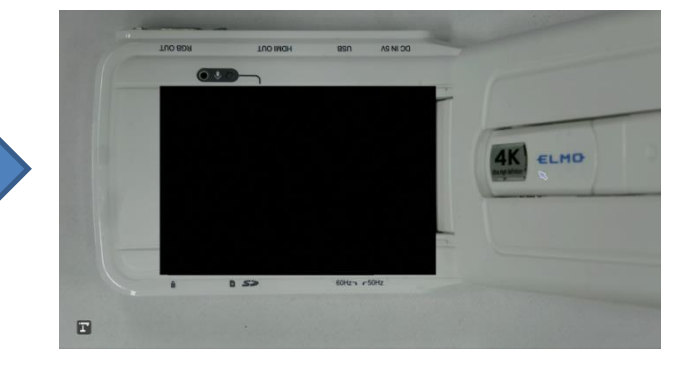

### Hinweis

Die Maskenfunktion kann nicht verwendet werden, wenn der externe Eingangsmodus

 $\left[\begin{array}{c} \Box \end{array}\right]$  oder der Wiedergabe

modus  $\left[\begin{array}{c} \left(\Box\right) \end{array}\right]$  ausgewählt ist.

- ・Ein maskiertes Bild kann nicht gespeichert werden.
- ・Die Maskenfunktion kann nicht (es wird kein Bild angezeigt) während USB-Streaming oder Miracasting verwendet werden. Sie kann nur bei der HDMI (RGB) Ausgabe verwendet werden.
- ・Wenn eine Maus angeschlossen ist und der Cursor angezeigt wird, ist das Kamerabild leicht abgedunkelt.

## ■Funktion zeichnen (Firmware Version 0027 oder später erforderlich)

#### ①Eigenschaft

Diese Funktion ermöglicht das Zeichnen auf dem Bildschirm.

#### ② Betrieb

Die Zeichenfunktion kann verwendet werden, wenn das Stiftsymbol [  $\bigotimes$  ] im Vollmenü 2 angezeigt wird.

Bewegen Sie die Maus, während Sie die linke Maustaste gedrückt halten, um eine Linie zu zeichnen.

Um die Linie zu löschen, bewegen Sie die Maus, während Sie die rechte Maustaste gedrückt halten.

Das Stiftsymbol wird zum Radiergummi-Symbol [  $\Diamond$  ] und die Bereiche auf der Linie, die vom Radiergummi berührt werden, werden gelöscht.

Wählen Sie [ | | ] neben dem Stiftsymbol [ | | | ], um die Farbe und Stärke des Stifts zu ändern.

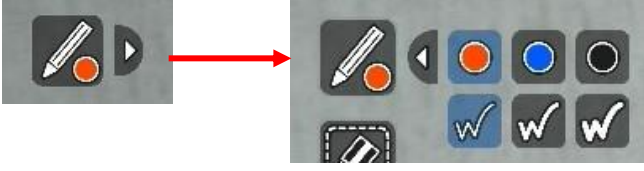

Wählen Sie das Symbol Alle löschen [  $\gg$  ], um alle Anmerkungen zu löschen.

#### Hinweis

Die Zeichenfunktion kann nicht verwendet werden, wenn der externe Eingangsmodus

 $\begin{bmatrix} \begin{bmatrix} \boxed{\mathbb{R}} \end{bmatrix}$  ] oder der Wiedergabemodus  $\begin{bmatrix} \begin{bmatrix} \boxed{\mathbb{R}} \end{bmatrix} \end{bmatrix}$  ausgewählt ist.

・Anmerkungen können nicht mit dem Video aufgezeichnet werden.

・Die Zeichenfunktion kann nicht während UVC-Streaming oder Bildschirmspiegelung über

Miracast verwendet werden. Sie kann nur während der HDMI (RGB)-Ausgabe verwendet werden.

- ・Wenn eine Maus angeschlossen ist und der Cursor angezeigt wird, ist das Kamerabild leicht abgedunkelt.
- ・Die folgenden Aktionen löschen alle Kommentare.
	- Umschalten des Modus zwischen Kamera, externem Eingang und Wiedergabe.
	- Gebrauch der folgenden Funktionen: Funktion Markieren/Maskieren/Bildvergleich/PinP
	- Auswahl der Systemeinstellungen
	- Trennen der Verbindung zu einer Maus.
	- Anzeige von Abbildungen auf einem Computermonitor via USB.

# ERWEITERTE FUNKTIONEN

# 3-1 Verwendung einer SD Karte/eines USB Flash-Laufwerks

Mit dem Gerät können Sie das Kamerabild als Standbild oder Video auf eine SD Karte, ein USB Flash-Laufwerk oder den internen Speicher aufzeichnen.

Die auf einer SD Karte, einem USB-Flash-Laufwerk oder im internen Speicher gespeicherten Bilddaten können auf dem Monitor angezeigt werden.

Stecken Sie eine SD Karte (SD/SDHC, im Handel erhältlich) oder ein USB Flash-Laufwerk (im Handel erhältlich) in den Schlitz an der Seite des Geräts, bevor Sie den Vorgang starten.

- ・Videoaufnahme (H.264): SD Karte / USB Flash-Laufwerk / Interner Speicher
- ・Standbildaufnahme (JPEG): SD Karte / USB Flash-Laufwerk / Interner Speicher

※ Für Videoaufnahmen ist eine SD-Karte der Geschwindigkeitsklasse 10 oder höher erforderlich.

-Priorität des Aufnahmeziels: SD Karte > USB Flash-Laufwerk > Interner Speicher

-Die Kapazität des internen Speichers beträgt etwa 3 GB.

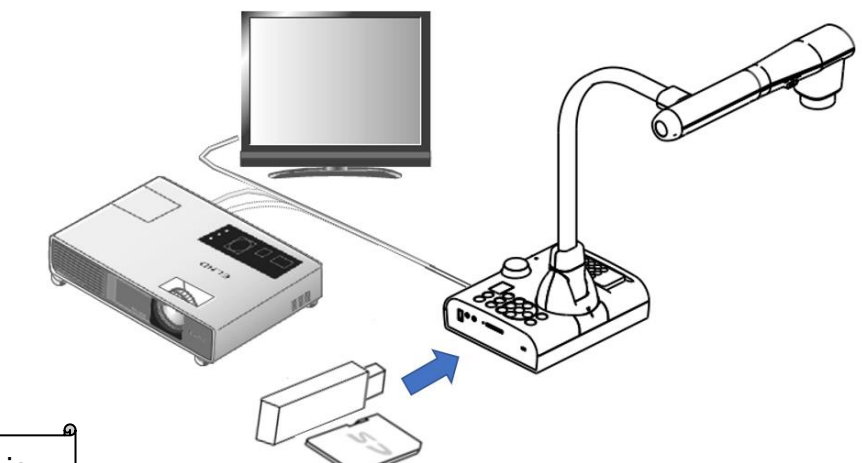

#### **Hinweis**

#### Über SD Karten

**3**

- Eine SDXC Karte kann nicht verwendet werden.
- Wir empfehlen Ihnen eine SD Karte mit diesem Gerät zu formatieren, bevor Sie sie verwenden.
- Videoaufnahmen sind nur auf SD Karten (SD/SDHC) mit einer Geschwindigkeit der Klasse 10 oder höher möglich.

• Wir empfehlen Ihnen eine SD Karte der Geschwindigkeitsklasse 10 oder höher zu verwenden.

Über USB Flash-Laufwerke

- Verwenden Sie ein USB Flash-Laufwerk mit einer Größe von bis zu 32 GB.
- Wir empfehlen Ihnen, ein USB Flash-Laufwerk mit diesem Gerät zu formatieren, bevor Sie es verwenden.

Es kann einige Zeit dauern, bis die Speicherkarte (SD Karte oder USB Flash-Laufwerk) nach dem Einstecken erkannt wird oder bis Bilder auf der Speicherkarte gespeichert werden können. Entfernen Sie die Speicherkarte (SD Karte oder USB Flash-Laufwerk) nicht, während das Gerät auf sie zugreift (während der Aufnahme, Wiedergabe oder Verwendung der Unterstützungsfunktion).

Hinweis

Formatierung einer SD Karte/eines USB Flash-Laufwerks

Wenn Sie eine SD Karte/ein USB Flash-Laufwerk formatieren möchten, stecken Sie diese in das Gerät ein und führen Sie eine Formatierung durch.

- **1 Drücken Sie die Taste [ (MENU) ] auf dem Bedienfeld, um das Menü anzuzeigen.**
- ② Wählen Sie "SD formatieren" oder "USB formatieren" aus dem Menü "Systemeinstellung".
- ③ Es wird Ihnen ein Bestätigungsfenster angezeigt. Wählen Sie "Ja", um die Formatierung durchzuführen.
- ④ Wählen Sie "Nein", wenn Sie die Formatierung nicht durchführen möchten.

Ziel der Aufnahme

**Hinweis** 

- Wenn eine SD Karte oder ein USB Flash-Laufwerk eingesetzt ist, werden die Daten auf einer SD Karte oder einem USB Flash-Laufwerk gespeichert.
- Wenn sowohl eine SD Karte als auch der USB Flash-Laufwerk eingelegt sind, werden die Daten auf der SD Karte gespeichert.
- Sind weder Karte noch Flash-Drive einglegt, werden die Daten im internen Speicher aufgezeichnet.

## Aufzeichnung

## **Standbild** Grundlegende Funktionen

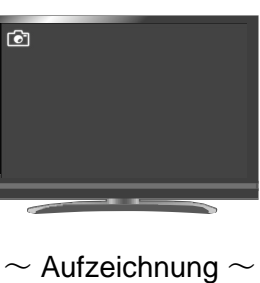

 $(\zeta)$ 

 $\mathbf{J}$ 

мū

 $\Omega$  Drücken Sie die Taste [ $\Gamma$ ] auf dem Bedienfeld oder die Taste  $\lceil$   $\lceil \Gamma \rceil$  auf der Fernbedienung.

②Stellen Sie sicher, dass das Menü nicht auf dem Bildschirm angezeigt wird und drücken Sie die Taste [  $\langle \hat{\mathbb{G}} \rangle$  ] auf dem Bedienfeld oder die Taste [  $\langle \hat{\mathbb{G}} \rangle$ auf der Fernbedienung.

Wenn das Menü auf dem Bildschirm angezeigt wird, führen Sie den obigen Vorgang aus, nachdem Sie das Menü durch Drücken der Taste [ (MENU) ] entweder auf dem Bedienfeld oder auf der Fernbedienung ausgeblendet haben.

③ Die Standbildaufnahme wird ausgeführt, wenn das Symbol [ ] oben links auf dem Bildschirm angezeigt wird.

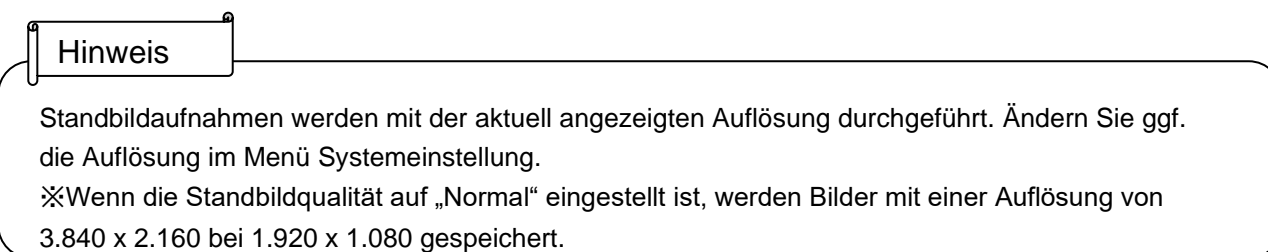

## Video Grundlegende Funktionen

1) Drücken Sie die Taste [  $(\mathbb{T})$  ] auf dem Bedienfeld oder die Taste [  $(\mathbb{T})$ ] auf der Fernbedienung.

②Vergewissern Sie sich, dass das Menü nicht auf dem Bildschirm angezeigt wird, und drücken Sie die Taste [  $\left(\sqrt{m}\right)$  ] auf dem Bedienfeld oder die Taste [  $\left(\sqrt{m}\right)$  ] auf der Fernbedienung.

Wenn das Menü auf dem Bildschirm angezeigt wird, führen Sie den obigen Vorgang aus, nachdem Sie das Menü durch Drücken der Taste [ (wew) ] entweder auf dem Bedienfeld oder auf der Fernbedienung ausgeblendet haben.

③ Die Videoaufnahme wird ausgeführt, wenn das Symbol [  $\frac{1}{2}$ ] oben links auf dem Bildschirm angezeigt wird. Wenn Sie die Taste [  $\binom{1}{1}$  auf dem Bedienfeld oder die Taste [] auf der Fernbedienung erneut drücken, wird die Videoaufzeichnung beendet und das Symbol [  $\Box$  ] ausgeblendet.

Während der Aufnahme blinkt die LED der Kameramodustaste [ $(\Gamma)$ ]. (Ver.0027 oder höher)

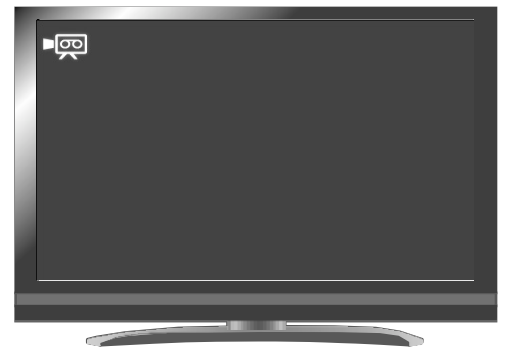

Bei Deaktivierung der "Wenden Sie die Freeze-Funktion  $\frac{1}{3}$ auf Videodaten an"

Bei Aktivierung der ,,Wenden Sie die Freeze-Funktion auf Videodaten an" (Ver. 0037 oder höher)

 $\sim$  Aufzeichnung  $\sim$ 

#### **Hinweis**

- Die Videoaufzeichnung wird mit der aktuell angezeigten Auflösung durchgeführt. Ändern Sie ggf. die Auflösung im Menü Systemeinstellung.
- Verwenden Sie für die Videoaufzeichnung eine Speicherkarte (SD Karte oder USB Flash-Laufwerk) mit einer schnelleren Lese-/Schreibgeschwindigkeit (im Falle der SD Karte: Klasse 10 oder höher), oder die Bildqualität kann negativ beeinflusst werden.
- Wählen Sie den Ton für das zu speichernde Video mit der Funktion "Tonwechsel" im Menü Systemeinstellung. Wählen Sie "Eingebautes Mikrofon", wenn Sie das eingebaute Mikrofon des Geräts verwenden, oder "Externes Mikrofon", wenn Sie ein Mikrofon an den seitlichen MIC Anschluss anschließen.

・UVC Videos können aufgezeichnet werden, wenn die folgenden Bedingungen vorliegen: (Firmware Version 0027 oder später erforderlich)

- 1. Die Auflösung des USB-Ausgangs ist auf 1920x1080 oder 1280x720 eingestellt.
- 2. Der Videomodus ist auf "NORMAL rec" eingestellt.
- 3. Es ist kein HDMI-Kabel an den HDMI-Ausgang angeschlossen. (nur Ver.0027-Ver.0029)

・HDMI/RGB-Ausgabe ist nicht möglich, wenn während der USB-Bildausgabe Videos aufgezeichnet werden. Wählen Sie das zu Beginn angezeigte Dialogfeld aus, um die Aufnahme zu starten. (Ver.0037 oder höher) • Video Aufzeichnung ist während einer Verbindung mit Miracast nicht möglich.

# ■ Anzeige der gespeicherten Daten

### Thumbnail-Anzeige (Liste der Bilder/Videos) Grundlegende Funktionen

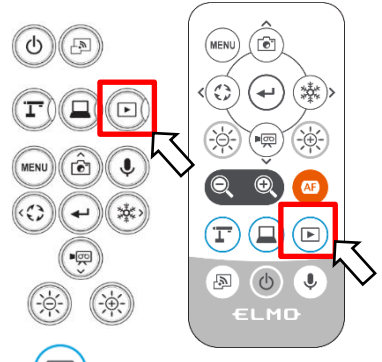

1) Drücken Sie die Taste  $[\Box]$ ] auf dem Bedienfeld oder die Taste  $[\Box]$ ] auf der Fernbedienung, um Thumbnails von Fotos und Videos anzuzeigen.

② Auswählen der Thumbnails von Bildern und Videos, Auswählen des Speicherortes Wählen Sie auf dem Bildschirm "Thumbnailansicht" den Speicherort (Interner Speicher [  $\overline{u}$  ] / SD Karte [  $\boxed{\phantom{0}80}$  ] / USB Flash-Laufwerk [  $\boxed{\phantom{0}98}$  ]) und den Dateityp (Standbild [  $\boxed{\phantom{0}1}$  ] / Video [ $\mathbb{E}$ ]) aus, auf den Sie zugreifen möchten.

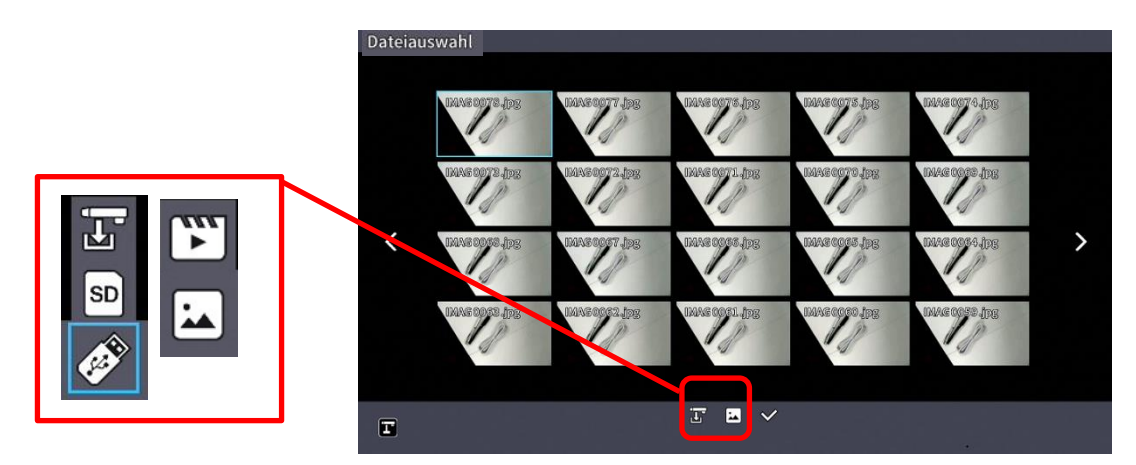

Speicherort (SD Karte / USB Flash-Drive / Interner Speicher) und Dateityp (Video / Standbild)

③ Bewegung des Cursors

1. Sie können den Cursor (blaue Flamme) mit der Taste [  $\circ$  | auf dem Bedienfeld oder der Taste [  $\leqslant$  ] auf der Fernbedienung bewegen.

2. Drücken Sie die Taste [ $(\rightarrow)$ ] auf dem Bedienfeld oder die Taste [ $(\rightarrow)$ ] auf der Fernbedienung, um die ausgewählte Datei abzuspielen.

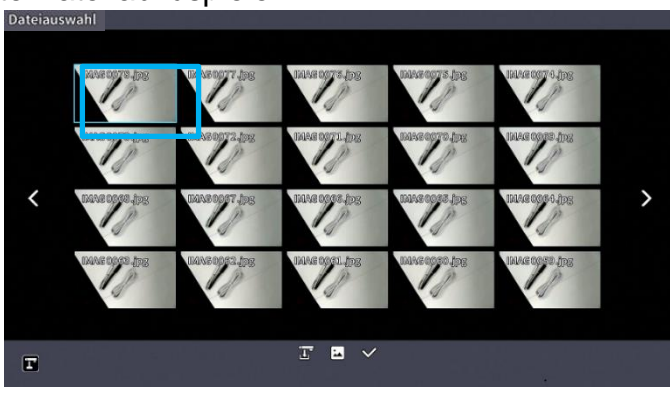

## ■Beschreibungen der einzelnen Menüs Menü für die Anzeige von Thumbnails

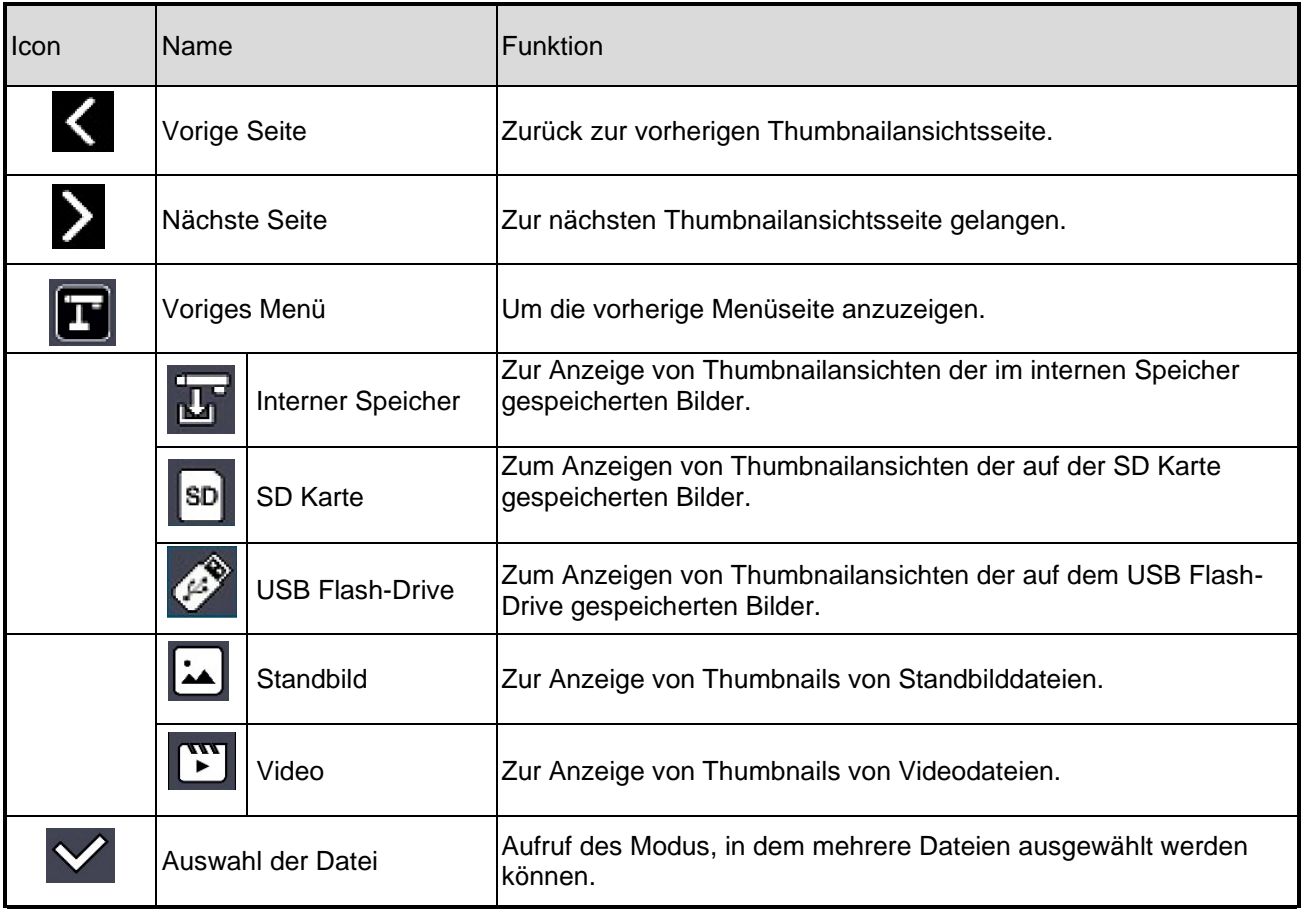

### Menü des Dateiauswahlmodus

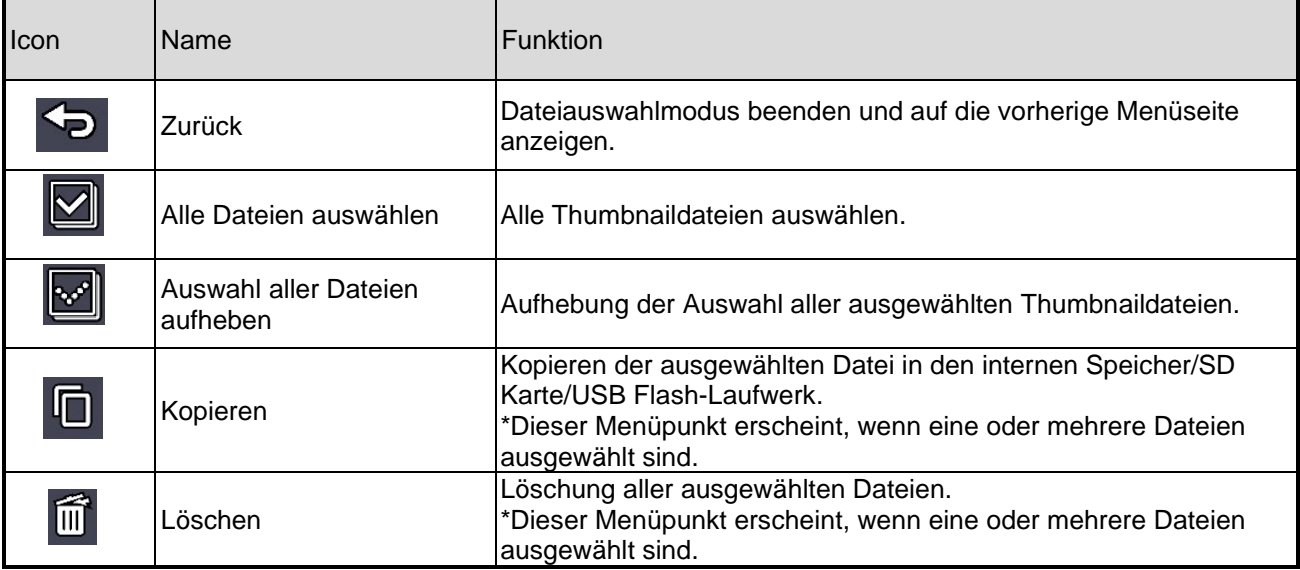

# ■Ansicht eines Standbildes im Vollbildmodus

Sie können ein aus den Thumbnailbildern ausgewähltes Standbild als Vollbild anzeigen.

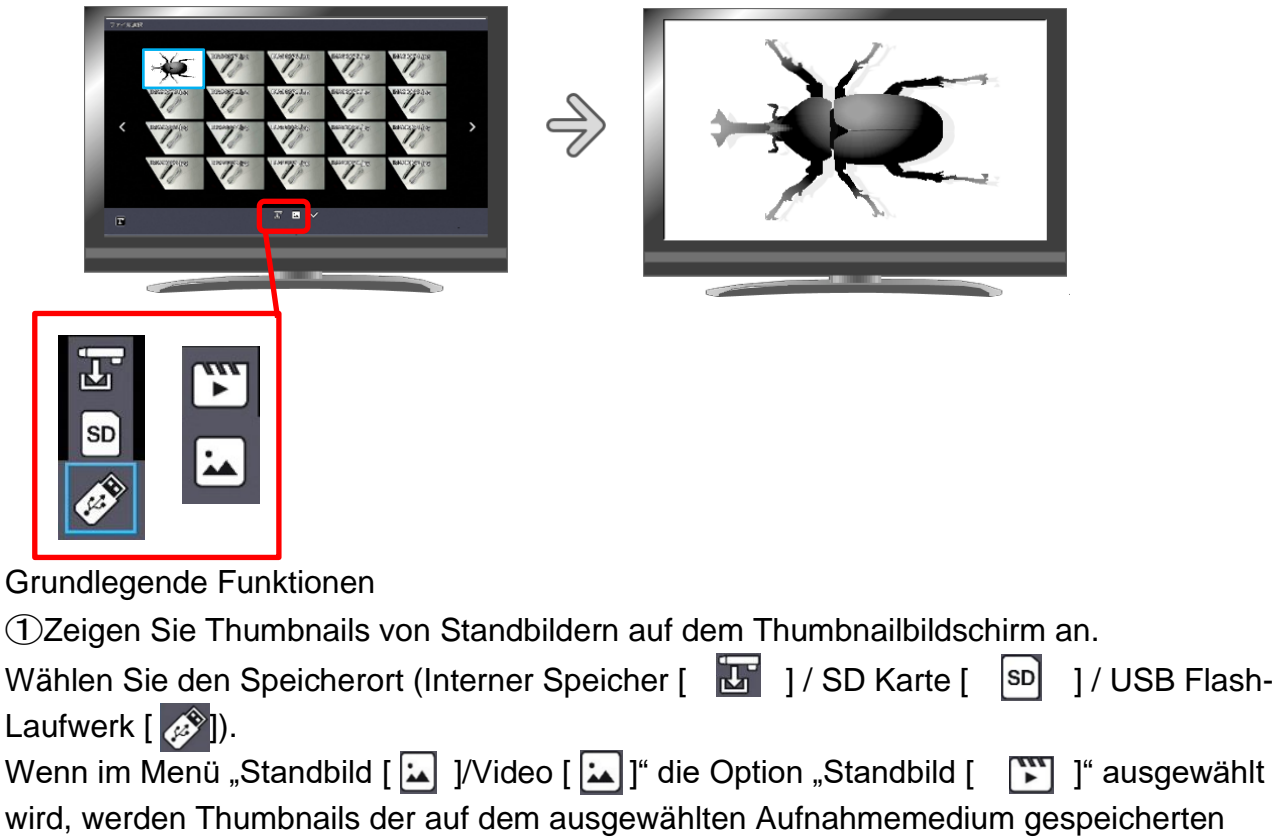

Standbilder in der Thumbnailanzeige angezeigt.

② Wählen Sie das Standbild aus, das Sie als Vollbild anzeigen möchten. Bewegen Sie den Cursor mit der Taste [  $\circ$   $\circ$  ] auf dem Bedienfeld oder der Taste [  $\circ$  ] auf der Fernbedienung. Ein blauer Rahmen wird über dem aktuell ausgewählten Standbild angezeigt.

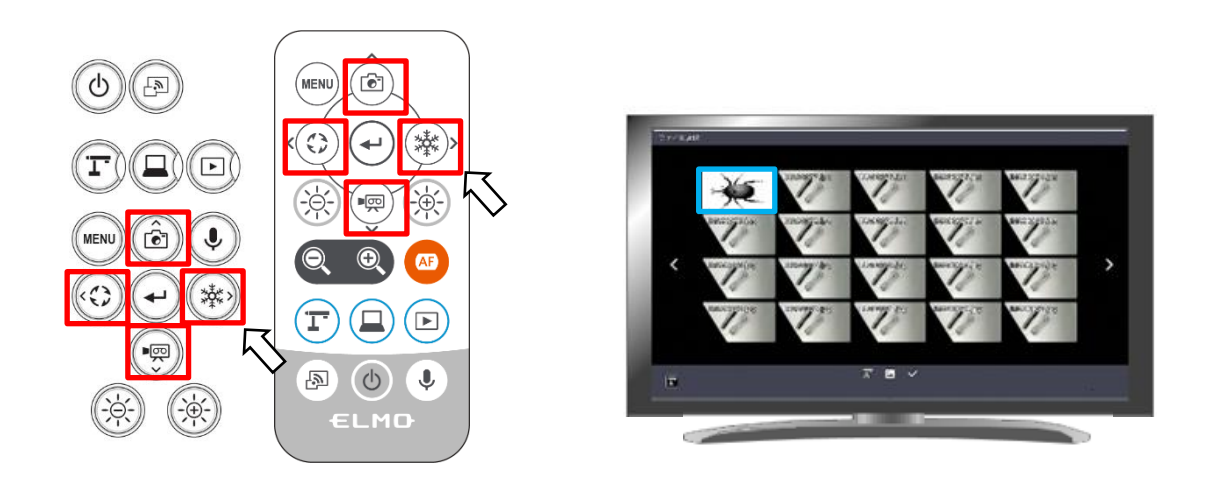

③Bestätigen Sie das Standbild, das Sie als Vollbild anzeigen möchten.

Drücken Sie die Taste [ $\bigodot$ ] auf dem Bedienfeld oder die Taste [ $\bigodot$ ] auf der Fernbedienung, um das ausgewählte Standbild als Vollbild anzuzeigen.

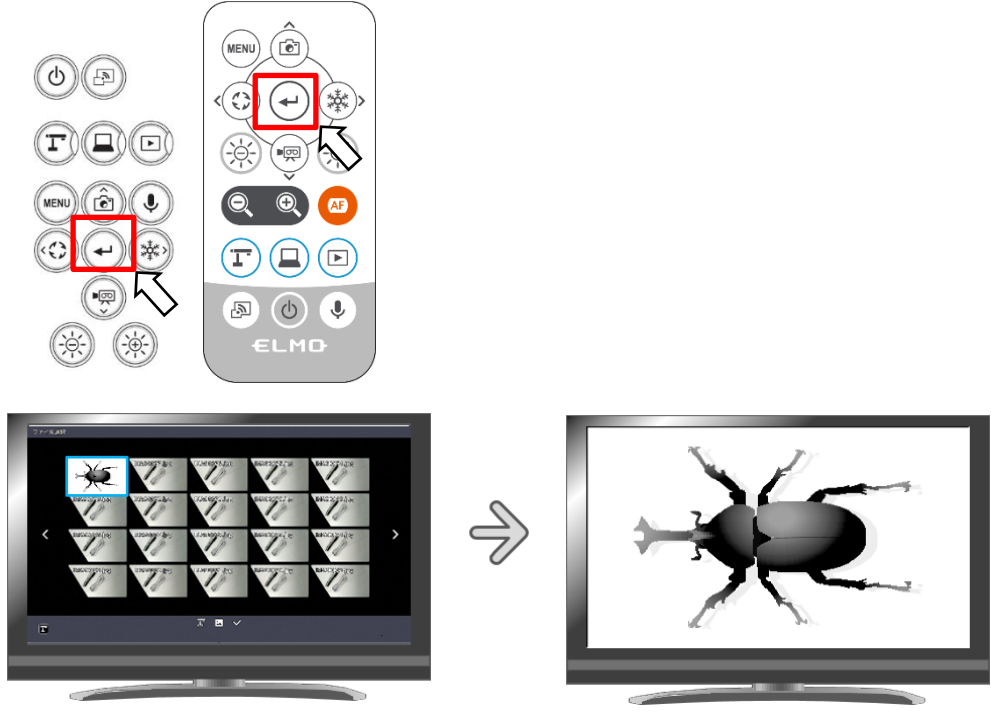

**Thumbnails** 

Vollbildansicht

Drücken Sie die [ $\bigodot$ ] Taste oder [ $\bigcirc$ ) Taste auf dem Bedienfeld oder die [ $\bigcirc$ ) Taste oder [  $\gg$  ] Taste auf der Fernbedienung, um vom aktuell angezeigten Bild zum nächsten Standbild zu wechseln.

Wenn Sie das Menü ausblenden möchten, drücken Sie die Taste MENU [ (MENU) ] auf der Fernbedienung oder dem Bedienfeld.

➃Um zum Thumbnail Bildschirm zurückzukehren, drücken Sie die Taste [ ], nachdem Sie das Menü angezeigt wurde, oder

drücken Sie die Taste [  $\textcircled{\tiny{}}$ ] auf dem Bedienfeld oder die Taste [  $\textcircled{\tiny{}}$  ] auf der Fernbedienung.

※Die folgenden Informationen werden während der Anzeige von Thumbnails oder Standbildern angezeigt.

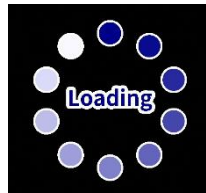

# ■ Abspielen eines Videos im Vollbildmodus

Sie können ein Video, das Sie aus den Thumbnails ausgewählt haben, im Vollbildmodus abspielen.

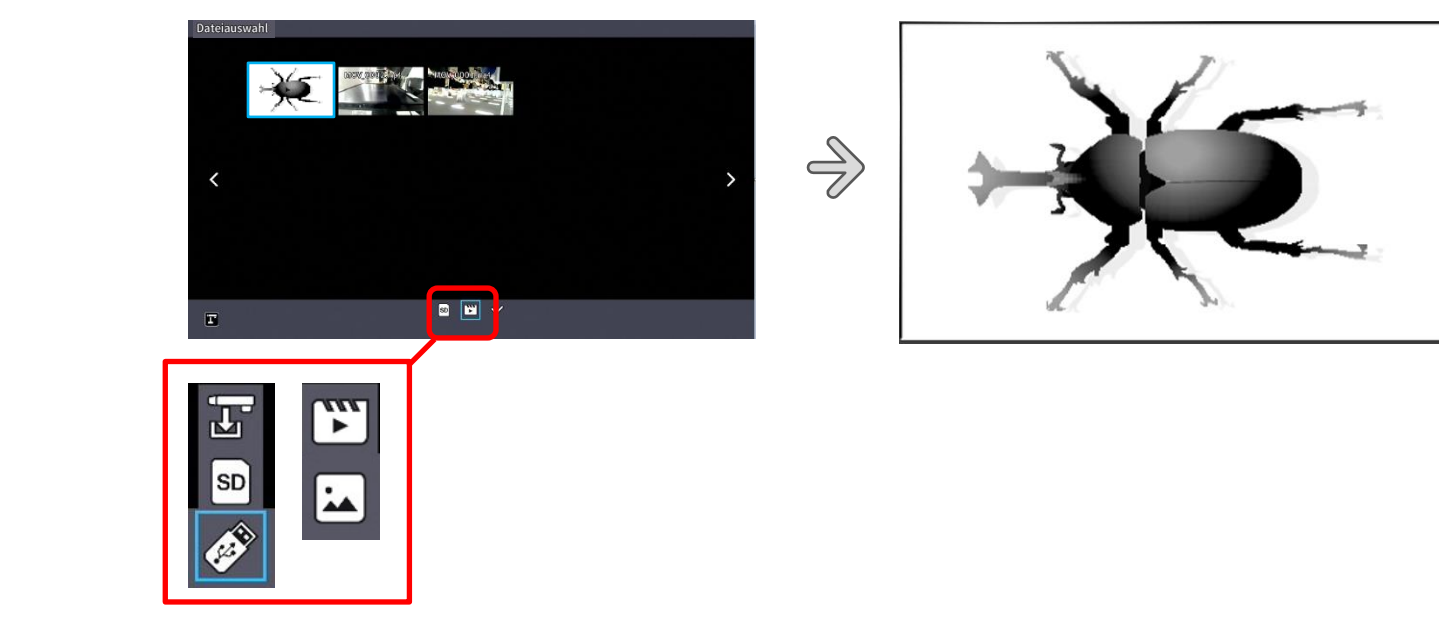

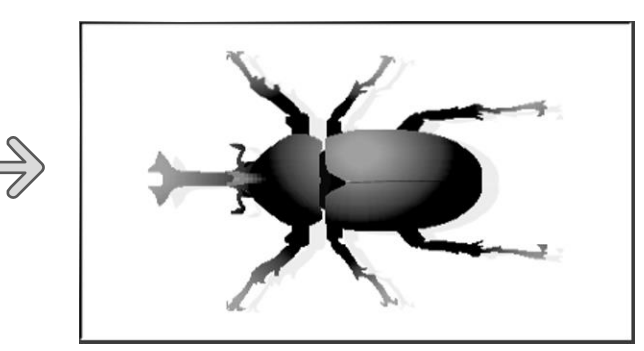

Grundlegende Operationen

①Zeigen Sie Thumbnails von Videos auf dem Bildschirm "Thumbnailansicht" an.

Wählen Sie den Speicherort (Interner Speicher [  $\mathbb{E}$  ] / SD Karte [  $\left[\frac{\text{SD}}{2}\right]$  ] / USB Flash-Laufwerk  $\begin{bmatrix} \bullet \\ \bullet \\ \bullet \end{bmatrix}$ Wenn im Menü "Standbild [ $\sum$ ] / Video [  $\sum$ ] " die Option "Video [  $\sum$  ] " ausgewählt wird, werden Thumbnails von Videos, die auf dem ausgewählten Aufnahmemedium gespeichert sind,

auf dem Thumbnailbildschirm angezeigt.

②Wählen Sie das Video aus, das Sie im Vollbildmodus anzeigen möchten. Bewegen Sie den Cursor mit der Taste [  $\circ^\circ_\circledcirc$  ] auf dem Bedienfeld oder der Taste [  $\circ^\circ_\circledast$  ] auf der Fernbedienung. Ein blauer Rahmen wird über dem aktuell ausgewählten Video angezeigt.

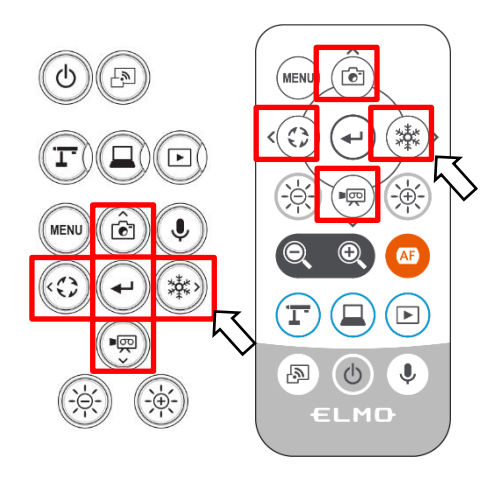

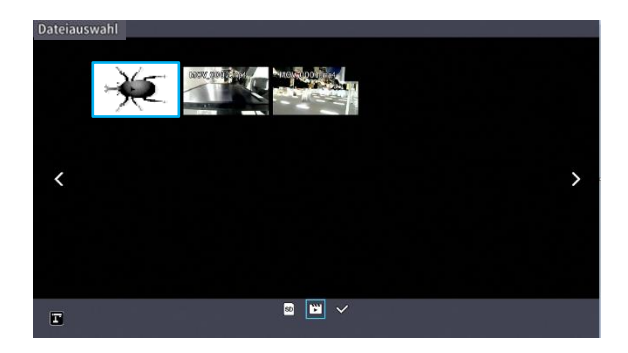

③Bestätigen Sie das Video, das Sie im Vollbildmodus abspielen möchten. Drücken Sie die Taste [ $\left( \begin{matrix} 4 \end{matrix} \right)$ ] auf dem Bedienfeld oder die Taste [ $\left( \begin{matrix} 4 \end{matrix} \right)$ ] auf der Fernbedienung, um das ausgewählte Video automatisch im Vollbildmodus abzuspielen.

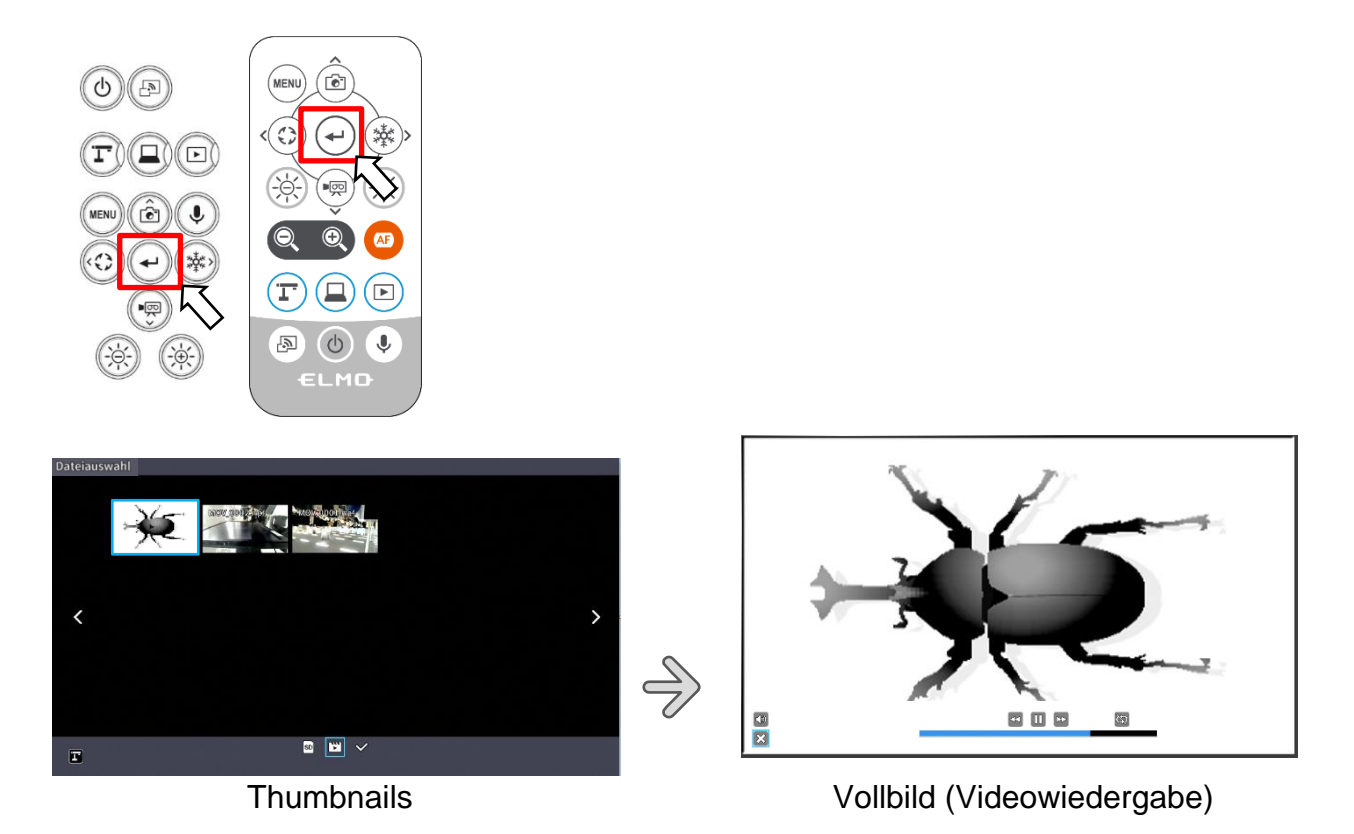

Drücken Sie die [  $\textcircled{3}$  ] Taste oder [  $\textcircled{4}$  ] Taste auf dem Bedienfeld oder die [  $\textcircled{2}$  ] Taste oder [ ] Taste auf der Fernbedienung, um vom aktuell wiedergegebenen Video zum nächsten Video zu wechseln.

Wenn Sie das Menü ausblenden möchten, drücken Sie die Taste MENU [ (MENU) ] auf der Fernbedienung oder dem Bedienfeld.

④Um zum Thumbnail Bildschirm zurückzukehren, drücken Sie nach dem Aufrufen des Menüs die Taste [  $\boxed{\times}$  ] oder drücken Sie die Taste [  $\boxed{\boxed{2}}$  ] auf dem Bedienfeld oder die Taste [  $\Box$  ] auf der Fernbedienung.

※Die folgenden Informationen werden während der Anzeige von Thumbnails oder der Wiedergabe von Videos angezeigt.

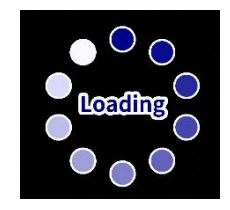

## Bedienung des Menüs für die Wiedergabe von Videos

### Grundlegende Funktionen

Wenn Sie das Menü ausblenden möchten, drücken Sie die Taste MENU [  $\binom{MENU}{NENU}$  ] auf der Fernbedienung oder dem Bedienfeld, während das Video im Vollbildmodus angezeigt wird.

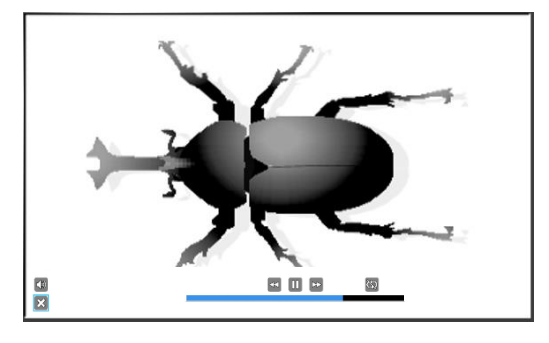

Bewegen Sie den Cursor mit der Taste [  $\stackrel{\circ}{\diamond}$  ] auf dem Bedienfeld oder der Taste [  $\stackrel{\circ}{\circ}$  ] auf der Fernbedienung. Drücken Sie dann zur Bestätigung die Taste [ $\left(\begin{matrix} \curvearrowleft \end{matrix}\right)$ ].

### Beschreibungen der einzelnen Menüs Menü für die Wiedergabe von Videos

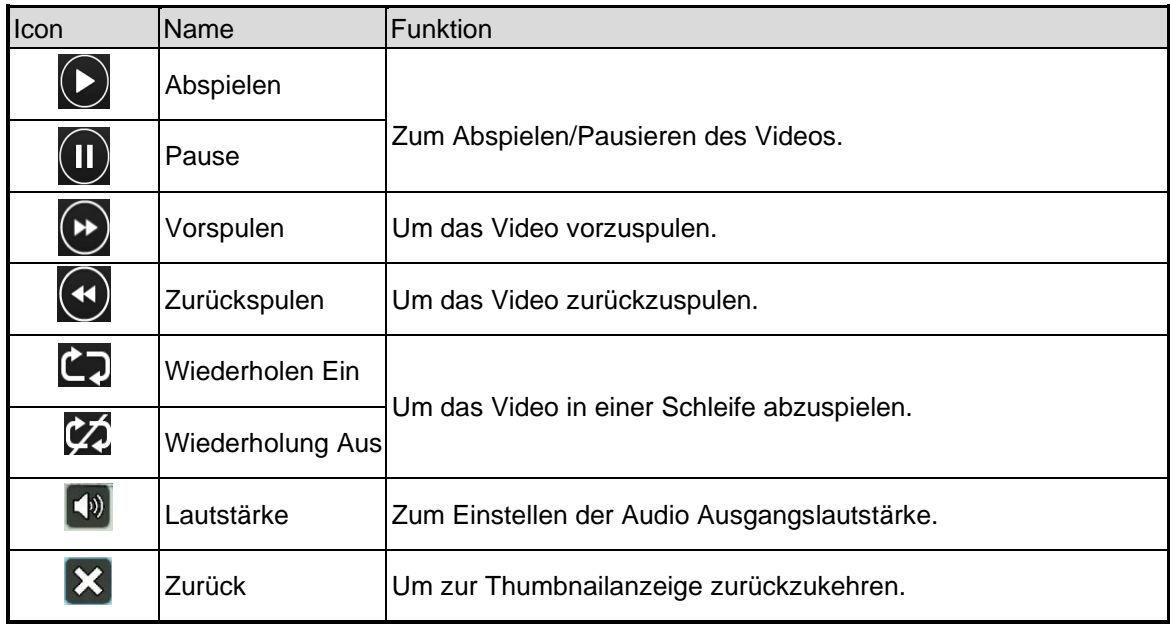

#### **Hinweis**

• Videos und Standbilder, die nicht mit diesem Gerät aufgenommen wurden, können nicht wiedergegeben werden.

- Wählen Sie das Audio Ausgabeziel für die Videowiedergabe unter "Audio Ausgabeziel" im Menü "Systemeinstellung".
- Wählen Sie "HDMI OUT" für die Audioausgabe an einen HDMI Monitor. Wählen Sie "AUDIO OUT", um einen Lautsprecher an die AUDIO Buchse an der Seite des Geräts anzuschließen.

### 3-2 Benutzung durch Anschluss an einen Computer mit dem USB-Kabel

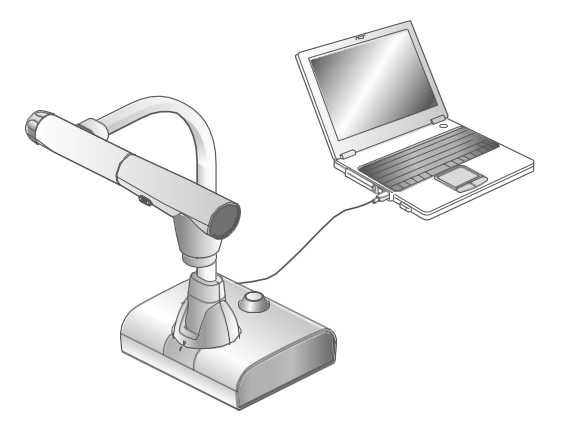

Dieses Gerät ist UVC- und UAC kompatibel, und die mühsame Installation eines Gerätetreibers ist nicht erforderlich.

Sie können das Gerät mit einem Videokonferenzsystem oder einer anderen

Anwendungssoftware verwenden, indem Sie das USB Kabel einfach an den USB Anschluss eines Computers anschließen.

(Diese Verwendung ist nicht bei jeder Anwendungssoftware gewährleistet)

#### Vorsicht

- Schließen Sie das USB Kabel nicht an bzw. trennen Sie es nicht ab, während Sie das Gerät über das Bedienfeld oder die Fernbedienung bedienen. Dieses kann zu einer Fehlfunktion führen.
- Wir empfehlen die Verwendung eines USB 2.0 kompatiblen USB Kabels.
- Wenn Sie den UVC Videostream anzeigen, kann es eine Weile dauern, bis das Bild angezeigt wird. Achten Sie darauf, das Gerät nicht auszuschalten oder das USB Kabel abzuziehen, bevor das Bild angezeigt wird.
- Das Format des USB Videostreams ist MJPEG/ YUV2. Je nach der von Ihnen verwendeten Software kann es vorkommen, dass das Bild nicht angezeigt werden kann.

**Hinweis** 

- Die Bildübertragung kann durch die vom Computer verwendete USB Umgebung oder durch die Auswirkungen von Peripheriegeräten beeinträchtigt werden.
- Der Betrieb ist nicht in allen Umgebungen gewährleistet.
- Die Videoaufzeichnungsfunktion des Geräts und Miracasting können während des USB Streamings nicht verwendet werden.
- Wenn Sie ein TypC-C Kabel verwenden, benutzen Sie ein USB 2.0 Kabel. USB3.0 Kabel und TypC-C Kabel mit HDMI-Fähigkeit dürfen nicht verwendet werden.

### ■ Umschaltung auf den Modus "Externe Eingabe" (Bildschirm "Externe Eingabe")

Drücken Sie die Taste  $[\Box]$ ] auf dem Bedienfeld oder die Taste  $\Box$ ] auf der Fernbedienung, um auf den Modus "Externer Eingang" umzuschalten.

Die LED für die Taste Externer Eingang [  $\Box$  ] leuchtet in diesem Modus. Der Betrieb im Modus Externer Eingang hängt von der Einstellung "USB Kameramodus" im Menü Systemeinstellung ab.

①Auswahl des USB Kameramodus

Drücken Sie die MENU-Taste [  $\textsf{\textbf{(MENU)}}$  ], um das Menü Systemeinstellung aufzurufen. Wählen Sie dann mit den Tasten UP/Down [ (a) / (a) ] den gewünschten Modus.

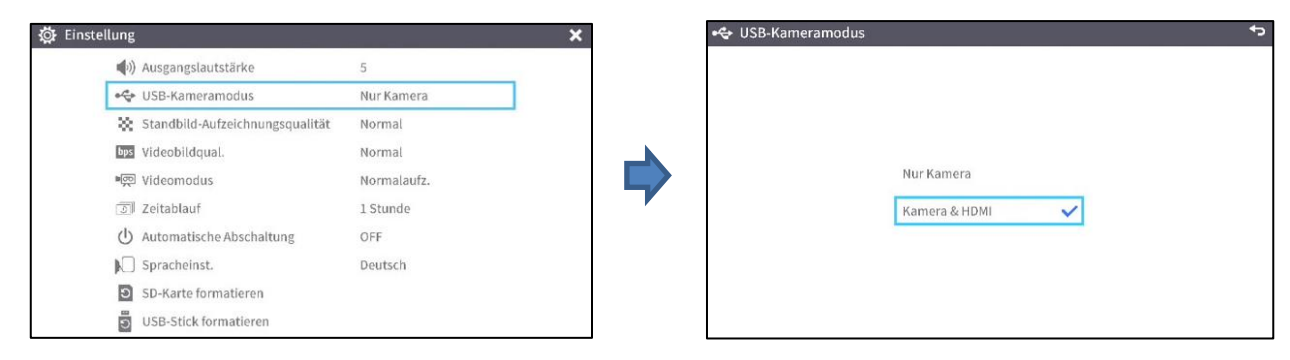

#### ②Nur Kamera

Das externe HDMI Eingangssignal und das externe RGB Eingangssignal werden an die jeweiligen Ausgangsanschlüsse weitergeleitet.

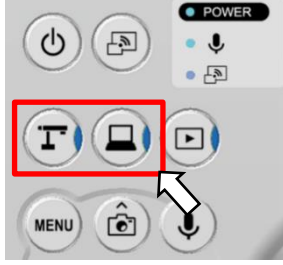

#### ③Kamera und HDMI

Das externe HDMI Eingangssignal wird in ein USB Signal umgewandelt.

Um während der USB Bildausgabe zwischen dem Kamerabild des L-12G und dem Bild des externen HDMI Eingangs umzuschalten, verwenden Sie die Tasten für den Kameramodus

 $\lceil$   $(\lceil \mathbf{T} \rceil)$  ] und den Modus für den externen Eingang  $\lceil$   $(\lceil \mathbf{T} \rceil) \rceil$ .

#### ④Über das Ausgabebild bei jeder Einstellung (Modustaste/USB Kameramodus)

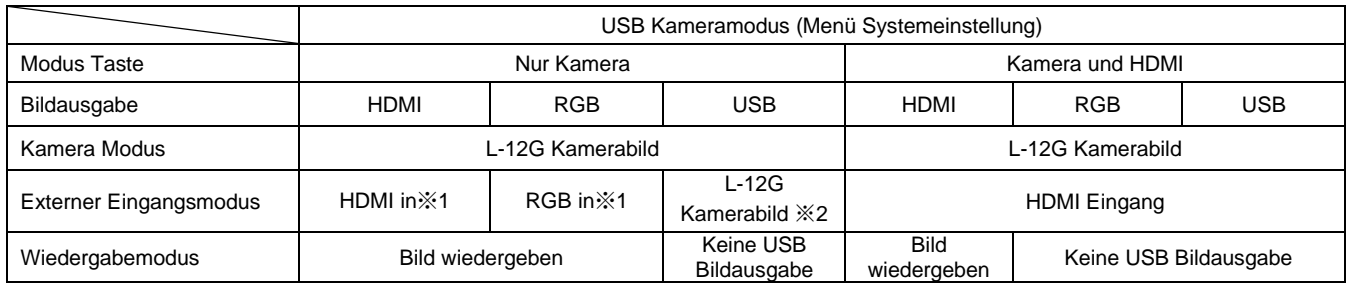

※Der Ton (UAC) kommt nicht vom HDMI Eingang, sondern vom internen/externen Mikrofon. ※1 Durchschleifen

※2 Hinweis hinsichtlich des L-12G mit Firmware-Version 0027 oder neuer. Vorgänge wie das Anzeigen des OSD-Menüs, das Speichern von Fotos und das Aufzeichnen von Videos können nicht durchgeführt werden.

### **Hinweis**

Hinweise zu Kamera und HDMI Einstellungen

Die Auflösung des externen HDMI Eingangsbildes muss 1.080p (1.920x1.080) betragen. Andere Auflösungen können nicht konvertiert werden und führen zu der nachstehend gezeigten Fehlermeldung.

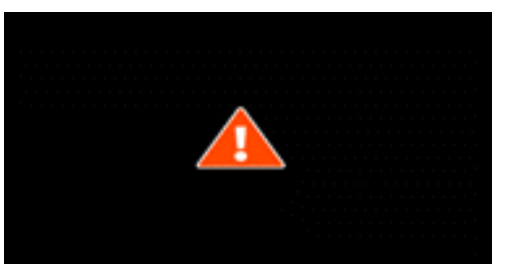

- · Im externen HDMI Eingangsmodus wird nur das Bild ausgegeben. Ton wird nicht ausgegeben.
	- Beim Anschluss an einen Computer wird die Bildauflösung durch die HDMI EDID Funktion automatisch auf 1.080p eingestellt. Andernfalls stellen Sie die Auflösung manuell auf 1.080p ein.
	- Bei Geräten, die eine feste Ausgabeauflösung zulassen (z. B. MX-P3), setzen Sie die Auflösung auf Auto oder 1080p.
	- Es ist nicht möglich, das externe RGB Eingangsbild auszugeben. Das Bild des externen HDMI Eingangs wird nach der Umwandlung in ein RGB Bildsignal über den RGB Ausgang ausgegeben.
	- Mit HDCP (Urheberrechtsschutz) verschlüsselte Bilder können nicht über USB ausgegeben werden. Auch die PinP Funktion und die Split Screen Anzeigefunktion können nicht verwendet werden. (Es wird eine Fehlermeldung angezeigt, wie in der obigen Abbildung dargestellt)

# 3-3 Verwendung der Miracast Funktion

Dieses Gerät verfügt über eine Miracast-Funktion, mit der Sie Bilder an ein Gerät ausgeben können, das über eine Spiegelungsfunktion verfügt. Funktion

• Empfohlenes Gerät: ELMO Cast / HS-2

※Die Verbindung ist nicht für alle Spiegelungsgeräte garantiert.

#### ■Miracast-Anschluss

① Bereiten Sie das Spiegelungsgerät vor, mit dem Sie Miracast anzeigen möchten

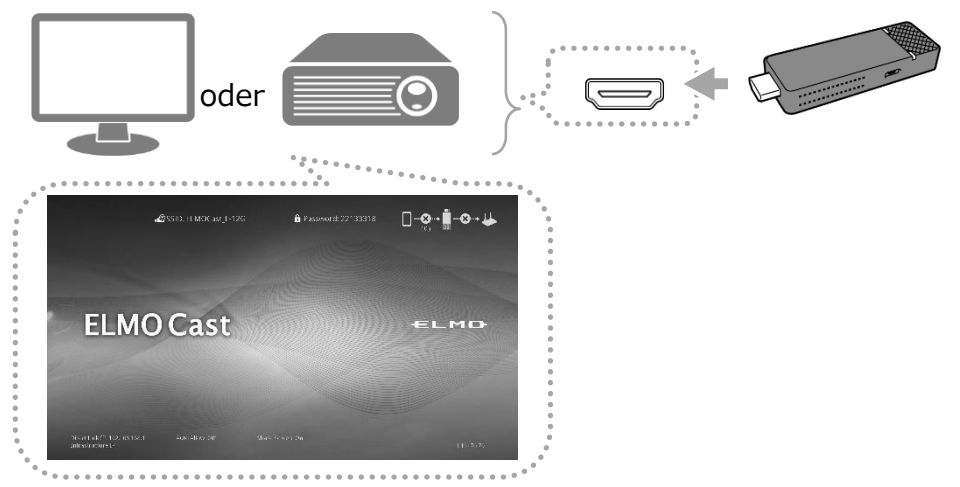

- ② Um Miracast als Bildausgabeziel auszuwählen, schließen Sie dieses Gerät über HDMI/RGB "Bildausgabe" an einen anderen Monitor an ※ siehe「Videoaufnahme」<sub>P.22</sub>
- **3 Drücken Sie die Miracast-Taste auf dem Bedienfeld [ (a) ] oder auf der Fernbedienung** oder wählen Sie Miracast-Ausgabe[ ] im Systemeinstellungsmenü, um die Liste der Anschlussziele anzuzeigen **P.31**

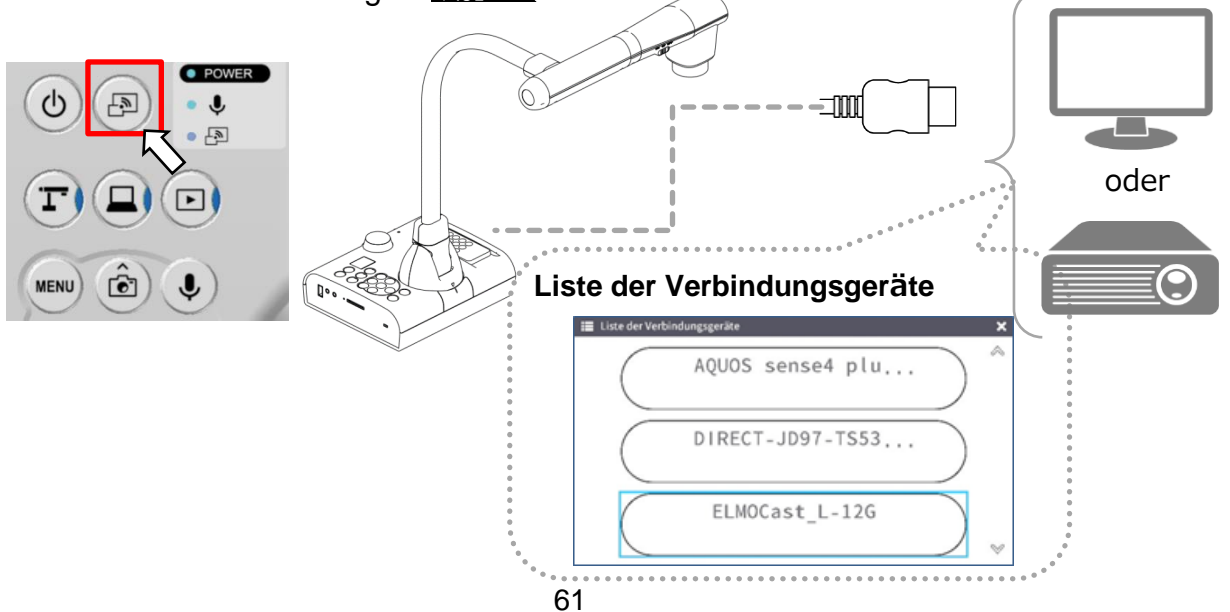

④ Wählen Sie für das in der Liste aufgeführte Spiegelungsgerät, indem Sie den Cursor mit den [  $\circled{a}$   $\circled{e}$  ] Auf- und Abtasten bewegen, einen Kanal aus und drücken Sie dann die  $[(\rightarrow)]$  OK-Taste.

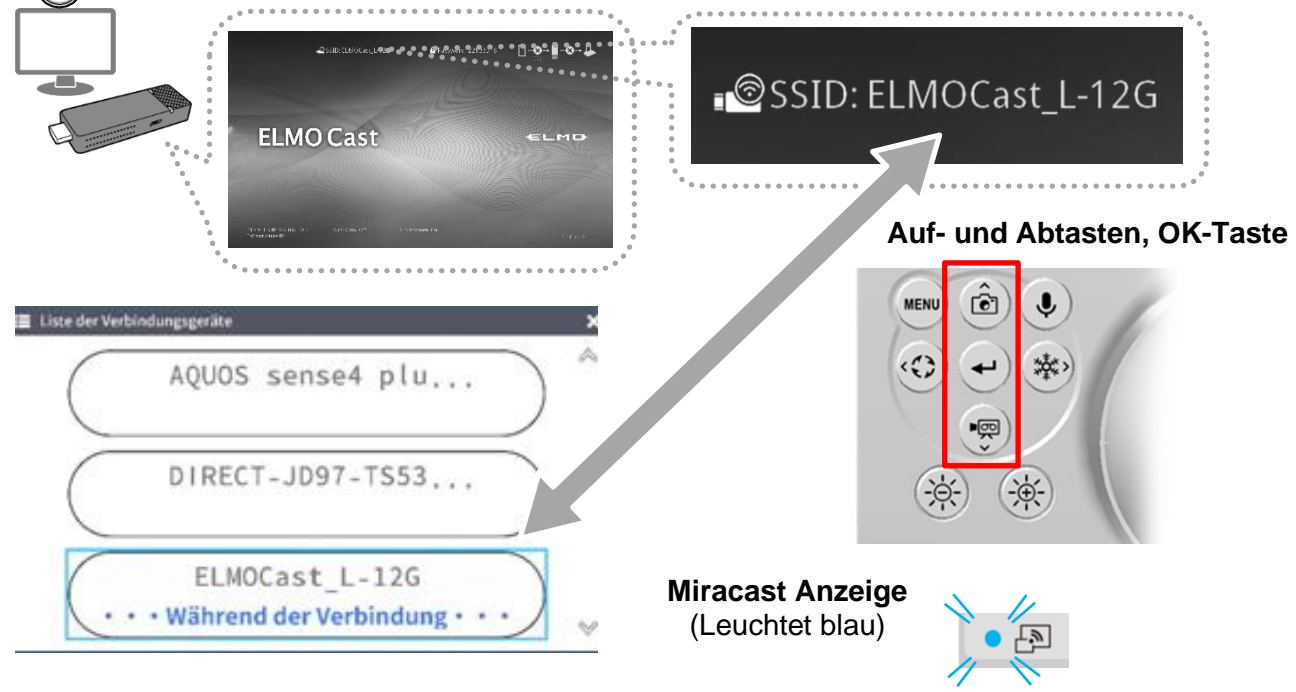

⑤ Auf dem Spiegelungsgerät wird das Kamerabild angezeigt.

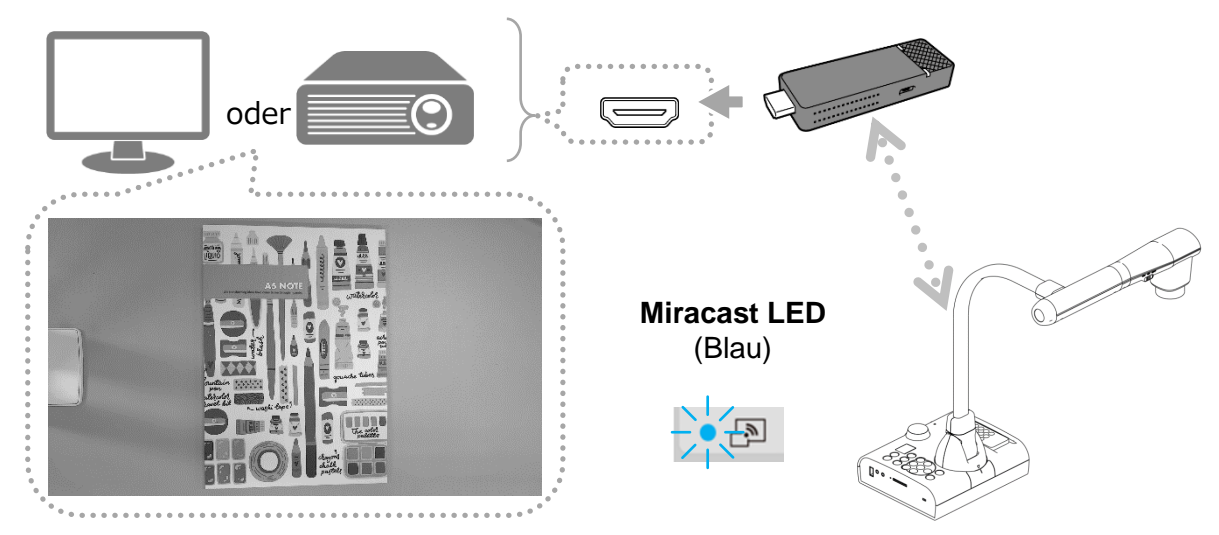

※Falls ein PIN-Code erforderlich ist folgen Sie den Anweisungen auf dem Bildschirm und geben Sie den PIN-Code über die Tasten auf dem Bedienfeld oder der Fernbedienung ein

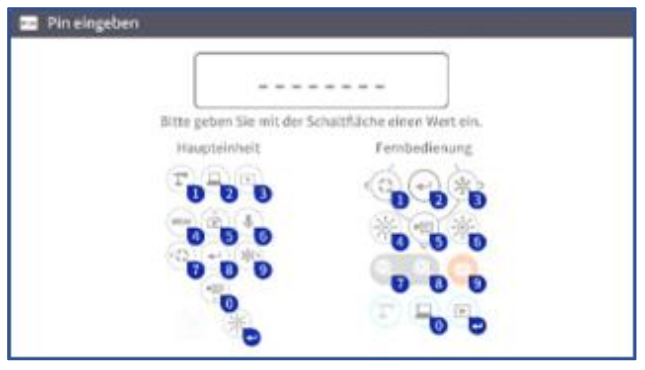

※ Wenn Sie ab dem nächsten Mal automatisch eine Verbindung zu Miracast herstellen möchten, stellen Sie bitte im【Einstellungsmenü】【Miracast automatisch verbinden】auf [ON]. Wenn diese Einstellung auf [ON] gesetzt ist, können Bilder nicht über eine USB-Verbindung ausgegeben werden, unabhängig davon, ob Bilder über Miracast ausgegeben werden. P.31

#### ■Miracast beenden

Wenn Sie die Miracast-Taste drücken, während ein Bild über die Miracast-Verbindung angezeigt wird, wird Miracast beendet.

#### ■Miracast-Anzeige

Durch Überprüfen der Anzeige können Sie den Verbindungsstatus überprüfen.

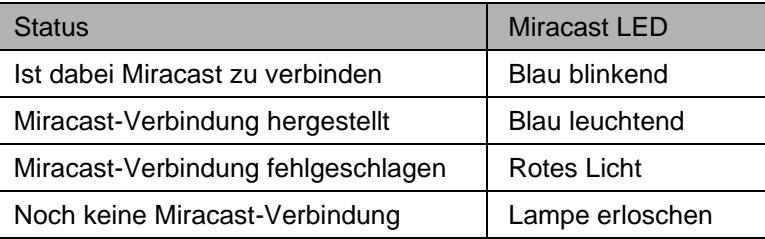

#### **Hinweis**

- Während Miracast Bilder anzeigt werden, sind keine Videoaufnahmen von der Dokumentenkamera selbst und keine Videoausgabe über USB möglich. Wenn Sie die Miracast-Bildausgabe während der USB-Bildausgabe starten, wird die USB-Bildausgabe gestoppt und die Miracast-Bildausgabe gestartet.
- ・ Miracast kann nicht verbunden werden, wenn der Drehwinkel des Kamerabildes 90°/270° beträgt. Bitte führen Sie Miracast aus, nachdem Sie es auf 0°/180° eingestellt haben.
- Wenn der "Bilddrehwinkel" im Einstellungsmenü 90° beträgt, kann während Miracast keine Drehung durchgeführt werden.
- Wenn die automatische Miracast-Verbindung im Systemeinstellungsmenü auf ON eingestellt ist, wird die USB-Bildausgabe deaktiviert.
- Wenn Sie im Systemeinstellungsmenü den Betrachtungswinkel des Ausgabevideos auf "Vollbild" (4:3) einstellen, wird die Größe auf 16:9 geändert (das Bild wird horizontal gestreckt).
- ・ Zu den Vorgängen, die während der Anzeige eines Miracast-Bildes ausgeführt werden können, gehören Bilddrehung (nur 180°), Videopause, Helligkeitsanpassung, Größen- und Fokusanpassung sowie Standbildaufzeichnung.
- Die Auflösung von Miracast ist auf 1920x1080 festgelegt.

# 3-4 Anzeige des vergrößerten Bildes mit Hilfe ein **Mikroskops**

Wenn Sie die als Zubehör erhältliche Mikroskopvorsatzlinse an einem Mikroskop befestigen, können Sie das vergrößerte Bild durch das Objektiv der Dokumentenkamera anzeigen.

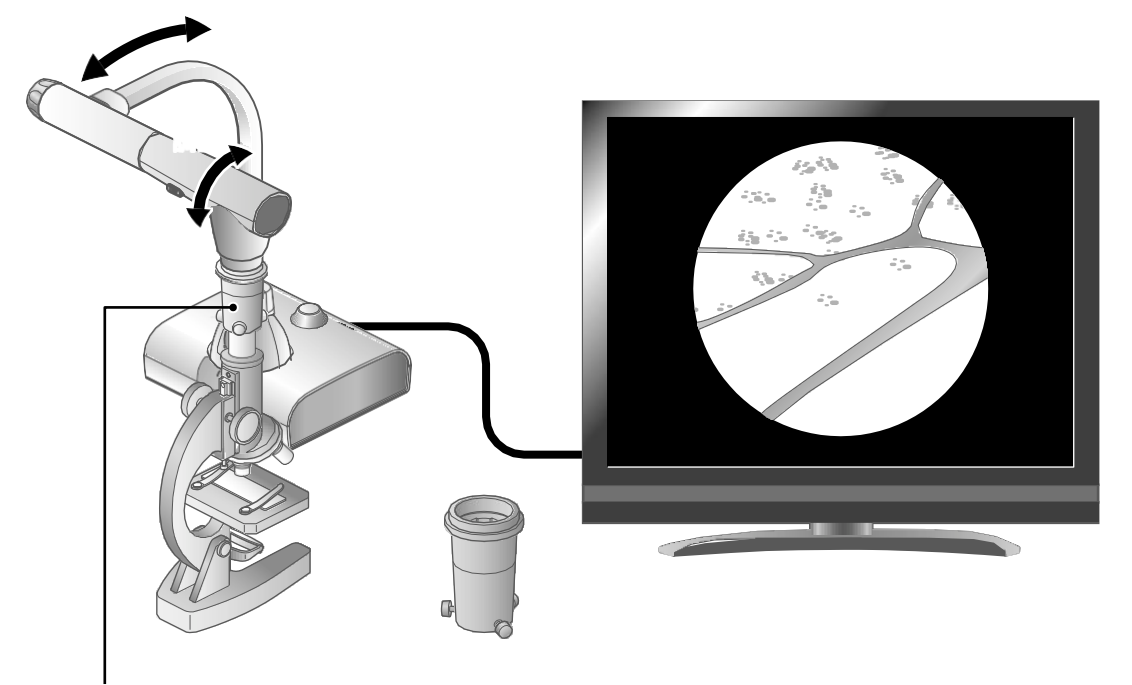

Mikroskopvorsatzlinse (als Zubehör erhältlich) CODE:1332

### Betrieb im Mikroskop-Modus

Wenn der Mikroskopmodus im Menü Systemeinstellung das durch Drücken der MENU-Taste [  $\left(\begin{matrix} \cdots \\ \cdots \end{matrix}\right)$  ] auf der Fernbedienung oder dem Bedienfeld ausgewählt wird, während das Kamerabild angezeigt wird,stellt das Gerät automatisch die Fokusposition und Zoomposition entsprechend an.

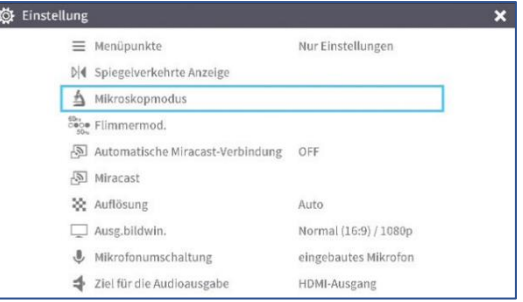

Wählen Sie das Symbol [ $\boxed{1}$ ], das unten links auf dem Bildschirm angezeigt wird, indem Sie die MENU-Taste  $\lceil$  (MENU) 1 drücken, oder drücken Sie die Kameramodus-Taste  $\lceil$   $\lceil$   $\lceil$   $\rceil$  auf der Fernbedienung oder dem Bedienfeld, um den Mikroskopmodus zu verlassen.

## ■ Verfahren

- ① Ändern Sie die Einstellung des Gerätes für die Verwendung eines Mikroskops. Rufen Sie die Systemeinstellungen auf, indem Sie die MENU-Taste [ ] auf der Fernbedienung oder dem Bedienfeld drücken, während das Kamerabild angezeigt wird. Wählen Sie dann den Modus Mikroskop.
- ② Stellen Sie das Mikroskop ein.

Legen Sie das Objekt, das Sie betrachten möchten, z. B. einen präparierten Objektträger, auf das Mikroskop und schauen Sie dann in das Mikroskop, um den Fokus und die Helligkeit einzustellen.

④ Bringen Sie die Mittelpunkte der Mikroskopvorsatzlinse und des Okulars in Übereinstimmung, verwenden Sie die drei Schrauben, um die Linsen gleichmäßig gegeneinander zu befestigen

#### Vorsicht

- Wenn Sie die Schrauben zu fest anziehen, können das Okular oder der optische Tubus des Mikroskops beschädigt werden.
- Die Befestigungsschrauben können an den Stellen, an denen sie miteinander in Berührung kommen, Kerben auf dem Mikroskop hinterlassen.
- Der Schutz des Mikroskops mit Klebeband oder anderen Mitteln kann die Bildung von Kerben verringern.

⑤ Stellen Sie den Winkel des Mikroskops und des Gerätes so ein, dass sie zueinander passen.

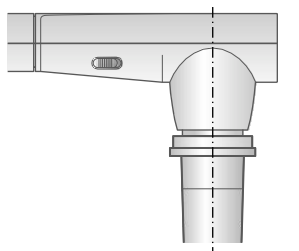

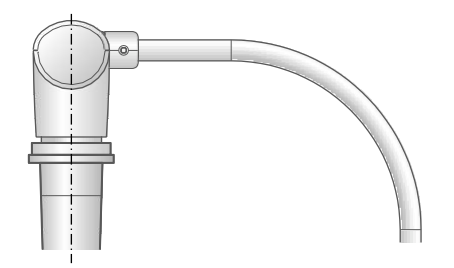

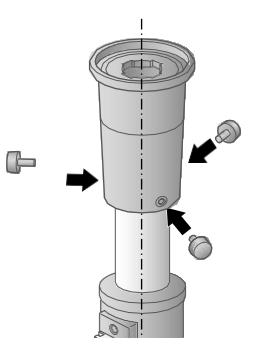

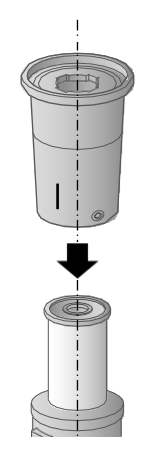

③ Bringen Sie die Vorsatzlinse des Mikroskopvorsatzlinse an. Befestigen Sie die Vorsatzlinse des Mikroskopvorsatzlinse am Okular.

- ⑥ Stellen Sie die Helligkeit ein. Justieren Sie die Helligkeit mit dem Spiegel oder dem Licht des Mikroskops.
- ⑦ Stellen Sie den Anzeigebereich ein.

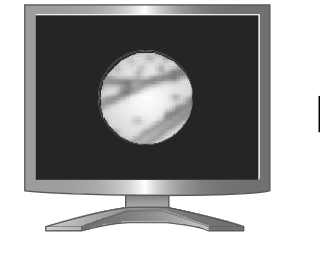

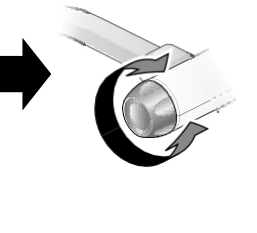

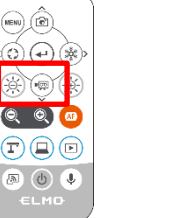

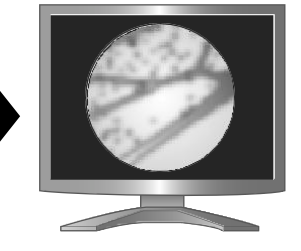

Stellen Sie den Anzeigebereich ein.

⑧ Justieren Sie den Fokus.

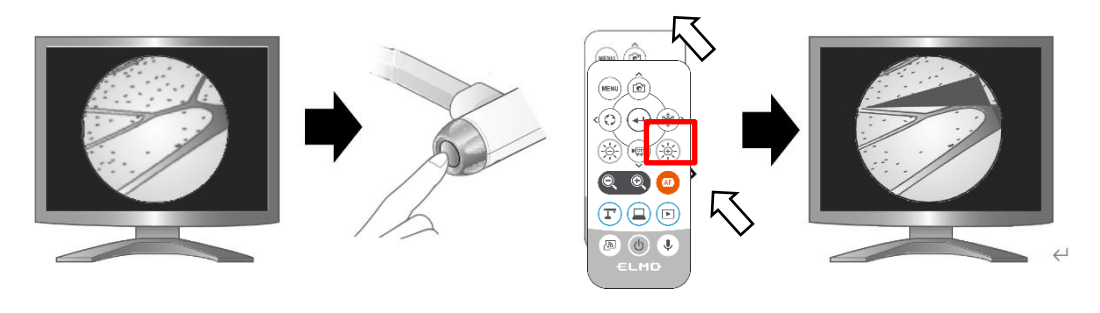

- ⑨ Beendigung des Mikroskop Modus.
	- Wählen Sie das Symbol [  $\left($   $\leftarrow$   $\leftarrow$  ], das unten links auf dem Bildschirm angezeigt wird indem Sie die MENU Taste [  $\boxed{1}$  ] drücken, oder drücken Sie die Kameramodus Taste [  $(\Gamma)$  ] auf der Fernbedienung oder dem Bedienfeld, um den Mikroskopmodus zu verlassen.

#### Hinweis

- Je nach Art des Okulars kann es vorkommen, dass Sie das Objekt auch nach der Einstellung des Zooms nicht deutlich sehen.
- Wir empfehlen die Verwendung eines WF Okulars. Wenn Sie kein WF Okular verwenden, empfehlen wir die Verwendung eines Okulars mit zehnfacher Vergrößerung oder weniger.
- Sie können die Mikroskopvorsatzlinse verwenden, wenn der Außendurchmesser des Okulars 20 bis 28 mm beträgt.
- Verwenden Sie den dünneren Führungsring für die Befestigung der Mikroskoplinse. In der Verpackung sind zwei Arten von Ringen enthalten; der dickere Ring wird hier nicht verwendet.

# 3-5 Verwendung mit einem drahtlosen Stifttablett oder einem tragbaren IWB (beide separat erhältlich)

Das kabellose Stifttablett (CRA-1, CRA-2) oder das tragbare IWB (CRB-2, CRB-3) von ELMO (beide separat erhältlich) kann anstelle einer Maus zur Bedienung des L-12G verwendet werden. (Firmware Version 0027 oder später erforderlich.)

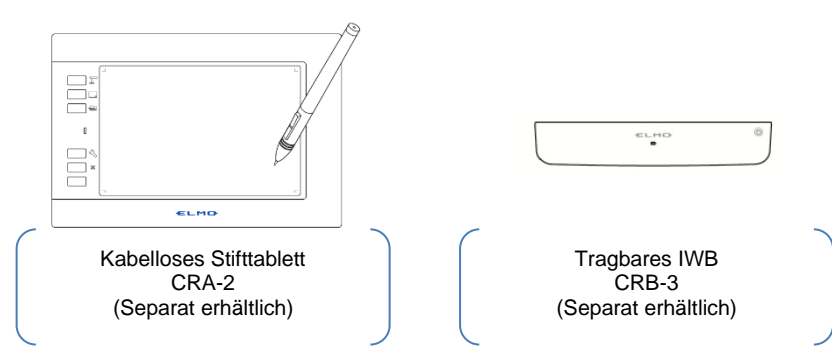

①Schließen Sie das Stifttablett oder das tragbare IWB an den USB-Anschluss an der Seite des L-12G an.

Das Stifttablett oder das tragbare IWB muss nach der Installation entsprechend der jeweiligen Gebrauchsanweisung konfiguriert werden.

②Sie können den L-12G bedienen oder die Zeichenfunktionen des L-12G mit dem Stifttablett oder dem tragbaren IWB nutzen, ähnlich wie mit einer Maus.

Ausführliche Anweisungen zur Bedienung finden Sie in den jeweiligen Handbüchern.

・Grundfunktionen des Stifts (für das Stifttablett)

■Bewegung des Cursors

Bewegen Sie den Stift leicht über die Tablettoberfläche.

Der Cursor auf dem Bildschirm bewegt sich entsprechend der Bewegung des Stifts.

■Auswahl eines Elements (Linksklick)

Bewegen Sie den Stift leicht über die Oberfläche des Tabletts, um den Cursor zu bewegen, und berühren Sie dann das Tablet mit dem Stift

■Zeichnen von Linien (ziehen)

Berühren Sie mit der Stiftspitze die Oberfläche des Tabletts und bewegen Sie den Stift. Der Cursor auf dem Bildschirm wird zum Stiftsymbol, und die Linien werden entsprechend der Stiftbewegung gezeichnet.

Die gezeichneten Linien können gelöscht werden, indem Sie die Stiftspitze auf dem Tablett bewegen, während Sie die Stifttaste gedrückt halten.

③Durch Berühren von Shortcut-Tasten auf dem Stifttablett können Sie den L-12G bedienen.

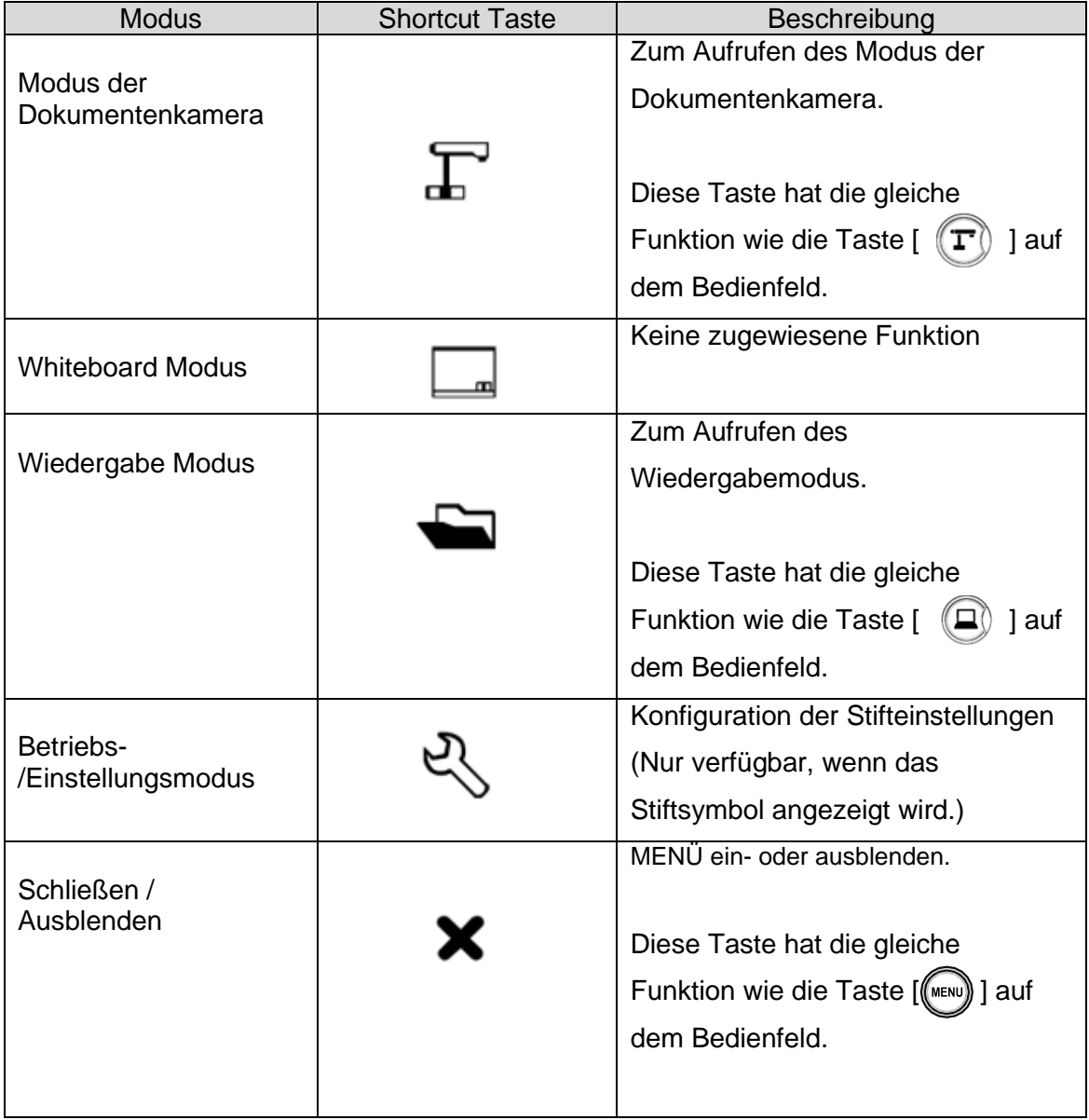

## 3-6 Prüfung und Aktualisierung der Firmware

### ■ Überprüfung der Firmware Version

- (1) Die Firmware Version kann unter "Kamerainformationen" im Menü
- "Systemeinstellungen" überprüft werden.
- (2) Die letzten drei Ziffern geben die Version an (in hexadezimaler Darstellung). (Beispiel) EM-CAI280-1027  $\Rightarrow$  Version: 0027.

### ■ Aktualisierung der Firmware

① Laden Sie die Firmware von der folgenden Internetseite herunter und speichern Sie sie (\*fex und uImage) direkt im Stammverzeichnis der SD Karte. (Andere Dateien dürfen nicht vorhanden sein.)

[https://www.elmoeurope.com/de/download\\_software-en-gb/](https://www.elmoeurope.com/de/download_software-en-gb/)

- ② Setzen Sie die SD Karte in den L-12G ein. Schließen Sie den Netzadapter an den L-12G an. Warten Sie, bis sich das Gerät im Standby Modus befindet. (Die POWER LED ändert sich wie rechts dargestellt).
- 3 Drücken Sie gleichzeitig die Taste Enter [ $\left( \leftarrow \right)$ ] und die Taste Helligkeit +  $\left[\left(\frac{1}{2}\right)\right]$  auf dem Bedienfeld.
- Start des Systems  $\bullet$   $\bullet$  $\bullet$   $\boxdot$ O POWER Initialisierung des **Objektivs**  $\bullet$  J Die LED blinkt rot.  $\bullet$   $\Box$ **POWER** Standby Modus  $\bullet$   $\bullet$ LED leuchtet rot.  $\bullet$   $\boxdot$

**POWER** 

- ④ Die POWER LED beginnt violett zu blinken und das Update der Firmware beginnt.
- ⑤ Innerhalb einer Minute startet das Gerät neu und wechselt in den Standby Modus.

#### Achtung

Die im internen Speicher aufgezeichneten Bilder und Videos gehen bei dem Firmware Update nicht verloren.

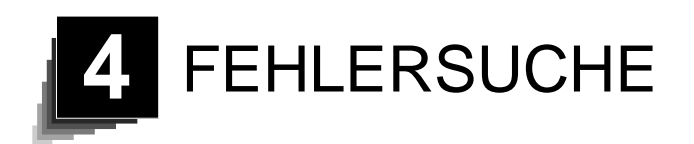

# 4-1 Symptome und Feststellung

Überprüfen Sie die folgenden Punkte. Sollten Sie Fehler feststellen, wenden Sie sich an den Händler, bei dem Sie dieses Gerät gekauft haben oder an die nächstgelegene Niederlassung.

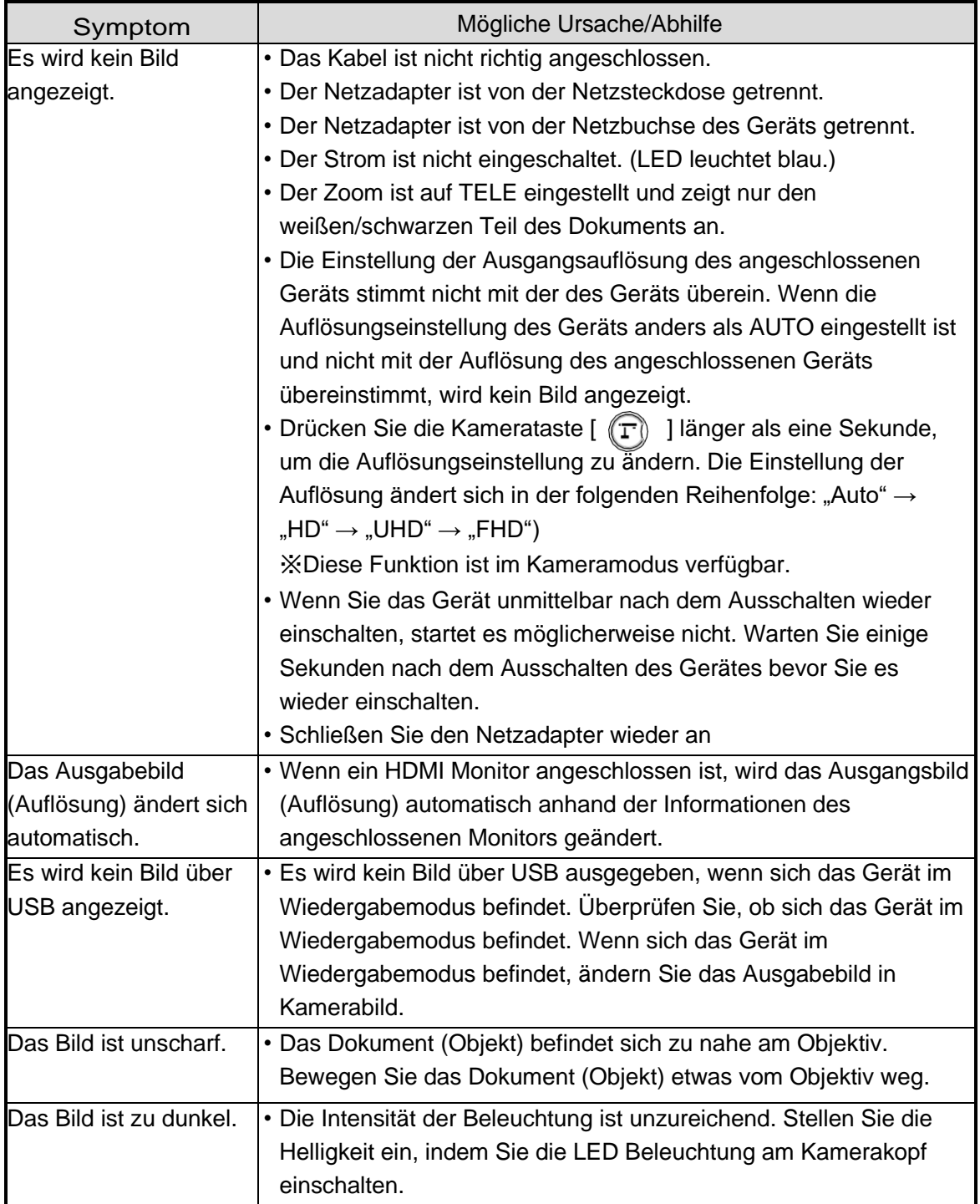

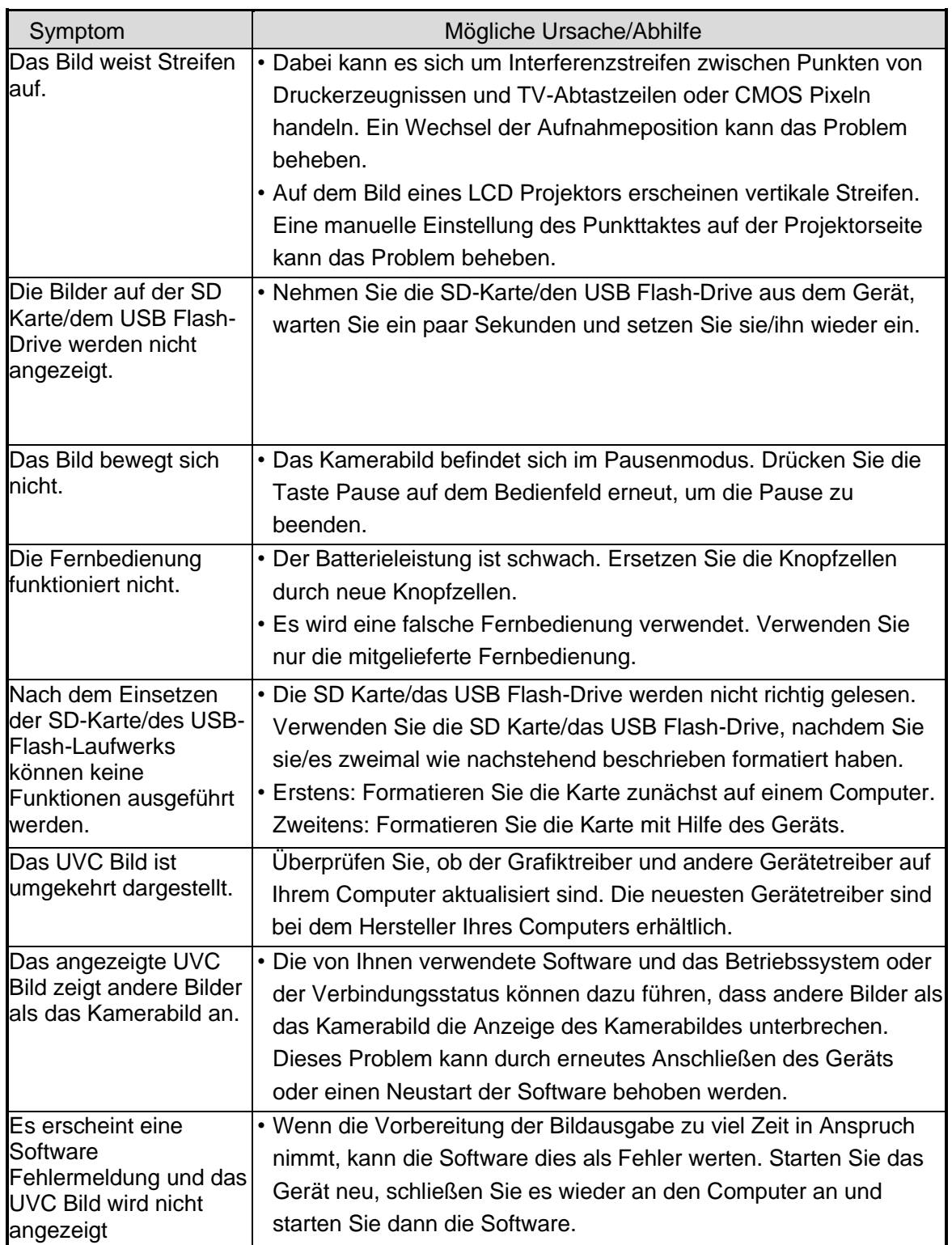

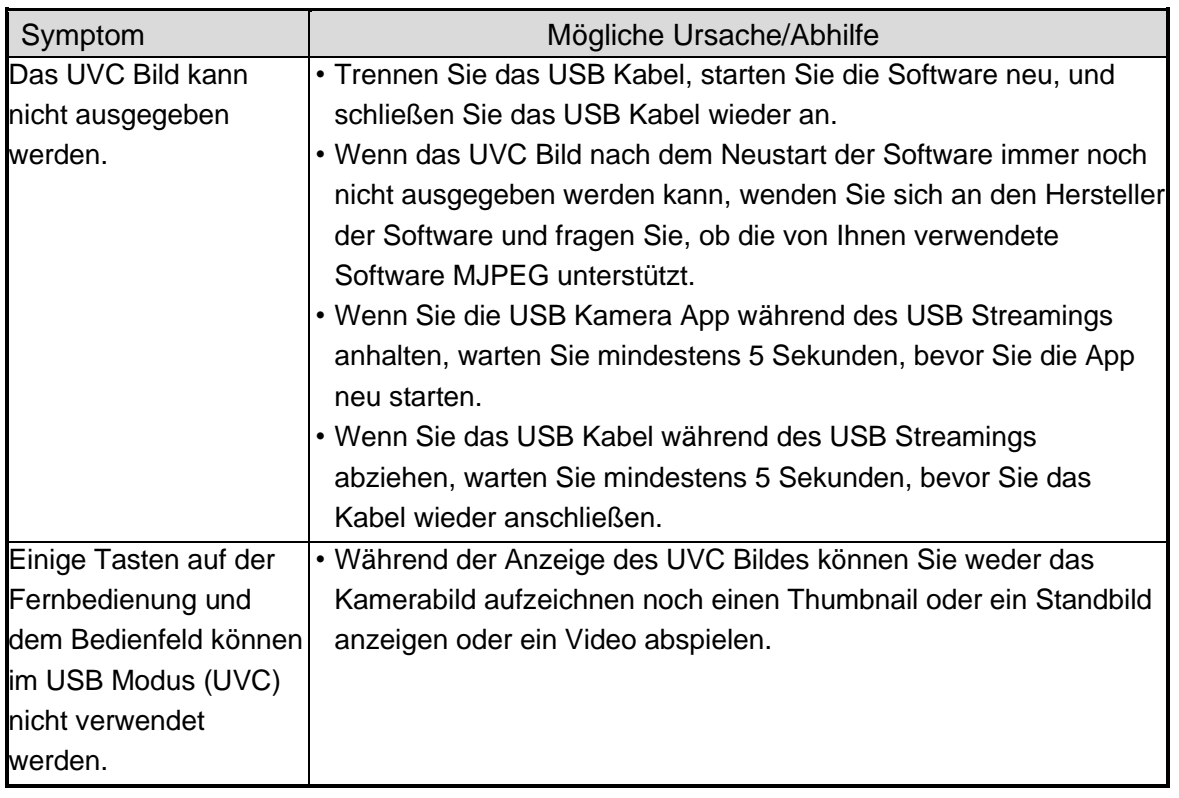

### Über das Licht (LED Beleuchtung)

Die Helligkeit des Lichts nimmt bei längerem Gebrauch ab. Wenn die Helligkeit deutlich nachgelassen hat, wenden Sie sich bitte an den Händler, bei dem Sie das Gerät gekauft haben oder an unsere nächstgelegene Niederlassung, um es auszutauschen.

### Über die langfristige Verwendung dieses Geräts

Wenn das Gerät länger als die Garantiezeit benutzt wird, können sich seine Leistung und Qualität aufgrund der Lebensdauer seiner Teile verschlechtern. In diesem Fall werden wir die Teile gegen eine Vergütung ersetzen. Wenden Sie sich an den Händler, bei dem Sie das Gerät gekauft haben, oder an unsere nächstgelegene Niederlassung.
Über die USB Verbindung mit einem elektronischen Whiteboard Elektronisches Zoomen beim USB Streaming Die elektronische Zoomfunktion ist nicht verfügbar, wenn die Videoauflösung auf 1.920x1.080 (60fps) oder 1.280x720 (60fps) eingestellt ist.

Über UVC Streaming mit einem elektronischen Whiteboard Wenn das UVC Streaming nach dem Starten der USB-Kamera App eines elektronischen Whiteboards nicht beginnt, trennen Sie den Netzadapter oder das USB Kabel ab und schließen Sie es erneut an.

#### 4-2 Wenn Sie ein Problem haben

- Dieses Gerät unterstützt nicht alle angeschlossenen Geräte, wie z. B. eine Maus.
- Fragen Sie Ihren Händler nach empfohlenen Geräten.
- Je nach verwendetem USB Flash-Drive/SD Karte kann das Beschreiben oder Ablesen fehlschlagen.
- Nach dem Einschalten des Geräts kann sich das Objektiv automatisch bewegen. Dieser Vorgang ist eine Einstellung, die die Fokussierung erleichtert.
- Wenn Sie ein Mikrofon/einen Lautsprecher anschließen, stellen Sie die entsprechende Einstellung (Tonschalter / Audioausgangsziel) richtig ein.
- Die Verwendung des Produkts in der Nähe eines Geräts, das Infrarotsignale verwendet, kann die Funktion des IR Empfängers der Fernbedienung beeinträchtigen. Überprüfen Sie die Leistung im Voraus.
- Je nach Art und Länge des verwendeten Kabels kann es zu Verzerrungen des Bildes kommen. Überprüfen Sie die Leistung im Voraus.
- Wir weisen ausdrücklich darauf hin, dass die mit dem Gerät aufgezeichneten Bilder und Videos NICHT mit allen Wiedergabegeräten oder Softwareprogrammen kompatibel sind.
- Wir übernehmen keine Garantie dafür, dass das Produkt alle mit Geräten von Drittanbietern aufgenommenen Bilder und Videos wiedergeben kann.
- Einige Vorgänge und Funktionen sind eingeschränkt, um den Betrieb während der UVC und der Aufzeichnung zu stabilisieren. Überprüfen Sie die Leistung im Voraus.
- Wir übernehmen keine Garantie für den ordnungsgemäßen Betrieb mit allen möglichen Kombinationen von anderen Geräten und PC Software (einschließlich der Produkte von ELMO). Überprüfen Sie die Leistung im Voraus.

# **5**

## TECHNISCHE DATEN

### 5-1 Allgemeine Spezifikationen

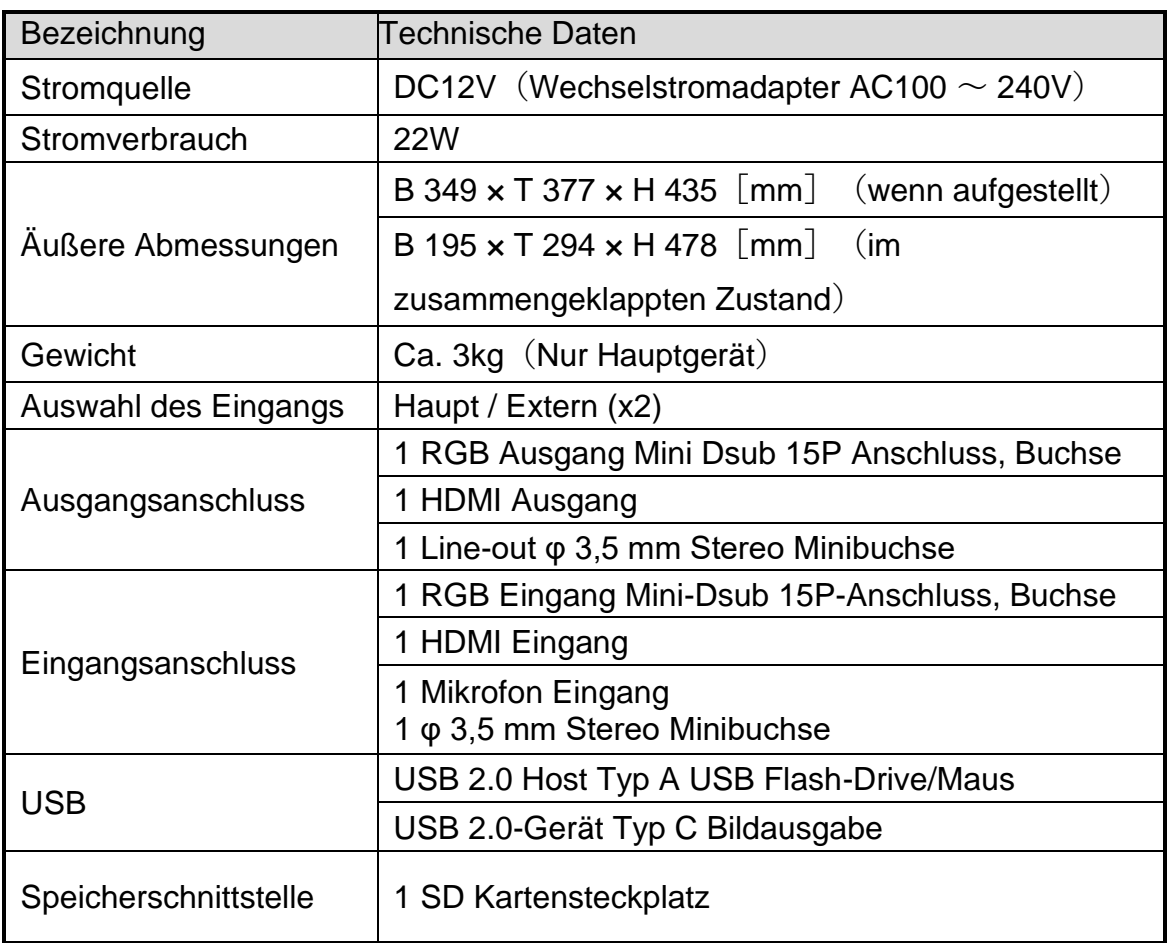

※Verwenden Sie für RCA Anschlüsse Stecker, die der EIAJ RC-6703 entsprechen.

### 5-2 Hauptkamera

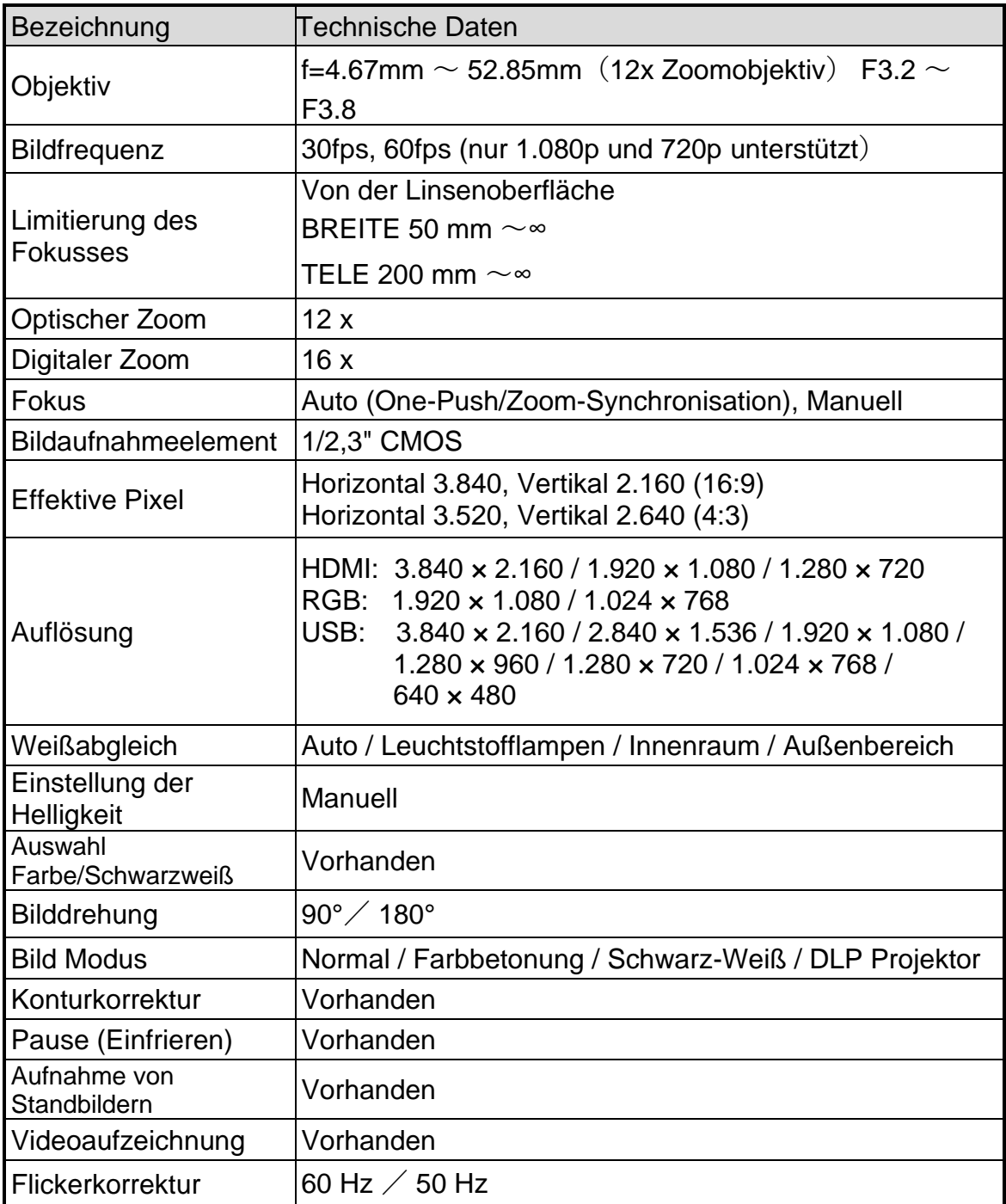

### 5-3 Beleuchtungseinrichtung

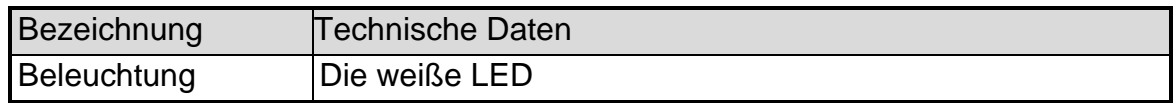

### 5-4 MARKEN UND LIZENZEN

ist ein Warenzeichen oder eingetragenes Warenzeichen von TECHNO **ELMO** HORIZON Co, Ltd.

SD, SDXC, SDHC und  $\sum$  das Logo sind Marken von SD-3C, LLC.

HDMI, **HDMI** das Logo und High-Definition Multimedia Interface sind Marken oder eingetragene Marken von HDMI Licensing Administrator, Inc.

Alle anderen in diesem Handbuch beschriebenen Firmen-/Gerätnamen sind Marken oder eingetragene Marken der jeweiligen Unternehmen.

Dieses Gerät ist unter der AVC Visual Patent Portfolio Lizenz (AVC Video) für den persönlichen und nicht-kommerziellen Gebrauch eines Verbrauchers lizenziert, um

- AVC-Videos abspielen, die von einem Verbraucher im Rahmen einer persönlichen und nichtkommerziellen Aktivität aufgenommen wurden und/oder,
- Wiedergabe von AVC-Video, das von einem von MPEGLA,LLC lizenzierten Videoanbieter bezogen wurde.
- Zusätzliche Informationen, einschließlich derer, die sich auf die werbliche und kommerzielle Nutzung beziehen, sind bei MPEG-LA, LLC erhältlich.

### ACHTUNG

- Sofern sie nicht für den persönlichen Gebrauch verwendet werden, ist es nach dem Urheberrechtsgesetz verboten, Dias, Bücher und Fotos ohne die vorherige Zustimmung des Urheberrechtsinhabers aufzunehmen.
- Dieses Gerät ist für den Einsatz in industrieller Umgebung konzipiert. Wenn es in einem Wohngebiet oder in einem angrenzenden Gebiet verwendet wird, kann es zu schädlichen Störungen des Radio- oder Fernsehempfangs kommen.
- Ersatzteile
- Ersatzteile sind Teile, die zur Aufrechterhaltung der Funktionalität des Gerätes benötigt werden. Die Lebensdauer solcher Ersatzteile beträgt 8 Jahre nach Produktionseinstellung, was der von uns akzeptierten Reparaturdauer entspricht.
- Jedes Bild, das mit diesem Gerät aufgenommen wird und identifiziert werden kann, ist zu behandeln wie eine private Information. Seien Sie sich bewusst, dass die Personen, die von diesen Bildern Gebrauch machen, verantwortlich gemacht werden für deren Verbreitung.

#### **テクノホライゾン株式会社**

〒457-0071 愛知県名古屋市南区千竈通二丁目13番地1 [https://www.elmo.co.jp](https://www.elmo.co.jp/)

#### **TECHNO HORIZON CO., LTD**.

2-13-1 Chikamatori Minami-Ku Nagoya, 457-0071, Japan

ÜBERSEEISCHE TOCHTERGESELLSCHAFTEN

#### **ELMO USA CORP.**

**Hauptsitz** 6851 Jericho Turnpike E-mSuite 145 Syosset, NY 11791 Tel. (516) 501-1400 Fax: (516) 501-0429 E-Mail **elmo@elmousa.com** Web [http://www.elmousa.com](http://www.elmousa.com/)

#### **ELMO EUROPE SAS**

Hauptsitz Tour Voltaire 1 Place des Degrés 92800 Puteaux Frankreich Tel. 33 (0) 1 74 54 49 80 E-Mail [info@elmoeurope.com](mailto:info@elmoeurope.com) Web [http://www.elmoeurope.com](http://www.elmoeurope.com/)

#### **ELMO EUROPE SAS**

Deutsche Niederlassung Monschauerstr. 1 40549 Düsseldorf Tel. 49 (0) 211 544756 40 Fax. 49 (0) 211 544756 60 E-Mail [info@elmo-germany.de](mailto:info@elmo-germany.de) Web<https://www.elmoeurope.com/de/>